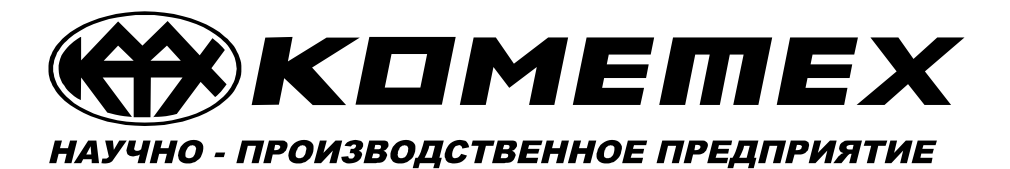

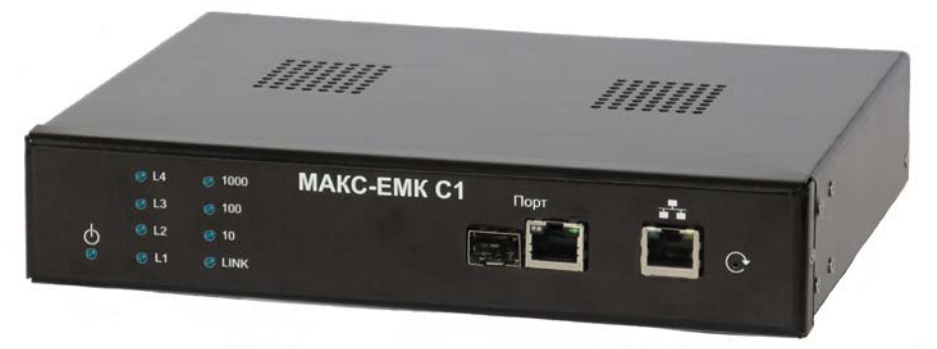

МАКС-ЕМК С1

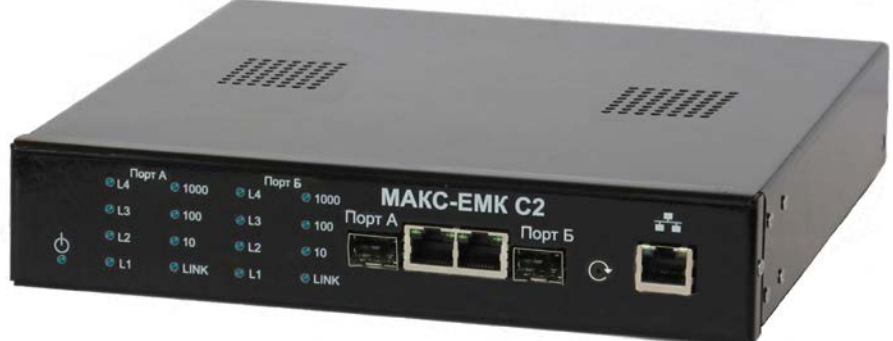

МАКС-ЕМК С2

Тестер-анализатор пакетных сетей МАКС-ЕМК С

Руководство по эксплуатации, совмещенное с паспортом

Версия 1.0

МБСЕ.468212.012 РЭ

## **Оглавление**

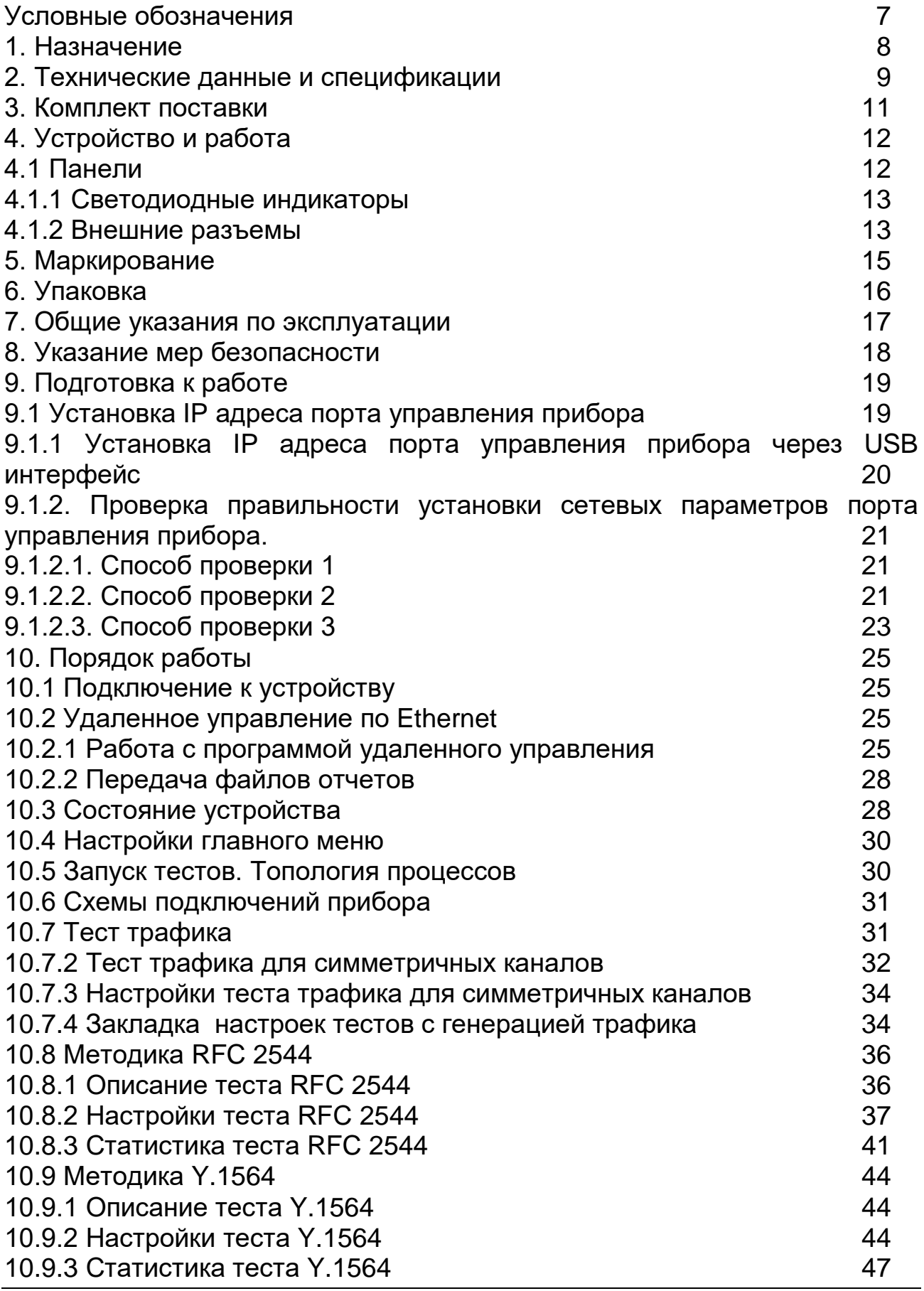

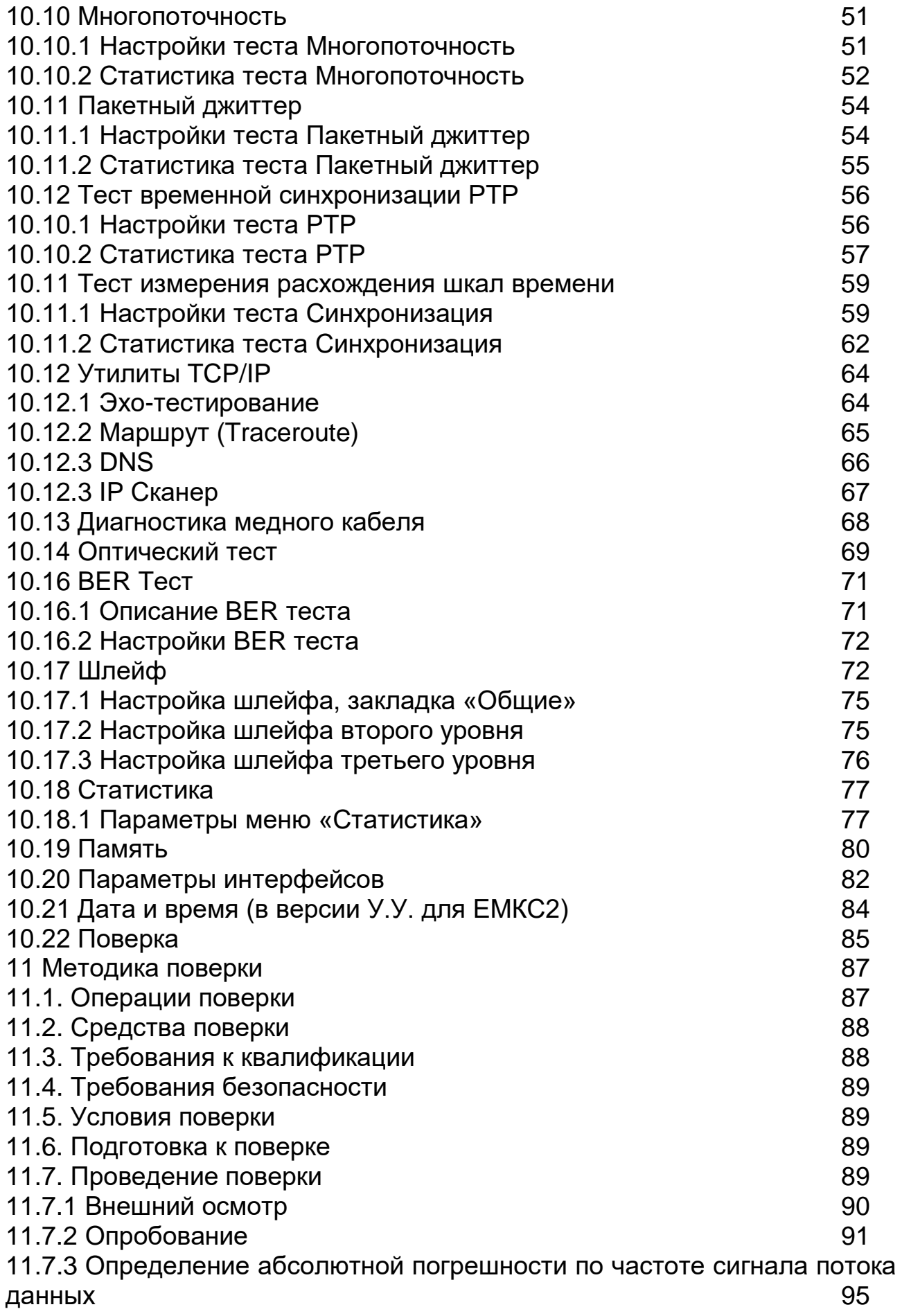

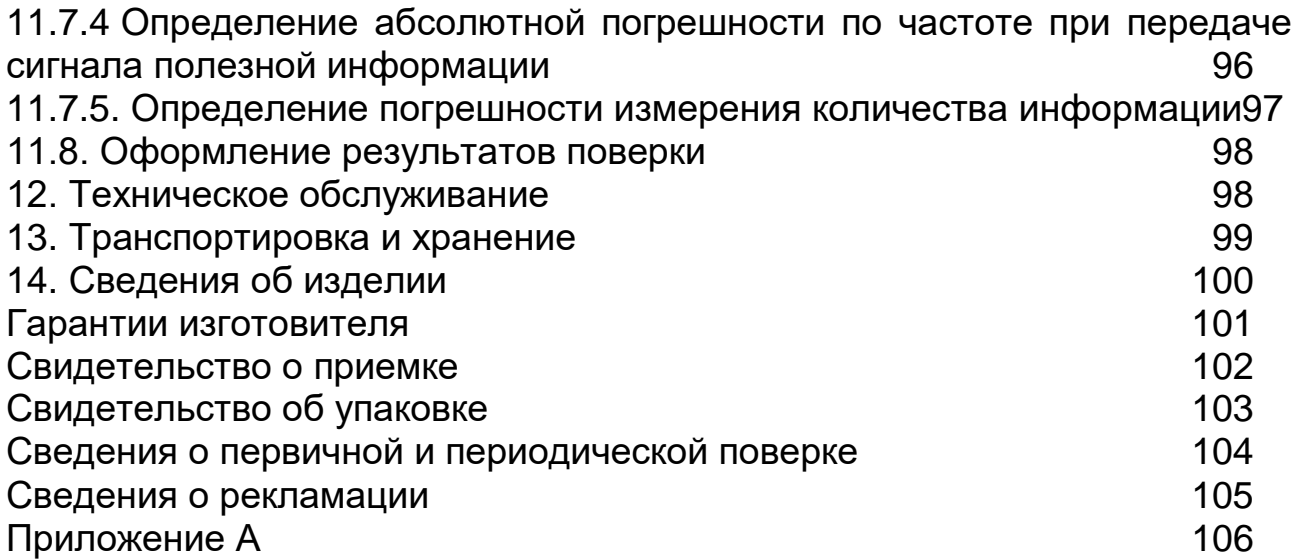

Руководство по эксплуатации тестера-анализатора пакетных сетей МАКС-ЕМК С, далее по тексту «прибора», предназначено для изучения его характеристик и правил эксплуатации.

В настоящем руководстве приняты следующие сокращения и обозначения:

Таблица 1.1

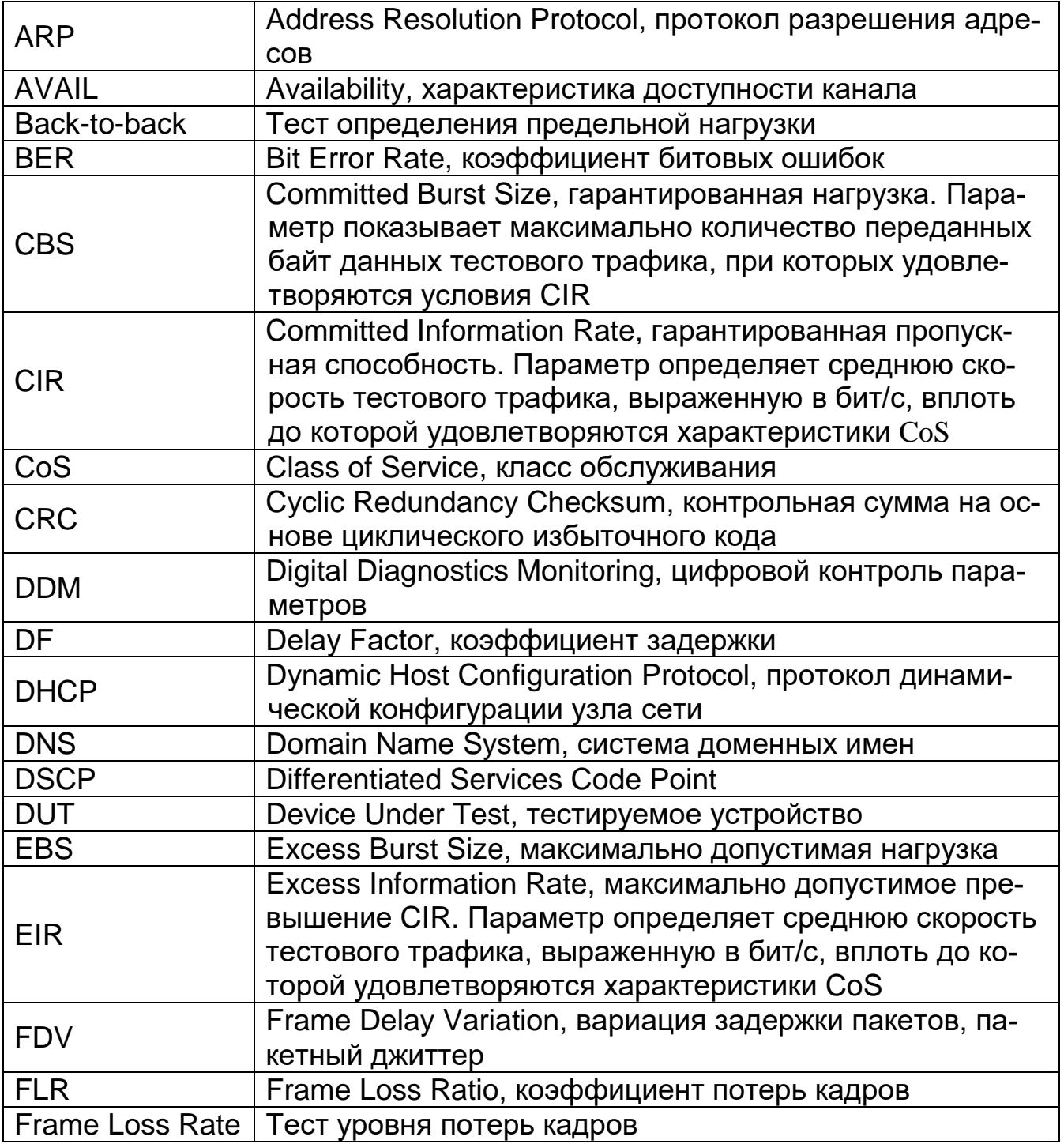

# Продолжение таблицы 1.1

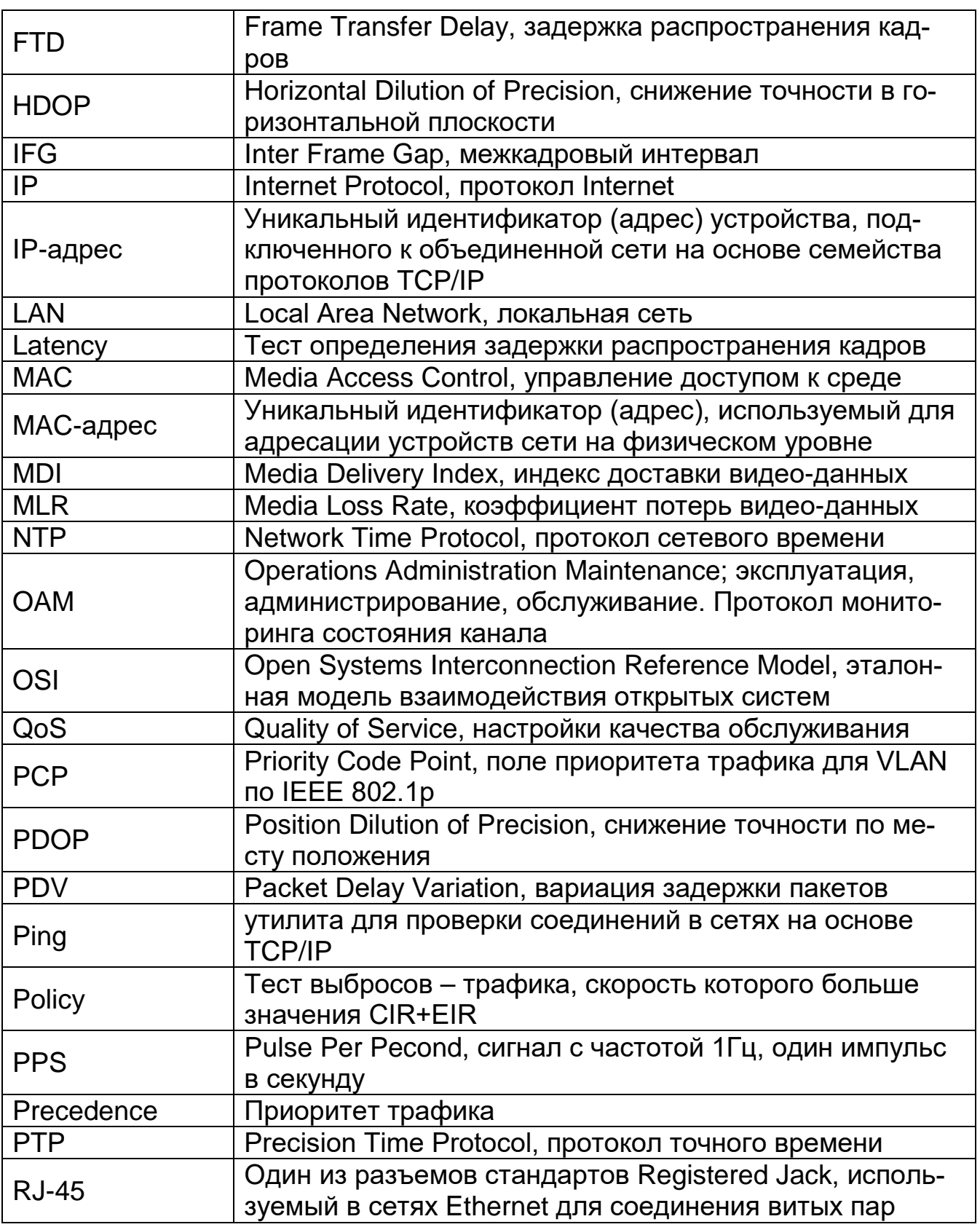

Продолжение таблицы 1.1

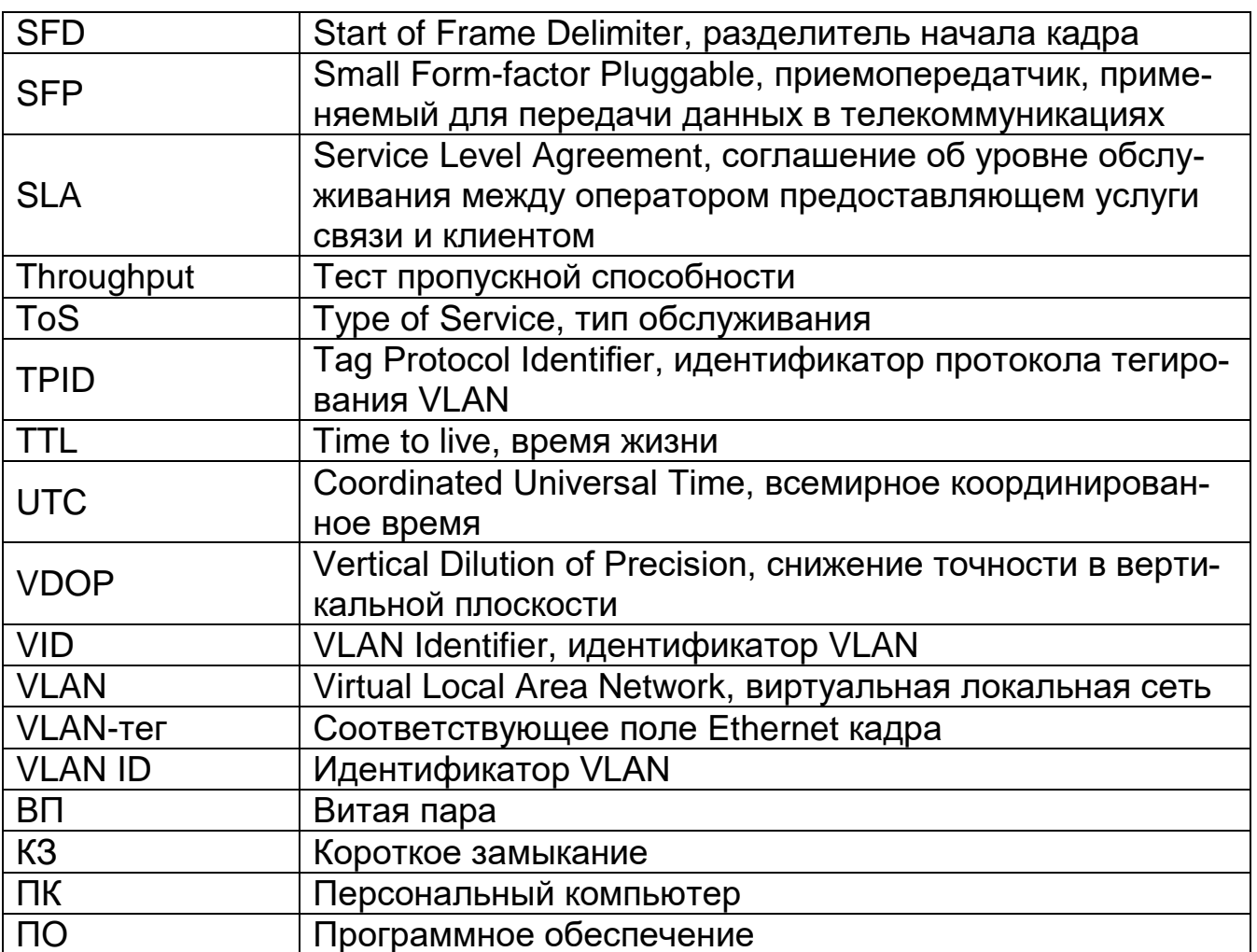

## <span id="page-7-0"></span>**Условные обозначения**

В этом руководстве используются условные обозначения, как показано в следующей таблице.

Таблица 1.2

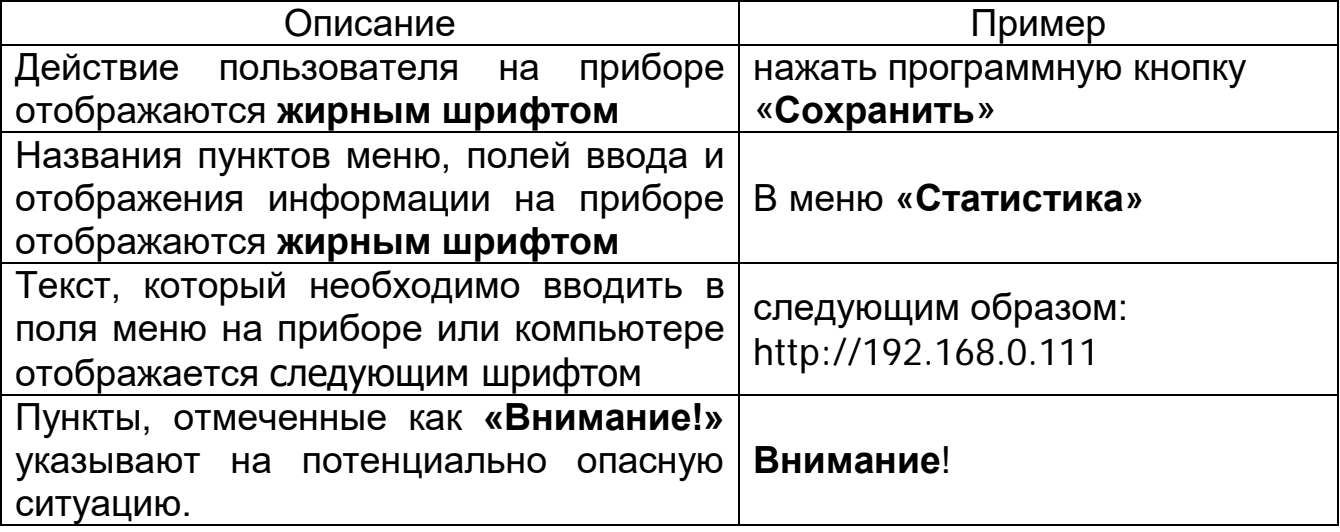

<span id="page-8-0"></span>Тестер-анализатор пакетных сетей МАКС-ЕМК С предназначен для использования при техническом обслуживании, проведении ремонтных работ, паспортизации, сертификации и приемо-сдаточных испытаниях на сетях Ethernet и Gigabit Ethernet.

Прибор имеет исполнения «МАКС-ЕМК С1» и «МАКС-ЕМК С2».

Прибор МАКС-ЕМК С1 имеет один измерительный порт Ethernet/Gigabit Ethernet.

Прибор МАКС-ЕМК С2 имеет два измерительных порта Ethernet/Gigabit Ethernet, которые могут работать независимо друг на друга, в режимах «анализатор», «шлейф» или «транзит».

Измерительные порты прибора МАКС-ЕМК С могут подключаться к измеряемому соединению по электрическому интерфейсу Ethernet (10BASE-T, 100BASE-T, 1000BASE-T) и оптическому интерфейсу Ethernet (1000BASE-Х).

Функциональные возможности прибора МАКС-EМК C включают:

• генерация и анализ трафика на канальном, сетевом и транспортном уровнях (для исполнения «МАКС-ЕМК С2» на двух интерфейсах одновременно);

- тестирование в соответствии с рекомендацией RFC-2544;
- тестирование в соответствии с рекомендацией Y.1564;
- измерение распределения вариации задержки пакетов;
- функция шлейфа на физическом, канальном и сетевом уровнях;
- контроль связанности каналов и маршрутов на уровне IP;

• сбор и отображение статистической информации по принимаемому и передаваемому трафику;

• удаленное управление через выделенный порт Ethernet.

## **1.1 Предельные условия эксплуатации**

Прибор предназначен для эксплуатации в условиях:

• температура окружающей среды от  $+5$  °С до  $+40$  °С;

• относительная влажность воздуха до 90% при температуре + 25 °С, без выпадения росы;

• атмосферное давление не ниже 450 мм рт. ст. (60 кПа) и не выше 795 мм рт. ст. (106 кПа).

Электропитание прибора осуществляется от сети переменного тока напряжением 220 – 230 В и частотой 50 – 60 Гц. Прибор рассчитан на непрерывную круглосуточную работу.

## 2. Технические данные и спецификации

<span id="page-9-0"></span>Прибор обеспечивает:

• поддержку интерфейса (двух интерфейсов для модификации «2») **Ethernet/Gigabit Ethernet:** 

• генерацию трафика;

• сбор статистической информации по принимаемому и передаваемому трафику с разделение по типам и размерам кадров, а также по ошибочным кадрам;

• формирование отчетов по текущим результатам измерений;

• тестирование зашлейфованного соединения в соответствии с рекомендацией RFC 2544 с проведением тестов: пропускная способность, задержка распространения, зависимость уровня потерь кадров от загрузки канала, предельная нагрузка;

• тестирование зашлейфованного соединения или дуплексного соединения на односторонней основе, в соответствии с рекомендацией Ү.1564 с проведением тестов: тест конфигурации и тест производительности:

• контроль связности каналов и маршрутов на уровне IP: эхотестирование, маршрут, DNS, IP Сканер;

• организацию шлейфа на трех уровнях: канальном, сетевом и транспортном:

• настраиваемую фильтрацию входящего трафика на канальном и сетевом уровнях;

• поддержку протоколов разрешения адресов (ARP) и динамической конфигурации узла сети (DHCP);

• измерение вариации задержки пакетов (PDV) зашлейфованного соединения в соответствии с RFC-3393, и распределения вариации задержки по диапазонам;

• тестирование в многопоточном режиме;

• удаленное управление прибором через отдельный порт Ethernet с помощью программы удаленного управления;

• независимое хранение настроек тестов и интерфейсов, а также результатов последнего измерения, во внутренней памяти прибора.

## **Спецификациия**

Таблица 2.1

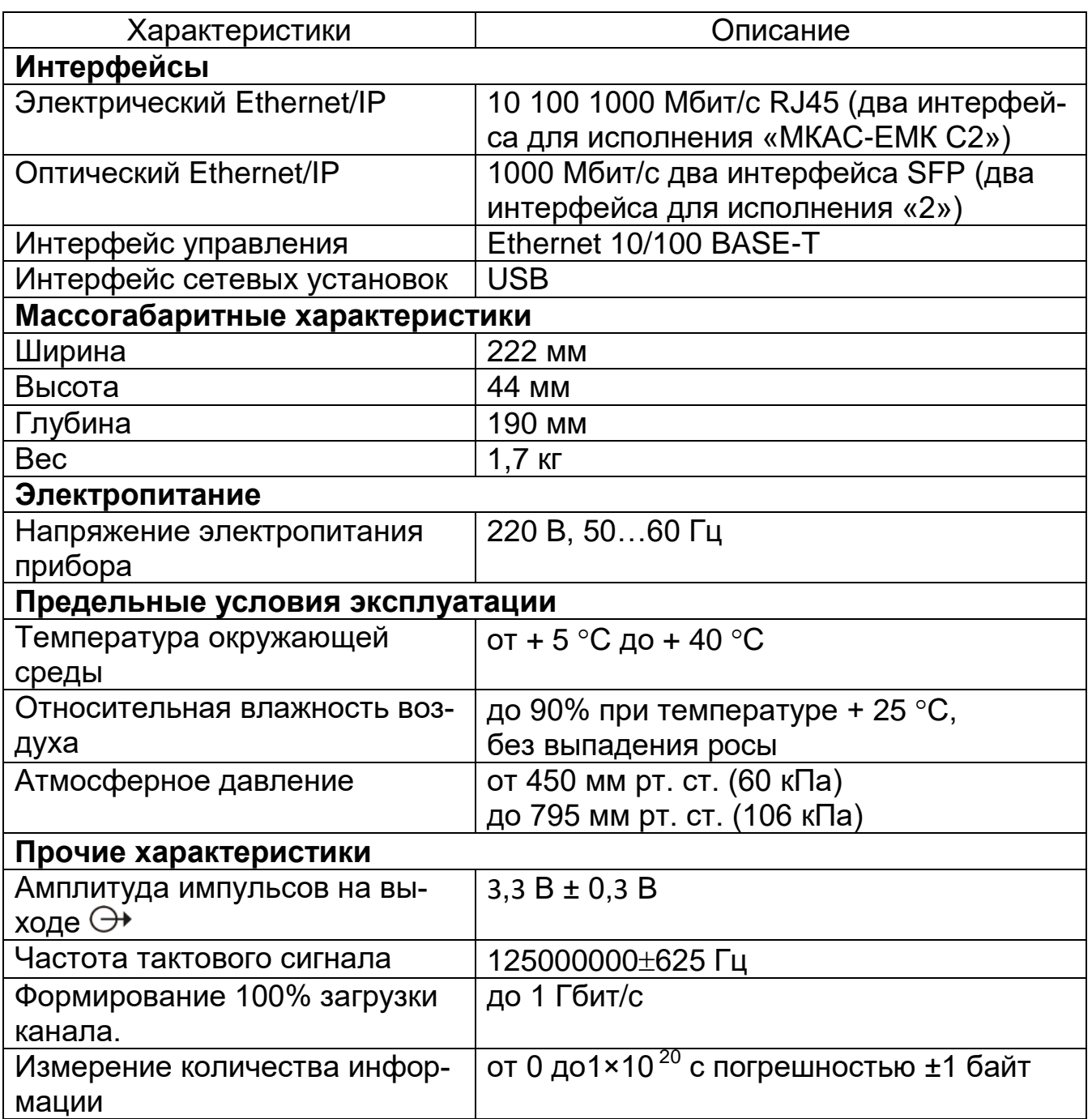

## **3. Комплект поставки**

Таблица 3*.1*

<span id="page-11-0"></span>

| Наименование                                | Количество     | Примечание |
|---------------------------------------------|----------------|------------|
| Тестер-анализатор пакетных сетей            |                |            |
| МАКС-ЕМК С, модификации МАКС-ЕМК С1         |                |            |
| или MAKC-EMK C2                             |                |            |
| Кронштейны для крепления на 19-дюймовую     | $\overline{2}$ | $\star$    |
| стойку                                      |                |            |
| Кабель электропитания                       |                |            |
| Кабель USB-порта                            |                |            |
| <b>CD-диск с программным обеспечением</b>   |                |            |
| Устройство образования шлейфа               |                | $\star$    |
| <b>MAKC-EMBK C1</b>                         |                |            |
| Руководство по эксплуатации, совмещенное с  |                |            |
| паспортом МБСЕ.468212.012 РЭ и Методикой    |                |            |
| поверки МБСЕ.468212.012 МП                  |                |            |
| * Поставляется по согласованию с заказчиком |                |            |

## **4. Устройство и работа**

### <span id="page-12-1"></span><span id="page-12-0"></span>**4.1 Панели**

Вид лицевых панелей приборов МАКС-ЕМК С1 и МАКС-ЕМК С2 показан на Рисунке 4.1, вид задних панелей приборов показан на Рисунке 4.2.

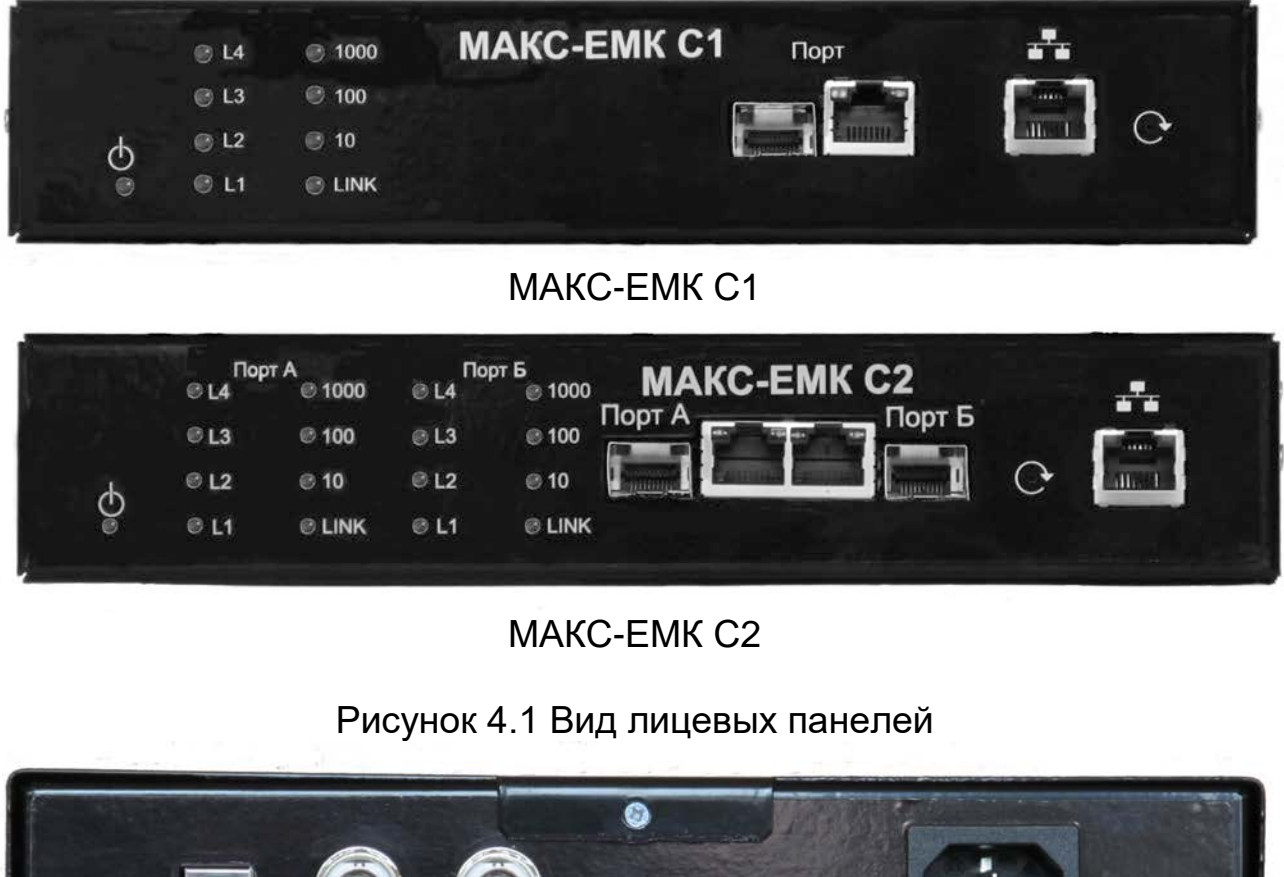

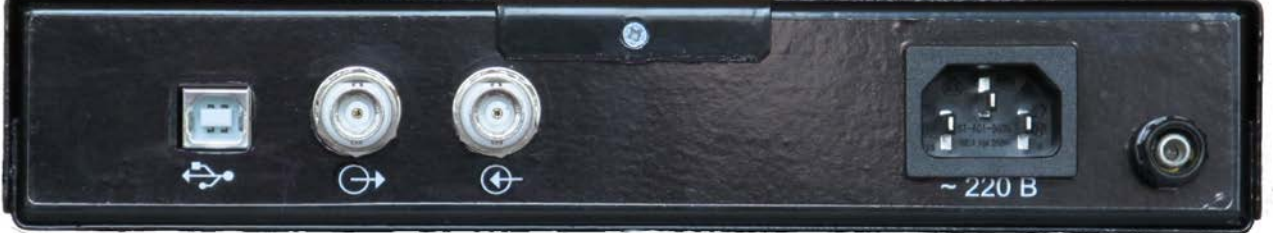

МАКС-ЕМК С1

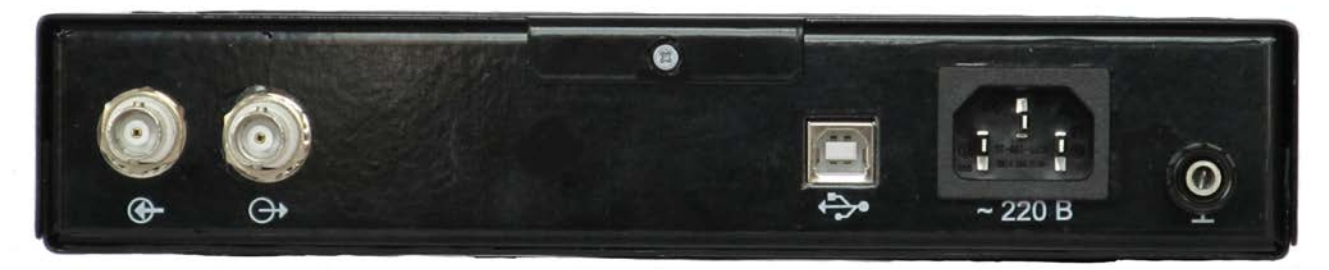

МАКС-ЕМК С2

Рисунок 4.2 Вид задних панелей

## <span id="page-13-0"></span>**4.1.1 Светодиодные индикаторы**

Светодиодные индикаторы (далее индикаторы) обеспечивают визуальный контроль условий измерения, передачи и приема данных.

Вкл., L1, L2, L3, L4, Link, 10, 100, 1000. В зависимости от режимов работы прибора индикаторы могут показывать различную статусную информацию.

### **Значение светодиодных индикаторов**

Индикаторы **L1…L4** указывают на то, установлен ли на порту шлейф, и если установлен, то какого уровня.

Индикаторы **10, 100, 1000** показывают скорость передачи/приема. Индикатор(ы) **Link** отображают состояние **соединения зеленый** – включение соединения.

## <span id="page-13-1"></span>**4.1.2 Внешние разъемы**

Назначение разъемов и подключаемые к ним устройства, а также их маркировка, приведены в Таблице 4.1.

| Маркировка  | Назначение                                                                                                    |
|-------------|----------------------------------------------------------------------------------------------------|
| Порт        | RJ-45 - для подключение рабочего сигнала по<br>электрическому интерфейсу<br>SFP - для подключение рабочего сигнала по<br>оптическому интерфейсу |
| ⊖           | Коаксиальная розетка для вывода опорных сигналов                                                                                                |
| $\bigoplus$ | Коаксиальная розетка для ввода опорных сигналов                                                                                                 |
| ♣           | Вилка USB для сетевых установок и прошивки прибора                                                                                              |
| ┲╤╤         | Розетка RJ-45 для удаленного управления прибором                                                                                                |
| ~220 B      | Вилка для подключения кабеля электропитания                                                                                                    |
|             | Скрытая кнопка аппаратного сброса*                                                                                                    |
|             | Клемма заземления                                                                                                    |

Таблица 4.1.2 Назначение разъемов прибора

\* **Примечание**: Для выполнения аппаратного сброса прибора необходимо тонким стержнем нажать на скрытую кнопку сброса, расположенную под отверстием, маркированным значком .

#### **Подключение приемопередатчика SFP**

Перед вставкой SFP модуля необходимо удостоверится, что модуль и розетка имеют одни и те же физические интерфейсы. Необходимо закрыть запирающую защелку на SFP модуле. SFP модуль вставляется до щелчка в розетку, будучи ориентированным этикеткой вниз.

**Внимание!** Если при первой установке SFP модуля чувствуется сопротивление, не нужно прикладывать дополнительного усилия, так как это может вызвать повреждение розетки.

Если SFP модуль установлен, но не подключен к оптическому патчкорду, необходимо использовать резиновую крышку для предохранения розетки от загрязнения.

Перед удалением SFP модуля из разетки, необходимо выключить все источники светового излучения в патчкорд, а затем удалить оптические патчкорды. После этого необходимо закрыть оптический соединитель резиновой крышкой, открыть защелку на SFP модуле и, потянув за нее, извлечь модуль из разъема.

При хранении SFP модулей необходимо использовать антистатические коробки или пакеты, а также не извлекать резиновые крышки из оптических соединителей.

## <span id="page-15-0"></span>**5. Маркирование**

Прибор имеет следующую маркировку:

- наименование предприятия-изготовителя;
- условное наименование аппаратуры;
- месяц, год изготовления;

• порядковый номер изделия по системе нумерации предприятияизготовителя.

Маркировка потребительской тары содержит:

- товарный знак завода-изготовителя;
- наименование и заводское обозначение прибора;
- дату упаковки.

Транспортная маркировка должна содержать:

- наименование грузоотправителя и грузополучателя;
- массы брутто и нетто грузового места;

• манипуляционные знаки «Хрупкое – осторожно», «Беречь от влаги», «Верх».

### **6. Упаковка**

<span id="page-16-0"></span>Прибор с комплектом принадлежностей и эксплуатационной документацией упаковывают в картонную коробку в соответствии с конструкторской документацией. Необходимость дополнительной упаковки в ящик оговаривается в договоре на поставку. Упаковку следует производить в помещении с относительной влажностью воздуха до 80 % при температуре от 15°C до 35°C.

#### **7. Общие указания по эксплуатации**

<span id="page-17-0"></span>До начала работы с прибором МАКС-ЕМК С внимательно изучите настоящее Руководство по эксплуатации, назначение внешних разъемов и составных частей прибора.

Работа прибора должна происходить в условиях, которые не выходят за пределы рабочих условий эксплуатации. Питающая сеть не должна иметь резких скачков напряжения. Рядом с рабочим местом не должно быть источников сильных магнитных и электрических полей.

Оберегайте прибор и блок питания от ударов, попадания влаги и пыли, длительного воздействия прямых солнечных лучей.

При вводе прибора в эксплуатацию после его пребывания в условиях пониженной температуры, следует выдержать прибор в нормальных условиях не менее 2 часов, после чего приступать к эксплуатации.

По электропитанию прибор может эксплуатироваться от сети 220 В, частотой 50 – 60 Гц.

## **8. Указание мер безопасности**

<span id="page-18-0"></span>**Внимание**! В приборе имеется опасное для жизни напряжение. Запрещается эксплуатация прибора питания с незаземленным или поврежденным корпусом.

## <span id="page-19-0"></span>**9. Подготовка к работе**

Извлеките прибор из упаковки, произведите внешний осмотр. Проверьте комплектность в соответствии с Таблицей 3.1.

Выдержите прибор в нормальных условиях не менее 2 часов, после чего включите прибор в сеть 220 В, 50 Гц.

#### <span id="page-19-1"></span>**9.1 Установка IP адреса порта управления прибора**

Подготовьте компьютер или ноутбук с установленной на него операционной системой Windows-7. Компьютер должен иметь:

- интерфейсы USB и Ethernet;
- CD дисковод (примечание: если данный компьютер не имеет CD дисковода, можно переписать содержимое поставляемой в комплекте поставки дискеты на USB флешку при помощи другого компьютера, имеющего CD дисковод; после этого можно использовать записи с упомянутой флешки вместо установочной дискеты).

## <span id="page-20-0"></span>9.1.1 Установка IP адреса порта управления прибора через USB интерфейс

Данный способ установки IP адреса может применяться независимо от того, известен актуальный IP адрес интерфейса или нет.

Кабелем USB из комплекта поставки прибора соедините USB порт компьютера с USB портом прибора. Перепишите с поставляемой дискеты на диск компьютера программу EMKCsetCorr.exe и запустите ее.

В открывшемся окне, представленном на Рисунке 9.1.1:

- $\bullet$  выберите Port = COM3;
- заполните поля логина (Log) и пароля (PSW) их заводские значения admin - admin;
- **нажмите Connect;**
- откажитесь (не выбирайте) опцию DHCP;
- введите IP address, Subnet mask и Gateway;
- нажмите Apply.

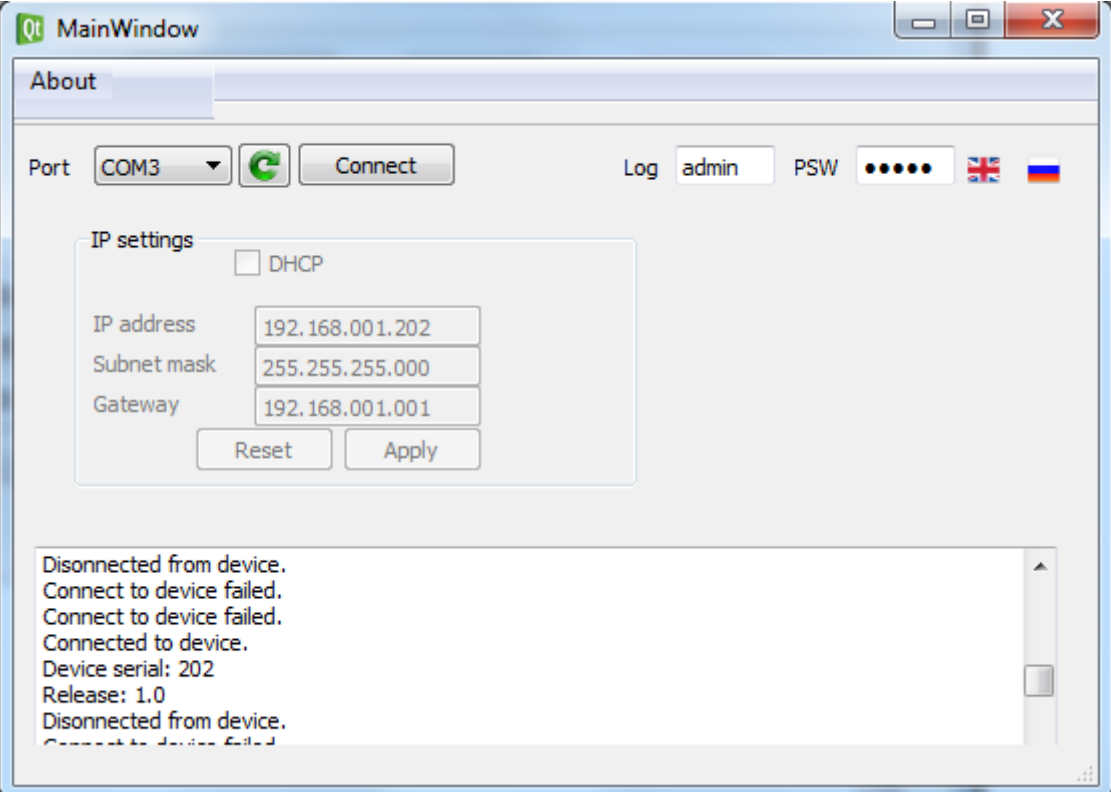

Рисунок 9.1.1 Окно установки IP адреса порта управления

#### <span id="page-21-0"></span>9.1.2. Проверка правильности установки сетевых параметров порта управления прибора.

## <span id="page-21-1"></span>9.1.2.1. Способ проверки 1

Не выходя из программы EMKCsetCorr.exe, или запустив ее:

- нажмите кнопку перезагрузки прибора, расположенную под правой частью его лицевой панели;
- нажмите Connect в окне программы;
- если соединение программы с прибором будет успешно произведено, установки прибора и компьютера правильные, если нет - то в установках прибора, компьютера или в сетевых соединениях допущена ошибка.

## <span id="page-21-2"></span>9.1.2.2. Способ проверки 2

Патчкордом Ethernet из комплекта поставки прибора соедините Ethernet порт компьютера с Ethernet портом управления прибора (непосредственно или через Ethernet коммутатор).

Установите статический IP адрес компьютера в той же подсети что и у порта управления прибора.

Справка: подсеть интерфейса определяется той частью его IP адреса, которая покрывается единицами двоичной маски интерфейса; например, маска 255.255.255.0 в двоичном виде представляется как 11111111.11111111.11111111.00000000; ДЛЯ адреса, например, 192.168.1.202, номер подсети будет 192.168.1.0, а номер интерфейса внутри подсети - 202, в общем случае 1...254; внутри подсети не должно быть одинаковых адресов.

Откройте утилиту командной строки и запустите команду ping 192.168.1.202 (задайте установленный IP адрес).

Откройте утилиту командной строки Windows и запустите команду ping 192.168.1.202; показанный на скриншоте Рисунка 9.1.2 ответ означает, что IP адрес прибора установлен правильно:

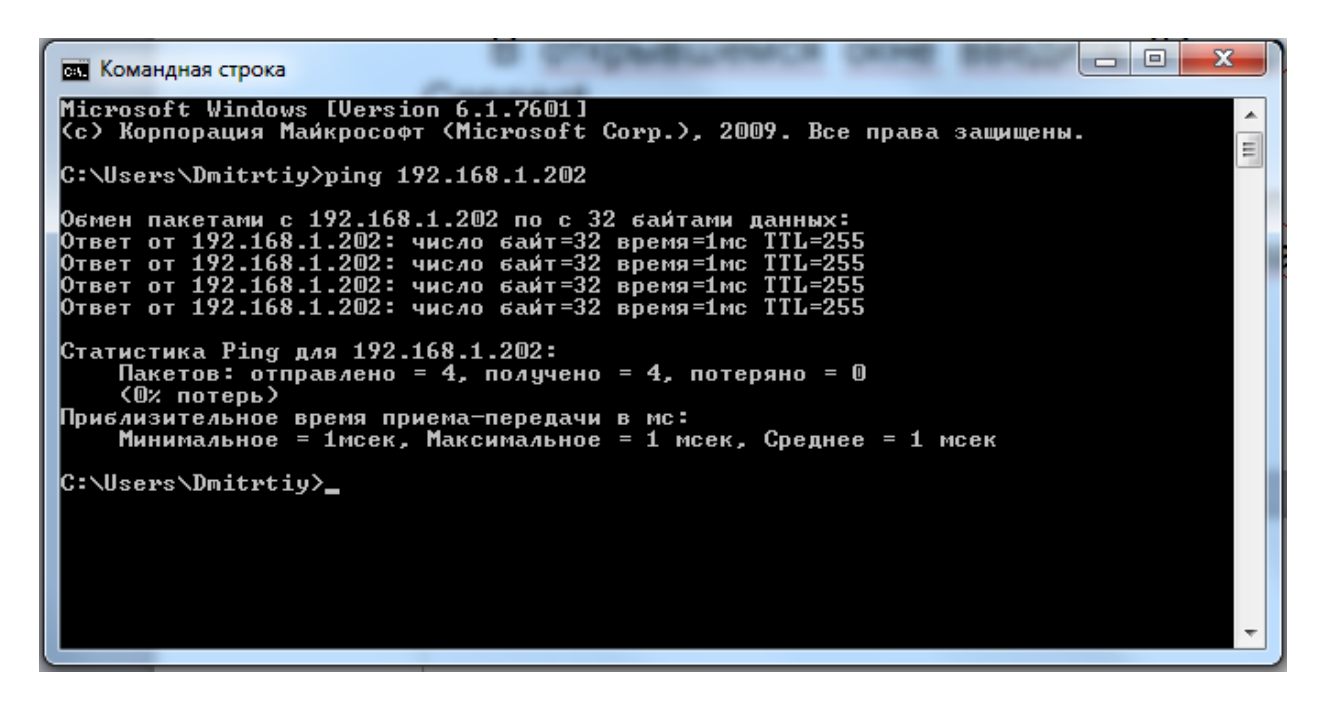

Рисунок 9.1.2 Утилита командной строки

А вот ответ команды ping, показанный на Рисунке 9.1.2.3, означает, что при установке или проверке IP адреса прибора и/или компьютера были допущены ошибки:

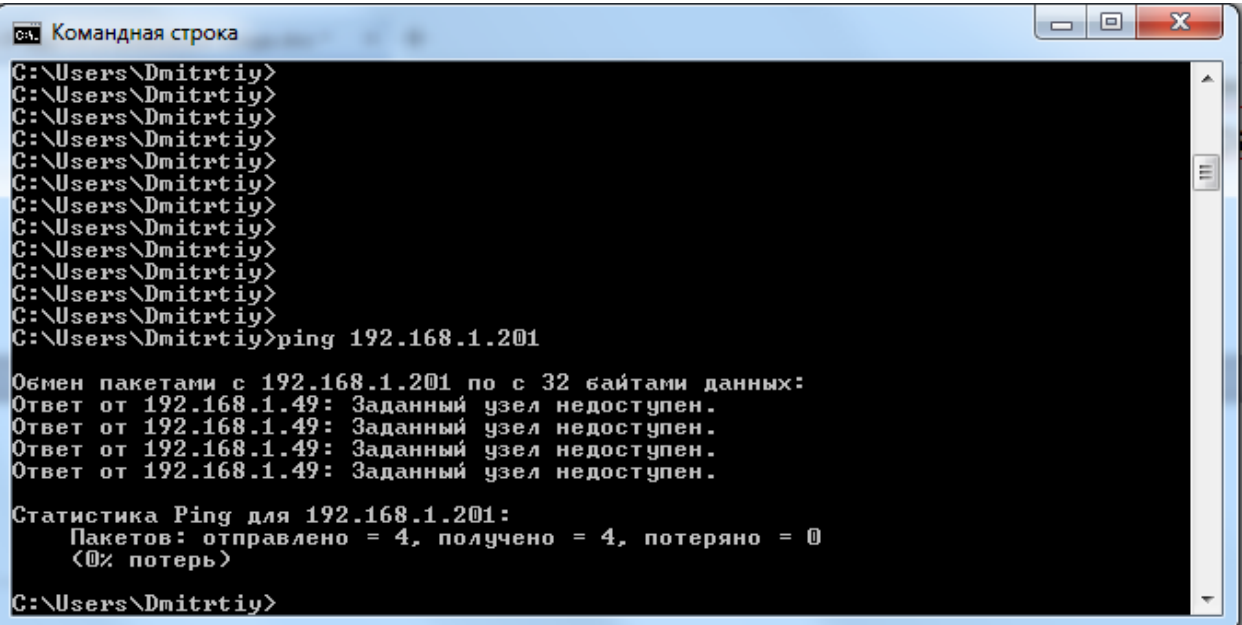

Рисунок 9.1.3 Ответ команды ping

## <span id="page-23-0"></span>**9.1.2.3. Способ проверки 3**

Патчкордом Ethernet из комплекта поставки прибора соедините Ethernet порт компьютера с Ethernet портом управления прибора (непосредственно или через Ethernet коммутатор).

Установите статический IP адрес компьютера в той же подсети что и у порта управления прибора.

Перепишите с поставляемой дискеты на диск компьютера программу EMKCRemote.exe и запустите ее.

В соответствии с п. 10, Рисунок 10.1, произведите авторизацию.

В открывшемся окне, показанном на Рисунке 9.1.4, введите актуальный IP адрес прибора:

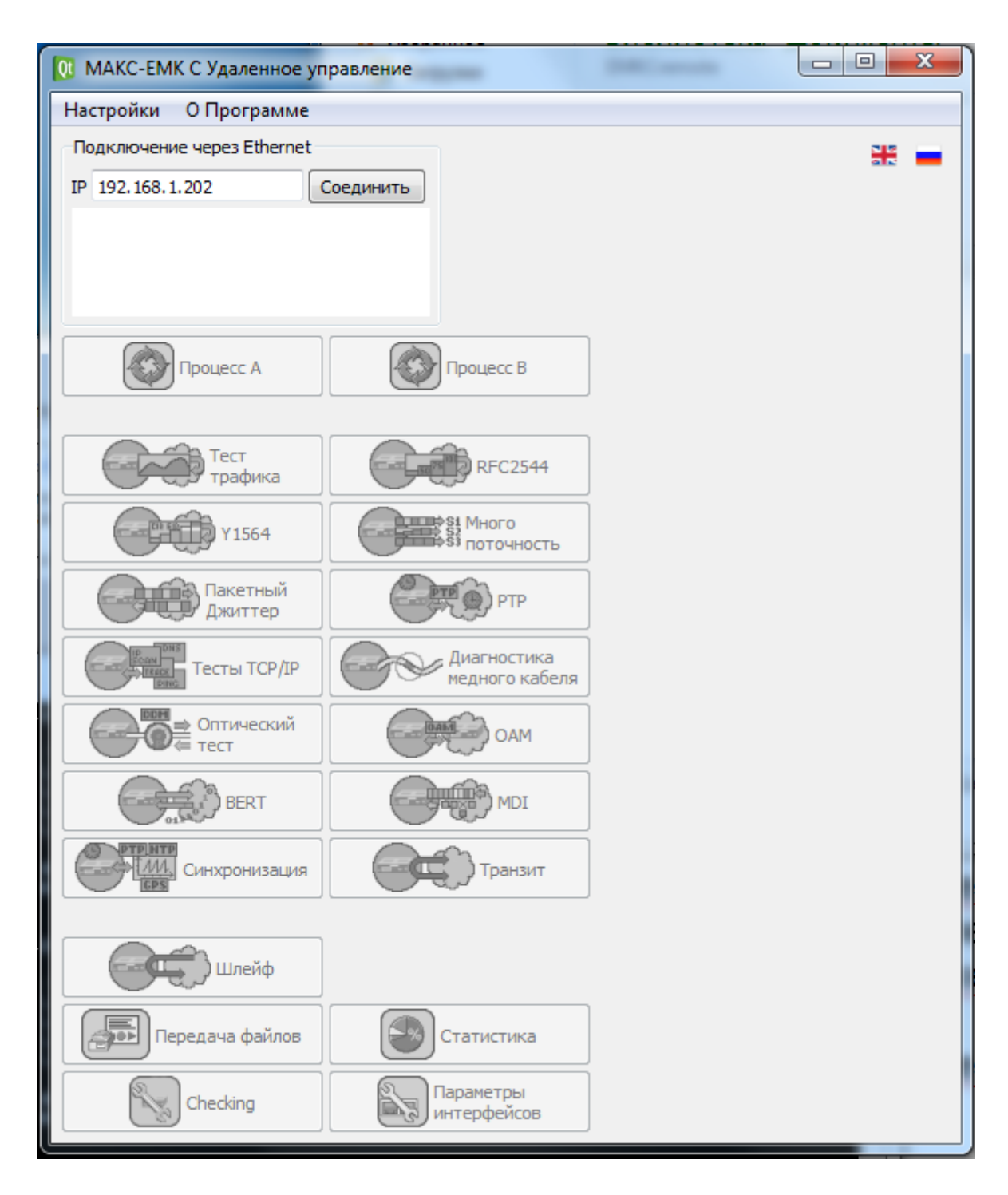

Рисунок 9.1.4 Окно программы удаленного управления

Нажмите мышью кнопку Соединить; если сетевые параметры прибора и компьютера установлены правильно, серо-белые иконки программы должны стать цветными, а окно приобретает вид Рисунка 10.2.

## <span id="page-25-0"></span>**10. Порядок работы**

#### <span id="page-25-1"></span>**10.1 Подключение к устройству**

Для управления прибором необходимо подключить патчкордом его разъем  $\mathbb{T}$  к управляющему компьютеру, непосредственно или через коммутатор локальной Ethernet сети.

Далее необходимо запустить программу EMKCRemote.exe.

После запуска на ПК программы удаленного управления прибором, появляется окно авторизации в системе. Далее следует ввести логин и пароль.

Вид окна авторизации показан на Рисунке 10.1.

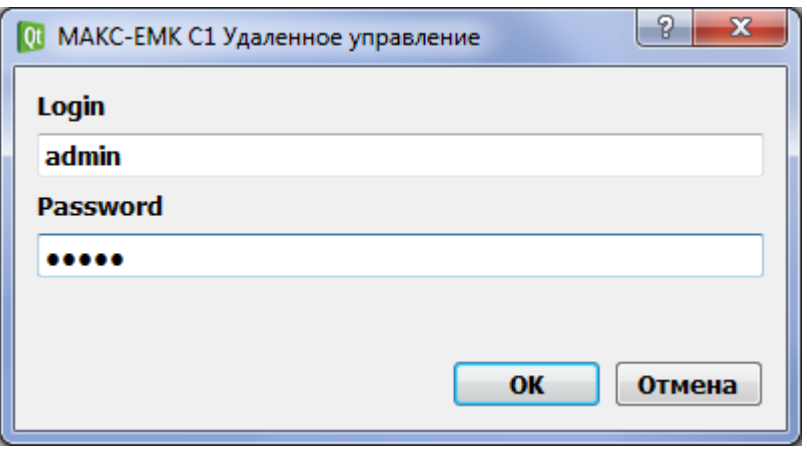

После авторизации в программе удаленного управления, следует подключиться к прибору. Для этого в строке Подключение через Ethernet введите IP-адрес Ethernet-интерфейса прибора для удаленного управления (по умолчанию 192.168.0.202) и нажмите Соединить.

Вид диалогового окна программы показан на Рисунке 10.2.

Для этого в окне программы необходимо ввести IP адрес управления устройства, после этого нажать кнопку «Подключить». Результат успешного подключения показан на рисунке 10.2.

## <span id="page-25-2"></span>**10.2 Удаленное управление по Ethernet**

#### <span id="page-25-3"></span>**10.2.1 Работа с программой удаленного управления**

В случае успешного соединения в строке состояния должна появиться надпись о типе подключенного устройства, также появятся значения версий прошивок CPU, FPGA, номер релиза ПО и серийный номер прибора, а закладки измерительных функций должны стать активными. Если требуется разорвать связь, необходимо нажать на кнопку **«Разъединить»**.

Состояние измерительных портов отображается в верхней статусной группе. Значения обновляются автоматически с частотой раз в секунду. Группа содержит четыре индикатора: **Test**, **Rx**, **Tx**, **Link** (слева направо). В зависимости от режимов работы прибора индикаторы могут показывать различную статусную информацию.

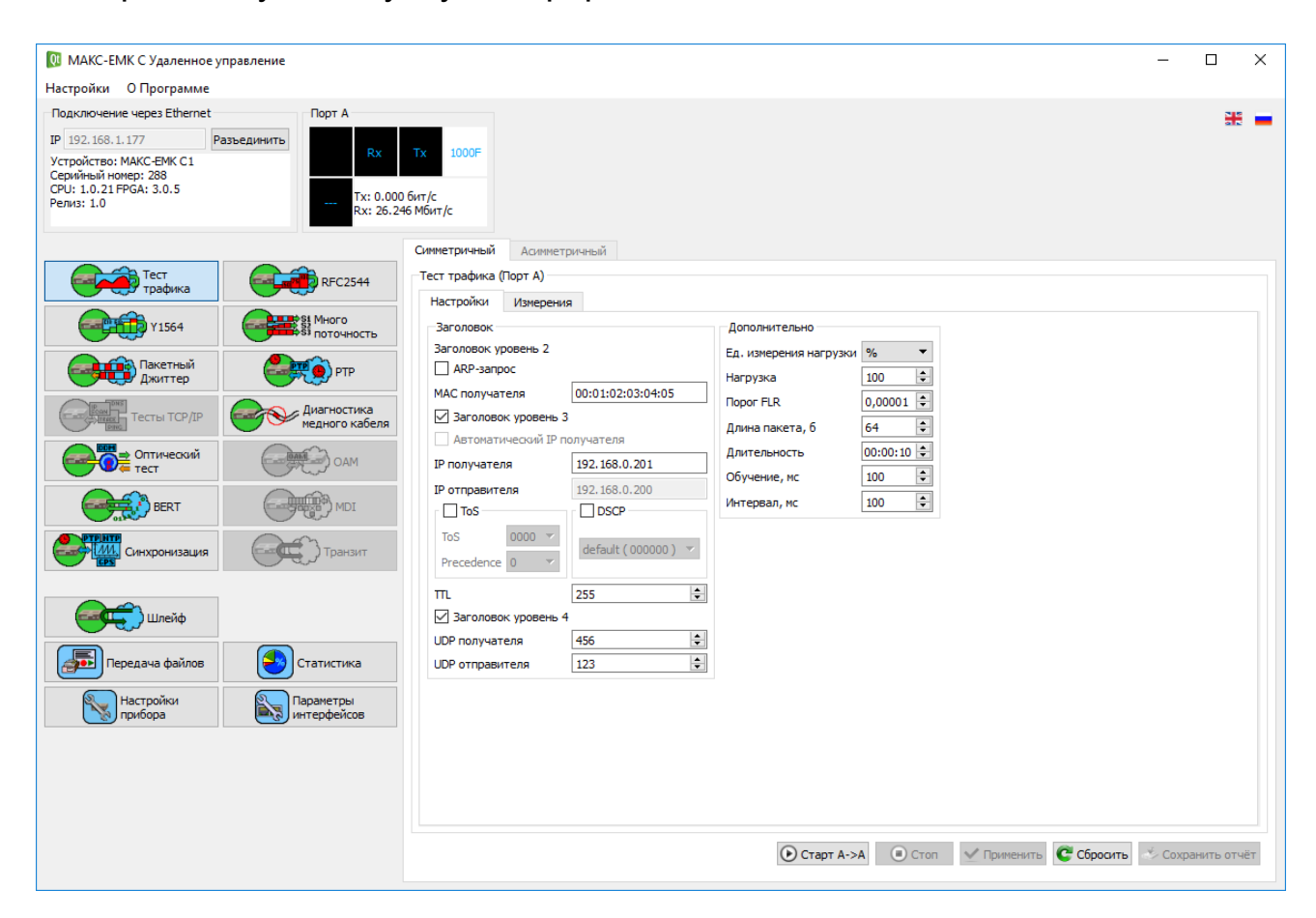

Рисунок 10.2 Окно программы удаленного управления

Индикаторы **Test** указывают на то, что порт занят выполнением теста. Подписи индикатора Test могут быть следующего содержания:

**AT** – порт занят передачей или приемом данных теста трафика для асимметричных каналов в активном или пассивном режиме;

**BERT** – порт занят приемом или передачей трафика BER теста;

**DNS** – порт занят передачей и приемом кадров теста **DNS**;

**JIT** – порт занят приемом или передачей трафика теста **«Пакетный джиттер»**;

**LB1** – включен режим **«Шлейф»** первого уровня;

**LB2** – включен режим **«Шлейф»** второго уровня;

**LB3** – включен режим **«Шлейф»** третьего уровня;

**LB4** – включен режим **«Шлейф»** четвертого уровня;

**MS** – порт занят передачей и приемом трафика теста **«Многопоточность»**;

**PING** – порт занят передачей и приемом трафика теста **«Эхозапрос»**;

**PTP** – порт занят приемом или передачей данных теста **«PTP»**;

**RFC** – порт занят приемом или передачей трафика теста **«RFC 2544»**;

**SCAN** – порт занят приемом или передачей трафика теста **«IP Сканер»**;

**SYNC** – порт занят приемом или передачей данных теста **«Синхронизация»**;

**THRU** – выбрано меню **«Транзит»**, либо включен режим **«Транзит»**;

**TRR** – порт занят передачей и приемом кадров теста **«Маршрут»**;

**TRAF** – порт занят приемом или передачей данных теста трафика;

**Y1564** – порт занят приемом или передачей трафика теста **«Y.1564»**.

Индикатор **Rx** отображает состояние приема данных. Подсветка индикатора **Rx** зеленым цветом сообщает о том, что порт задействован при приеме трафика.

Индикатор **Tx** отображает передачу данных. Подсветка подписи к индикатору **Tx** желтым цветом сообщает о том, что порт задействован при передаче трафика.

Индикатор **Link** отображает состояние соединения. Подписи к индикатору **Link** отображают значение скорости передачи и режима дуплекса: **1000** для 1000BASE-T и 1000BASE-Х, **100** для 100BASE-T, **10** для 10BASE-T, **NS** – синхронизация отсутствует. Символ **«Н»** обозначает режим полудуплекс, символ **«F»** обозначает режим полный дуплекс.

Ниже индикаторов отображаются значения скоростей приема и передачи данных на интерфейсах в единицах бит/с. Значение параметров можно интерпретировать как мгновенные значения информационных скоростей приема и передачи данных без учета преамбулы, межкадрового интервала и разделителя начала кадра.

Кнопки **«Процесс A»** и **«Процесс Б»(отображаются только для ЕМКС2)** переключают выбор порта для которого отображается меню.

Тесты и функции прибора вынесены в функциональные закладки, находящиеся в левой боковой панели. Функциональные закладки:

- **«Тест кабеля»;**
- **«Тест RFC-2544»;**
- **«Тест многопот.»;**
- **«Транзит»;**
- **«Джиттер»;**
- **«TCP/IP»;**
- **«BERT»;**
- **«Тест трафика»;**
- **«Шлейф»;**
- **«PTP»;**
- **«Синхронизация»;**
- **«Y1564»;**
- **«Поверка»;**
- **«Статистика»;**
- **«Передача файлов».**

После изменения значений любых настроек необходимо нажимать кнопку **«Применить»**, при этом новые значения передаются на прибор. Если необходимо вернуть настройки к значениям, сохраненным в приборе, нужно нажать кнопку **«Сбросить»**. Значения результатов тестов и статистическая информация обновляются автоматически с частотой раз в секунду. Запуск тестов осуществляется при нажатии кнопки **«Старт»**, **«Старт А->А»**, **«Старт А->Б»**, **«Старт Б->А»**, **«Старт Б->Б»** в зависимости от возможных и требуемых топологий прохождения теста.

## <span id="page-28-0"></span>**10.2.2 Передача файлов отчетов**

Создание отчетов на ПК в программе удаленного управления осуществляется на закладке **«Передача файлов»**. Для отображения всех сохраненных ранее на приборе файлов необходимо нажать кнопку **«Обновить»**.

Результаты тестов прибора разделены на отдельные файлы.

Можно выбрать и скачать файл отчетов с помощью кнопки **«Сохранить pdf-отчет»**. При этом происходит сохранение отчетов в формате \*.pdf на ПК.

Ранее сохраненные файлы с результатами можно загрузить или удалить с помощью кнопок **«Загрузить»** и **«Удалить»** соответственно, предварительно выбрав загружаемый или удаляемый файл.

## <span id="page-28-1"></span>**10.3 Состояние устройства**

Справа наверху отображается блок **«Порт А»**, в случае если подключен прибор С2 с двумя портами для тестирования, так же отображается и **«Порт Б»**. По данному блоку можно определить текущее состояние прибора. Порт А показан на Рисунке 10.3.

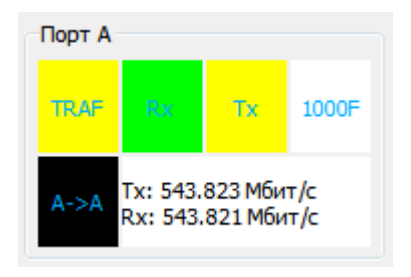

Поле, в котором отображается на рисунке надпись **«TRAF»**, предназначено для отображения текущего состояния устройства. В данном случае производится тест трафика («TRAF»). Фон этого поля может быть трех цветов:

- черный порт находится в режиме ожидания;
- желтый на порту запущен тест;
- красный во время проведения теста была зафиксирована ошибка.

Поле с надписями **«Rx»** и **«Tx»** осуществляет отображение информации о передаче и приеме данных. Во время передачи и/или приема данных, фон соответствующего поля изменяется на желтый или зеленый. Когда нет передачи данных, фон черного цвета.

Справа внизу отображаются текущие скорости передачи и приема данных.

В поле, в котором на рисунке отображается надпись «1000F», индицирует текущие параметры подключения порта (скорость подключения и дуплекс/полудуплекс).

Поле, в котором на рисунке отображается надпись «A->A», для исполнения прибора МАКС-ЕМК С2 отображает состояние текущей топологии процессов: слева обозначение порта отправляющего тестовые данные, справа – принимающего тестовые данные. Для исполнения прибора МАКС-ЕМК С1 это поле неактивно.

#### <span id="page-30-0"></span>**10.4 Настройки главного меню**

**Главное меню** появляется при подключении прибора.

Вид главного меню показан на Рисунке 10.2. Рассмотрим его составляющие.

Меню **«Тест трафика»** предназначено для проведения тестов трафика.

Меню **«RFC2544»** предназначено для проведения тестов согласно спецификации RFC-2544.

Меню **«Y1564»** предназначено для проведения тестов согласно спецификации Y-1564.

Меню **«Многопоточность»** предназначено для проведения тестов с использованием многопоточности.

Меню **«Пакетный джиттер»** предназначено для проведения тестов пакетного джиттера.

Меню **«PTP»** предназначено для проведения тестов PTP.

Меню **«Тесты TCP/IP»** предназначено для проведения тестов TCP/IP.

Меню **«Диагностика медного кабеля»** предназначено для проведения тестов по диагностике медного кабеля.

Меню **«Оптический тест»** предназначено для проведения тестов SFP разъемов.

Меню **«BERT»** предназначено для проведения BERT тестирования.

Меню **«Шлейф»** предназначено для включения/отключения режима шлейфа шлейфа.

Меню **«Передача файлов»** предназначено для создания отчетов о результатах тестов.

Меню **«Статистик»** представляет статистическую информацию на измерительных интерфейсах

Меню **«Настройки прибора»** используется для выбора необходимых параметров функционирования прибора.

Меню **«Параметры интерфейсов»** отображает настройки для трех Ethernet портов: измерительных портов A, Б (в варианте исполнения прибора с двумя измерительными портами) и порта удаленного управления.

## <span id="page-30-1"></span>**10.5 Запуск тестов. Топология процессов**

Запуск тестов, после установки необходимых настроек, осуществляется с помощью нажатия кнопки «Старт». Справа на кнопке изображена топология запуска. Пример кнопки запуска изображен на Рисунке 10.4.

#### **⊙** Старт А->А

#### Рисунок 10.4 Кнопка запуска

Варианты возможных топологий (для С2):

**«А->Б»** – генерация трафика производится с порта А, прием на порту Б (только для двухпортового исполнения).

**«А->А»** – генерация трафика производится с порта А, прием на порту А, при этом трафик шлейфуется в удаленной точке.

**«Б->А»** – генерация трафика производится с порта В, прием на порту А (только для двухпортового исполнения).

**«Б->Б»** – генерация трафика производится с порта В, прием на порту В, при этом трафик заворачивается в удаленной точке с помощью функции **«Шлейф»** (только для двухпортового исполнения).

При запущенных тестах, либо включенных режимах **«Шлейф»** и **«Транзит»(для С2)**, выбранный порт является занятым процессом, и настройки и кнопки управления, которые могут вызвать конфликт, блокируются. При запущенных тестах или режимах, в которых участвуют оба порта, некоторые кнопки и настройки противоположного порта также могут быть заблокированы.

#### <span id="page-31-0"></span>**10.6 Схемы подключений прибора**

Тесты с генерацией трафика: **«Тест трафика», «RFC-2544», «Y.1564»; «Пакетный джиттер», «BERT», «Многопоточность»**.

Для проведения этих тестов прибор подключается к участку сети, зашлейфованному на дальнем конце посредством устройства шлейфования. При этом тип шлейфа – 1, 2, 3 либо 4 выбирается в зависимости от того, какая сеть тестируется. О функции **«Шлейф»** см. в п. 10.17.

#### <span id="page-31-1"></span>**10.7 Тест трафика**

Во время теста трафика, в течение заданного времени генерируется трафик, соответствующий выбранным частоте генерации и размером кадров, и анализируются параметры качества сети – потери кадров, задержка и пакетный джиттер.

Вид меню настроек **«Тест трафика»** показан на Рисунке 10.5.

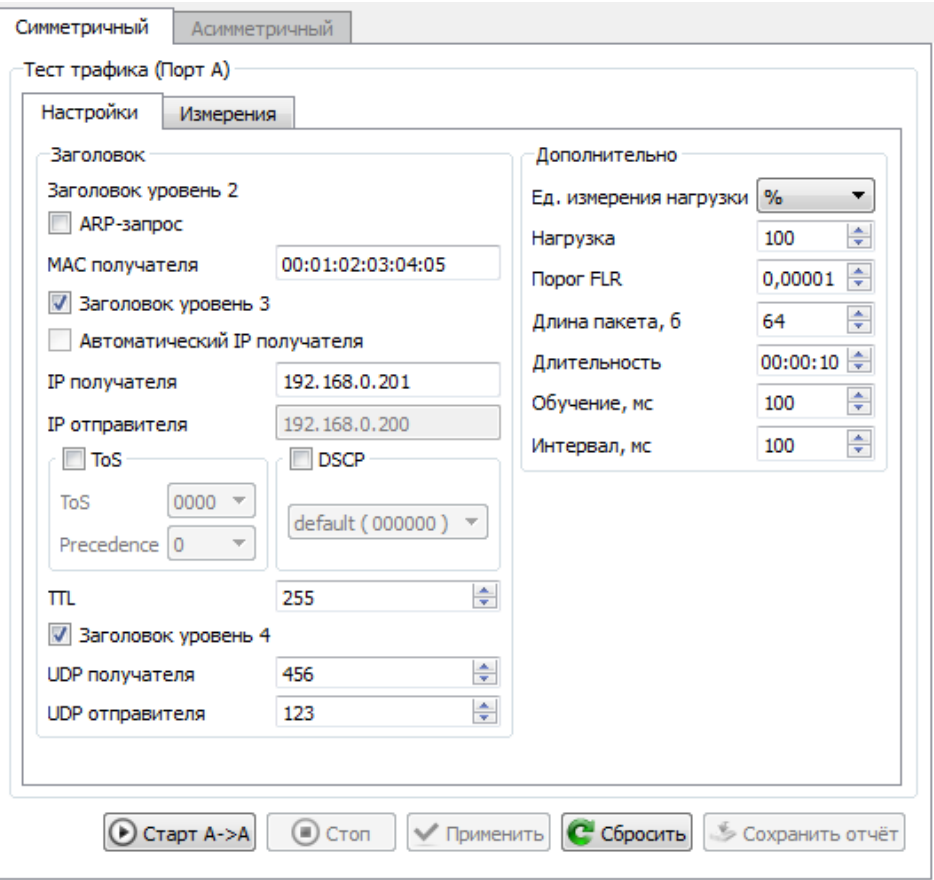

Рисунок 10.5 Тест трафика, настройки

Меню теста содержит функциональные клавиши:

**Старт** – запуск теста.

**Стоп** – остановка теста.

**Применить** – применяет настройки теста (до этого все измененные значения настроек выделяются синим цветом).

**Сбросить** – сбросить измененные настройки (выделенные синим цветом) к предыдущему состоянию.

**Сохранить отчет** – сохранение отчета о результатах теста в файле, расположенном в памяти прибора, для возможности последующей загрузки этого файла четез меню «Передача файлов» с последующим формированием отчета о проведенном тесте формате PDF.

#### <span id="page-32-0"></span>**10.7.2 Тест трафика для симметричных каналов**

На Рисунке 10.6 изображены результаты проведенного теста трафика.

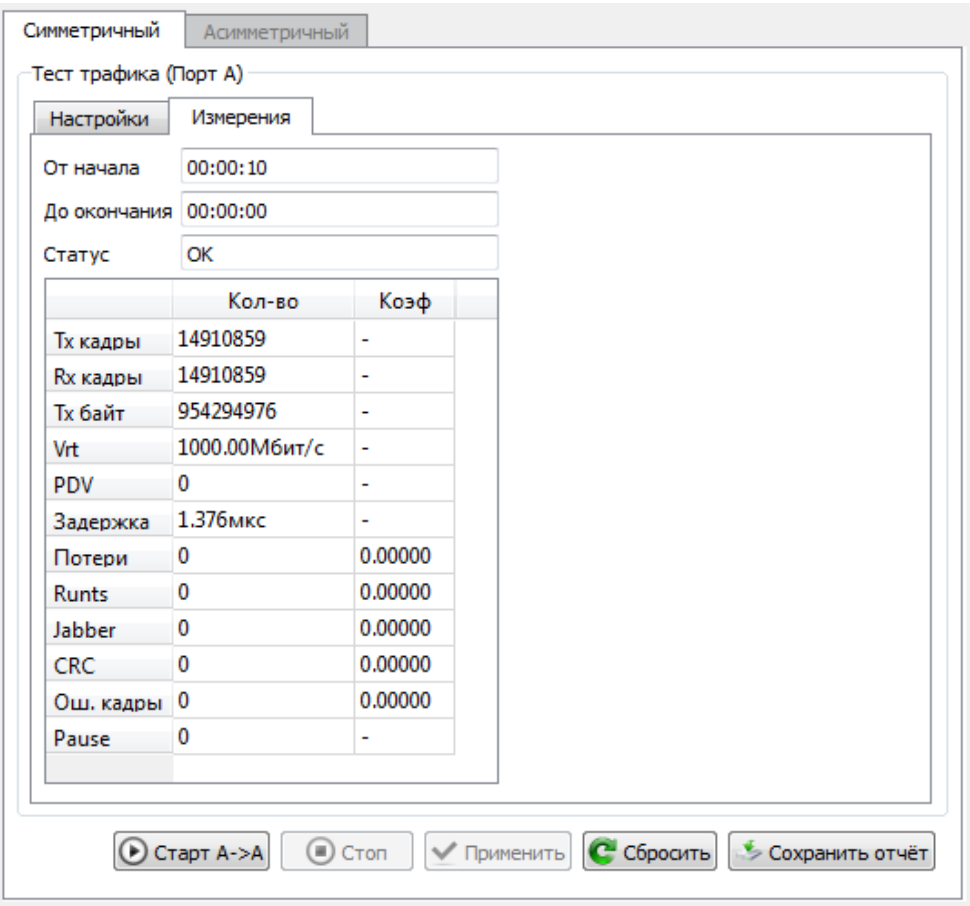

Рисунок 10.6 Тест трафика, измерения

В результатах теста отображаются следующие поля:

- **От начала**  время, прошедшее с начала запуска теста трафика;
- **До окончания**  время, оставшееся до окончания теста трафика;

• **Статус** – статус теста (производится в настоящий момент тестирование или оно завершено);

- **Тх кадры**  количество переданных кадров;
- **Rx кадры**  количество принятых кадров;
- **Тх байт**  количество переданных байт;

• **Vrt, Mбит/с** – текущая скорость тестового трафика, счетчик отображает информацию только во время проведения теста;

- **PDV, нс**  значение среднего пакетного джиттера;
- **Задержка**  значение задержки;

• **Потери\*** – количество потерянных байт, равное разнице между переданным и принятым количеством, отображается в столбце **«Кол-во»**, в столбце **«Коэф.»** отображается коэффициент потерь;

• **Ош. кадры** – общее количество принятых кадров с ошибками (Runts, Jabber, CRC), отображается в столбце **«Кол-во»**, в столбце **«Коэф.»** отображается коэффициент ошибок;

• **CRC** – количество принятых кадров с ошибочной контрольной суммой, отображается в столбце **«Кол-во»**, в столбце **«Коэф.»** отображается коэффициент таких ошибочных кадров;

• **Runts** – количество принятых кадров длиной менее 64 байт с правильной контрольной суммой, отображается в столбце **«Кол-во»**, в столбце **«Коэф.»** отображается коэффициент таких ошибочных кадров;

• **Jabber** – количество принятых кадров длиной более 1518 байт с неправильной контрольной суммой, отображается в столбце **«Кол-во»**, в столбце **«Коэф.»** отображается коэффициент таких ошибочных кадров;

• **Pause** – общее количество кадров паузы.

\* **Примечание:** Во время проведения теста значение потерь даже при их отсутствии может показывать величину отличную от нуля, что связано с задержками передачи информации в канале, а также в передающем и приемном буфере.

#### <span id="page-34-0"></span>**10.7.3 Настройки теста трафика для симметричных каналов**

#### **Закладка «Заголовок»**

Закладка содержит одинаковые поля настроек для всех тестов с генерацией трафика. Описание находится в пункте 10.7.4.

### **Закладка «Дополнительно»**

**Ед. измерения нагрузки** – выбор единиц измерения в которых будет вводиться значение в поле **«Нагрузка»**.

**Нагрузка** – величина нагрузки.

**Порог FLR** – порог для величины коэффициента потерь кадров, для принятия решения о прохождении теста.

**Длина пакета, б** – длина кадров, выраженная в байтах, генерируемых в тесте.

**Длительность** – временной интервал, заданный в формате «чч:мм:сс», в течение которого проходит тест. Если значение равно нулю, то тест идет бесконечно.

**Обучение, мс** – время в миллисекундах, которое ожидает тестер после отправки обучающего Learning кадра или ARP-запроса до начала передачи тестовых кадров.

**Интервал, мс** – время в миллисекундах, в течение которого тестер ожидает возврата отправленных тестовых кадров из сети.

## <span id="page-34-1"></span>**10.7.4 Закладка настроек тестов с генерацией трафика**

Закладка **«Заголовок»** содержит одинаковые поля настроек для всех тестов с генерацией трафика: **«RFC 2544»**, **«Y.1564»**, **«Тест трафика»,** 

**«Пакетный джиттер», «Многопоточность»**. Для каждого теста в память сохраняются индивидуальные настройки.

Настройки скорости соединения, МАС-адреса отправителя, IP-адреса отправителя, параметров VLAN и MPLS измерительного интерфейса осуществляется в меню **«Параметры интерфейсов»**. Описание находится в пункте 10.20.

## **Уровень 2**

**ARP-запрос** – функция определения МАС-адреса получателя автоматически с помощью ARP запроса по его IP-адресу до проведения теста. При включении данного флага, поле **«МАС получателя»** пропадает и его значение игнорируется.

**МАС получателя** – МАС-адрес получателя. Если тестируемый участок сети не содержит маршрутизаторов, МАС-адресом получателя является адрес устройства принимающего, либо заворачивающего тестовые кадры. В противном случае в качестве МАС-адреса получателя устанавливается МАС-адрес ближайшего маршрутизатора.

#### **Уровень 3**

При установке флага **«Заголовок уровень 3»,** появляется доступ к настройкам полей пакета сетевого уровня.

**Автоматический IP получ.** – флаг, при установке которого, при топологии тестирования A->Б и Б->A, в качестве IP-адреса получателя подставляется IP-адрес противоположного порта.

**IP получателя** – IP-адрес получателя.

**IP отправителя** – IP-адрес отправителя, в качестве которого устанавливается адрес интерфейса, с которого генерируется тестовый трафик. Поле отображает значение, настройка которого производится в меню «Параметры интерфейсов».

**ToS** – включение/выключение настроек QoS. При включении флага блокируется установка DSCP, а ее значение игнорируется. Подробное описание полей см. RFC 791. Название битов в ToS байте приведены в Таблице А.1 Приложение А.

**ToS** – биты Т0-Т3 в ToS байте. Отображается в двоичной форме и может принимать значения 0000, 0001, 0010, 0100, 1000.

**Precedence** – приоритет кадра задает биты Р0-Р2 в ToS байте. Может принимать значения от 0 до 7. Соответствия значений и названий приоритетов приведены в Таблице А.2 Приложение А.

**DSCP** – включение/выключение настроек QoS. При включении флага блокируется установка **ToS**, а ее значение игнорируется. Название битов в DSCP байте приведены в Таблице А.3 Приложение А. Поле может принимать значение от 0 до 64, и отображает 6 старших бит DS0-DS5 из соответствующего байта заголовка кадра в двоичной форме. Также отображается литерная аббревиатура (подробное описание см.
RFC 2474, RFC 2597). Соответствие значений и названий DSCP приведены в Таблицах А.4 и А.5 Приложения А.

**TTL** – время жизни пакета в сети. Поле может принимать значения от 1 до 255.

### **Уровень 4**

При установке флага **«Уровень 4»,** появляется доступ к настройкам полей пакета транспортного уровня.

**UDP получателя** – номер порта получателя.

**UDP отправителя** – номер порта источника.

Для установки MAC-адреса отправителя, IP-адреса отправителя, полей VLAN и MPLS необходимо провести настройки в меню **«Параметры интерфейсов»**.

### **10.8 Методика RFC 2544**

### **10.8.1 Описание теста RFC 2544**

Методика RFC 2544 является стандартом для разнопланового тестирования сетей Ethernet. Она описывает сценарий автоматизированной процедуры тестирования Ethernet канала при отсутствии рабочего трафика. В сценарии фиксированы ключевые параметры для тестов пропускной способности, задержки распространения кадров, зависимости уровня потерь кадров от загрузки канала и теста определения предельной нагрузки. Каждый тест позволяет проверить определенные параметры, описанные в SLA. Методология тестов определяет размеры кадров, продолжительность испытания и число повторений испытаний.

Прибор позволяет проведение четырех основных тестов по методике RFC 2544.

**Пропускная способность (throughput)**. Оценка максимальной скорости передачи данных, при которой количество тестовых

кадров, прошедших через тестируемое устройство или участок сети, соответствует числу кадров, отправленных с тестирующего оборудования. Данный тест предназначен для фиксации максимальной скорости коммутации для сетевых элементов, расположенных в транспортных сетях Ethernet.

Минимальное определяемое прибором значение Пропускной способности, выраженное в процентах, определяется по формуле *L* /226 , где *L* – длина кадра в байтах.

**Задержка распространения (latency)**. Анализ временного интервала прохождения кадра от источника к получателю и обратно. Эта величина называется круговой задержкой. По умолчанию рекомендовано проводить 30 испытаний, по итогам высчитывается средняя задержка.

**Примечание:** Минимальное измеряемое прибором значение Задержки распространения – 8 нс.

**Зависимость уровня потерь кадров (frame loss rate)**. Проверка способности участка сети или сетевого устройства поддерживать приложения, работающие в реальном времени (повторная передача невозможна). С помощью данного теста рассчитывается процент кадров, не переданных сетевым элементом при неизменной нагрузке вследствие недостатка аппаратных ресурсов. Важно учитывать, что большой процент потерь кадров вызывает снижение качества сервиса.

**Предельная нагрузка (back-to-back)**. Тест измеряет максимальное время, за которое сетевое устройство справляется с максимальной нагрузкой, и соответствующее ему максимальное количество кадров, которое сетевое устройство будет обрабатывать без потерь.

Прибор с двухпортовым исполнением поддерживает тестирование по методике RFC 2544 с двух интерфейсов одновременно.

# **10.8.2 Настройки теста RFC 2544**

При нажатии кнопки **«Умолч.»,** происходит возврат всех настроек теста RFC 2544 к значениям по умолчанию.

#### **Закладка «Заголовок»**

Закладка содержит одинаковые поля настроек для всех тестов с генерацией трафика. Описание находится в пункте 10.7.4.

# **Закладка «Кадры»**

На Рисунке 10.7 изображено меню настройки кадров

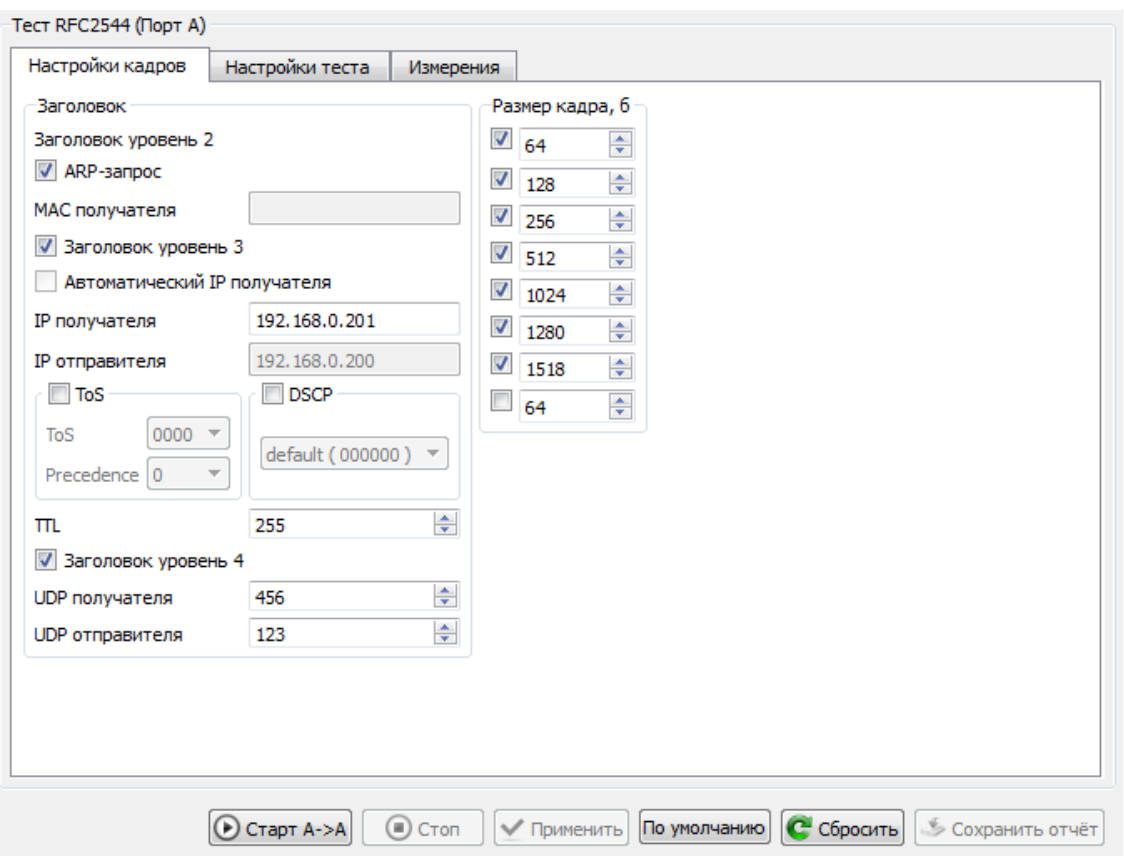

Рисунок 10.7 RFC 2544, настройки кадров

При тестировании Ethernet-сетей методика RFC 2544 рекомендует осуществлять анализ, используя семь предопределенных размеров кадров: 64, 128, 256, 512, 1024, 1280 и 1518 байт. Эти значения устанавливаются в варианте конфигурации по умолчанию. В приборе можно устанавливать любые другие длины кадров, а также применять расширенный сценарий RFC 2544, при котором используются кадры произвольной длины, включая Jumbo-кадры\* длиной от 1519 байт до 9600 байт. Также дополнительно можно установить для тестирования еще один кадр с длиной от 64 до 9600 байт. В строках указываются длины кадров в байтах. Установка флага разрешает соответствующую конфигурацию кадра.

**\* Примечание:** Некоторые маршрутизаторы не поддерживают Jumbo-кадры, либо должны быть предварительно сконфигурированы. Ознакомьтесь с документацией конкретного маршрутизатора, чтобы определить возможность его работы с Jumbo-кадрами.

# **Закладка «Пропускная способность»**

На Рисунке 10.8 изображено меню настройки теста

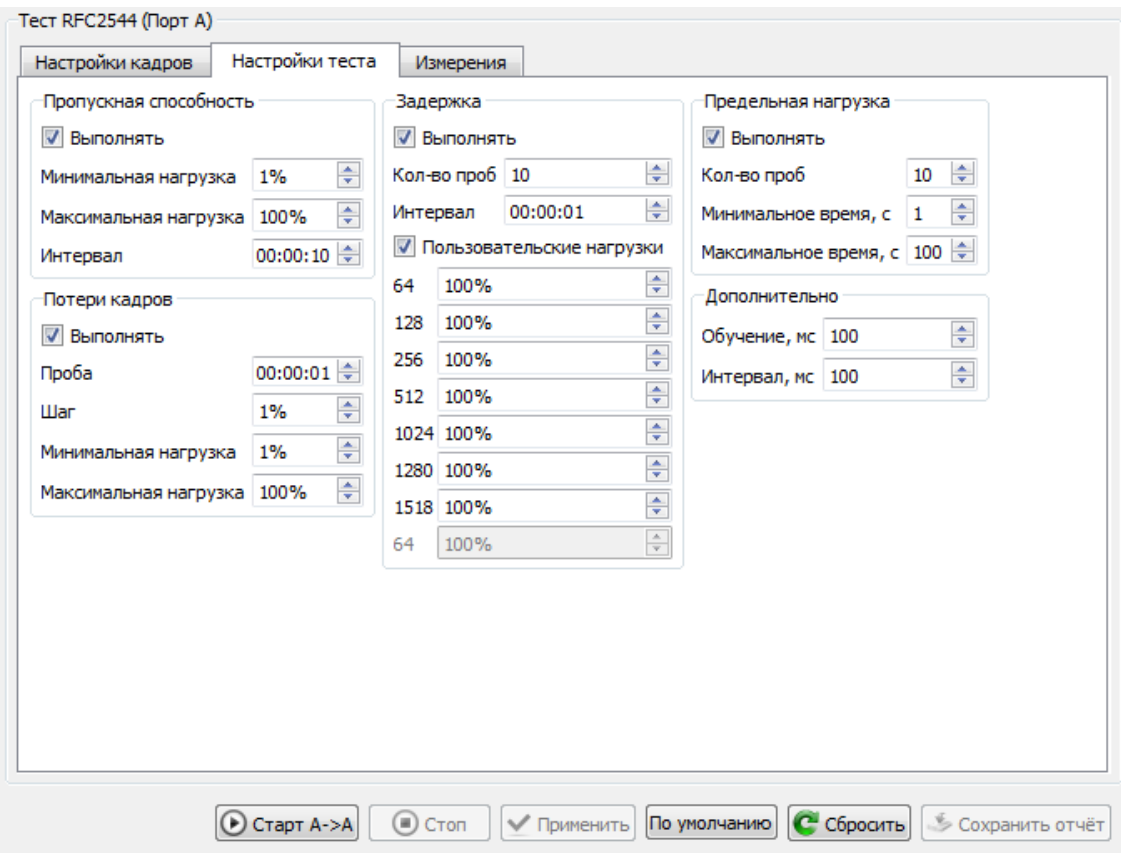

Рисунок 10.8 RFC 2544, настройки теста

**Выполнять** – установленный флаг разрешает проведение теста «Пропускная способность».

**Минимальная нагрузка, %** – величина нагрузки в процентах, при достижении которой прекращаются измерения теста «Пропускная способность» для каждого размера кадра. При установке значения нуль, тест продолжается до достижения минимально возможной генерируемой нагрузки, указанной на рисунке 10.8.

**Максимальная нагрузка, %** – величина нагрузки, выраженной в процентах с которой начинается тест «Пропускная способность» для каждого размера кадра.

**Проба, с** – период времени непрерывного выполнения одного испытания теста с фиксированными значениями параметров и длин кадров.

#### **Закладка «Задержка»**

**Выполнять** – установленный флаг разрешает проведение теста «Задержка».

**Кол-во проб** – количество испытаний в тесте задержка для каждого заданного размера кадра.

**Интервал, с** – период времени непрерывного выполнения одного испытания теста с фиксированными значениями параметров и длин кадров.

**Пользовательские нагрузки** – флаг, при установке которого тест «Задержка» проводится с нагрузками, установленными в настройках ниже, в противном случае тест проводится с нагрузкой, измеренной в тесте «Пропускная способность».

**Нагрузка** – величина нагрузки, выраженная в процентах, с которой проводится тест «Задержка». Для каждого размера кадра можно устанавливать свое значение нагрузки.

#### **Закладка «Потери кадров»**

**Выполнять** – установленный флаг разрешает проведение теста «Потери кадров».

**Проба, с** – период времени непрерывного выполнения одного испытания теста с фиксированными значениями параметров и длин кадров.

**Шаг, %** – величина нагрузки, выраженная в процентах, на которое будет уменьшено значение нагрузки для каждого следующего испытания при возникновении потерь кадров.

**Минимальная нагрузка, %** – начальная нагрузка - величина нагрузки, выраженная в процентах, с которой начинаются измерения теста «Потери кадров».

**Максимальная нагрузка, %** – конечная нагрузка - величина нагрузки, выраженная в процентах, до которой уменьшается нагрузка в измерениях теста «Потери кадров». Если на одном из испытаний теста потери кадров отсутствуют, дальнейшее понижение нагрузки до величины конечной нагрузки не происходит.

# **Закладка «Предельная нагрузка»**

**Выполнять** – установленный флаг разрешает проведение теста «Предельная нагрузка».

**Кол-во проб** – количество последовательных испытаний на каждом шаге алгоритма поиска в тесте «Предельная нагрузка».

**Минимальное время, с** – минимальное время с которого начинается алгоритм поиска теста «Предельная нагрузка».

**Максимальное время, с** – верхняя граница временного интервала для алгоритма поиска теста «Предельная нагрузка».

# **Закладка «Дополнительно»**

**Обучение, мс** – время в миллисекундах, которое ожидает тестер после отправки обучающего Learning кадра или ARP-запроса до начала передачи тестовых кадров.

**Интервал, мс** – время в миллисекундах, в течение которого тестер ожидает возврата отправленных тестовых кадров из сети.

# **10.8.3 Статистика теста RFC 2544**

Вид меню **«RFC 2544»** показан на Рисунке 10.9.

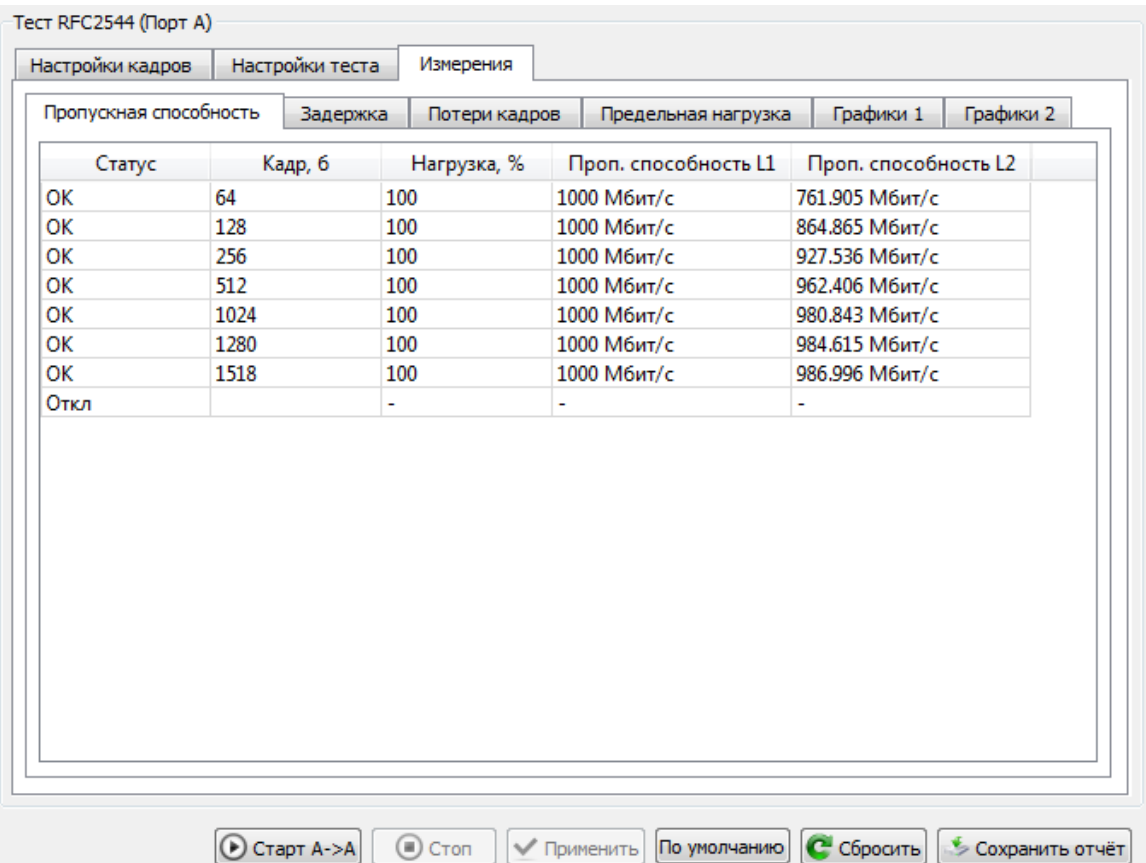

Рисунок 10.9 RFC 2544, измерения – пропускная способность

Меню измерений содержит шесть функциональных закладок:

**Пропускная способность** – результаты теста пропускной способности.

**Задержка** – результаты теста задержки.

**Потери кадров** – результаты теста потери кадров.

**Предельная нагрузка** – результаты теста предельной нагрузки.

**Графики 1** – отображение результатов теста пропускной способности и теста задержки в графическом виде.

**Графики 2** – отображение результатов теста потерь кадров и теста предельной нагрузки в графическом виде.

В процессе проведения теста поля таблицы заполняются автоматически в соответствии с результатами измерений. Таблица содержит следующие общие поля

**Статус** – поле отображает текущее состояние теста и может принимать следующие значения:

• **Готово** – тест прошел положительно;

- **Жду**  тест еще не начался;
- **Идет**  этот тест идет в данный момент;
- **Стоп**  тест остановлен;
- **Откл.**  тест с данной длиной кадра отключен;

• **Ошибка** – тест «Пропускная способность» завершился неудачно, т. к. были потери при минимальной нагрузке, либо в связи с изменившимся уровнем потерь канала во время проведения теста алгоритм не пришел ни к одному значению нагрузки, при котором отсутствовали потери; тест «Предельная нагрузка**»** завершился неудачно, т. к. были потери на минимальном временном интервале;

• **Нет Cх** – во время проведения теста пропала или отсутствовала синхронизация линии;

- **Нет Тх**  нет передачи тестового трафика;
- **Нет Rx** нет приема тестового трафика;

• **RxTx –** количество принятых тестовых кадров больше чем отправленных, что сигнализирует о проблемах сетевого оборудования, к которому подключен данный измерительный интерфейс прибора.

При возникновении критических ошибок текущее испытание останавливается, и процесс переходит к следующему тесту.

**Кадр** – поле отображает длину тестовых кадров в каждом тестовом испытании.

#### **Закладка «Пропускная способность»**

**«%»** – поле в тесте «Пропускная способность», отображает измеренное значение пропускной способности, выраженной в процентах, от максимальной скорости канала, если испытание прошло успешно. В процессе выполнения испытания поле отображает текущую нагрузку, при которой выполняется тест.

**Проп. способность L1 / Проп. способность L2** – поле в тесте «Пропускная способность» отображает измеренное значение пропускной способности, выраженной в Мбит/с, Кбит/c, либо в бит/c для уровней 1 и 2. В процессе выполнения испытания поле отображает текущую нагрузку, при которой выполняется тест.

Значение пропускной способности по уровню 2 равно информационной скорости **«Проп. способность L2»**. Значение максимальной пропускной способности по уровню 2 вычисляется по формуле:

$$
T_{L2} = V_f \times \frac{S}{(S + P + SFD + IFG)}, \text{ rq}
$$

 $T_{L2}$  – пропускная способность по уровню 2;

 $V_f$  –скорость подключения (1000, 100, 10 Мбит/с);

*S* – длина кадра;

*P* – преамбула (7 бит);

*SFD* – разделитель начала кадра (1 бит);

*IFG* – межкадровый интервал (12 бит).

Для канала без потерь, если максимальная пропускная способность по уровню 1 равна скорости подключения, т. е.  $T_{L1} = V_f$ , пересчет максимальной пропускной способности по уровню 2,  $T_{L2}$  для разных длин кадров показано в Таблице А.6 Приложения А.

### **Закладка «Задержка»**

**Нагр.** – поле в тесте «Задержка» отображает значение нагрузки, выраженной в процентах, на которой было проведено испытание.

**Задержка** – поле в тесте «Задержка» отображает измеренное усредненное значение задержки, если испытание прошло успешно. В процессе выполнения испытания поле отображает текущее измеренное значение задержки.

# **Закладка «Потери кадров»**

**Нагр.** – поле в тесте «Потери кадров» отображает значения нагрузок выраженных в процентах, на которых были проведены испытания. Для просмотра требуемого столбца с нагрузкой необходимо нажать на клавишу **«Вниз»**, а затем клавишами **«Влево»**, **«Вправо»** и выбирать нужный столбец с нагрузкой. При этом в столбце **«Потери»** отображается величина потерь кадров для выбранной нагрузки. Измерения проводятся до испытания, в котором потерь кадров не будет обнаружено, поэтому в таблице отображаются значения только тех нагрузок, на которых были проведены испытания.

**Потери, %** – поле в тесте «Потери кадров» отображает значение потерь кадров, выраженное в процентах для выбранной нагрузки.

# **Закладка «Предельная нагрузка»**

**Кол-во** – поле отображает максимальное количество кадров, которое сетевое устройство обрабатывает без потерь.

**Время, с** – поле отображает максимальное значение времени в проведенных испытаниях, в течение которого сетевое устройство обрабатывает трафик без потерь. Значение находится методом двоичного поиска на интервале **«Мин. время, с»** – **«Макс. время, с»** с точностью до одной секунды.

### **10.9 Методика Y.1564**

### **10.9.1 Описание теста Y.1564**

Методика Y.1564 – современная методика активации сервисов сетей Ethernet. Методология теста разбивается на две части: тест конфигурации сервиса, которая поможет найти и исправить проблемы с конфигурации сети, и тест производительности сервиса, которая подтверждает, что производительность соответствует критериям приемки и обслуживания является неизменным со временем. Методика Y.1564 описывает сценарий автоматизированной процедуры тестирования Ethernet канала при отсутствии рабочего трафика с учетом мультисервисности сети с одновременным измерением параметров по отдельным сервисам (потокам).

Прибор с двухпортовым исполнением позволяет проведение одновременно двух тестов по методике Y.1564 с запуском до четырех потоков на каждом порту.

**Тест конфигурации (Configuration test)**. Тест предназначен для определения гарантированной пропускной способности, превышенной пропускной способности и значения пропускной способности, свыше которого весь трафик будет отброшен, количества потерь кадров, коэффициента потерь кадров, задержки распространения кадров, пакетного джиттера.

**Тест производительности (Performance test)**. Тест предназначен для определения потерь кадров, коэффициента доступности канала.

# **10.9.2 Настройки теста Y.1564**

На Рисунках 10.10 и 10.11 изображены настройки потоков и общие настройки.

#### **Закладка «UNI»**

Все параметры определяются в соответствии с настройками параметров интерфейсов текущего порта.

**Скорость** – установленная скорость передачи данных между прибором и DUT.

**Дуплекс** – установленный режим дуплексности между прибором и DUT.

**Тип интерфейса** – тип установленного физического интерфейса между прибором и DUT.

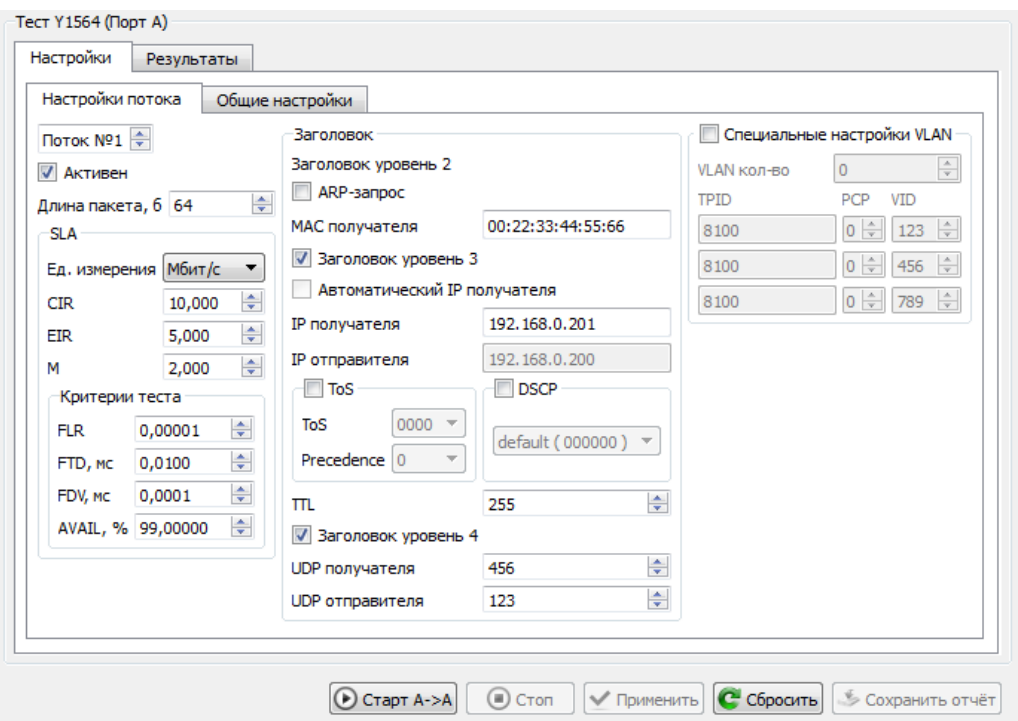

Рисунок 10.10 Y1564, настройки потока

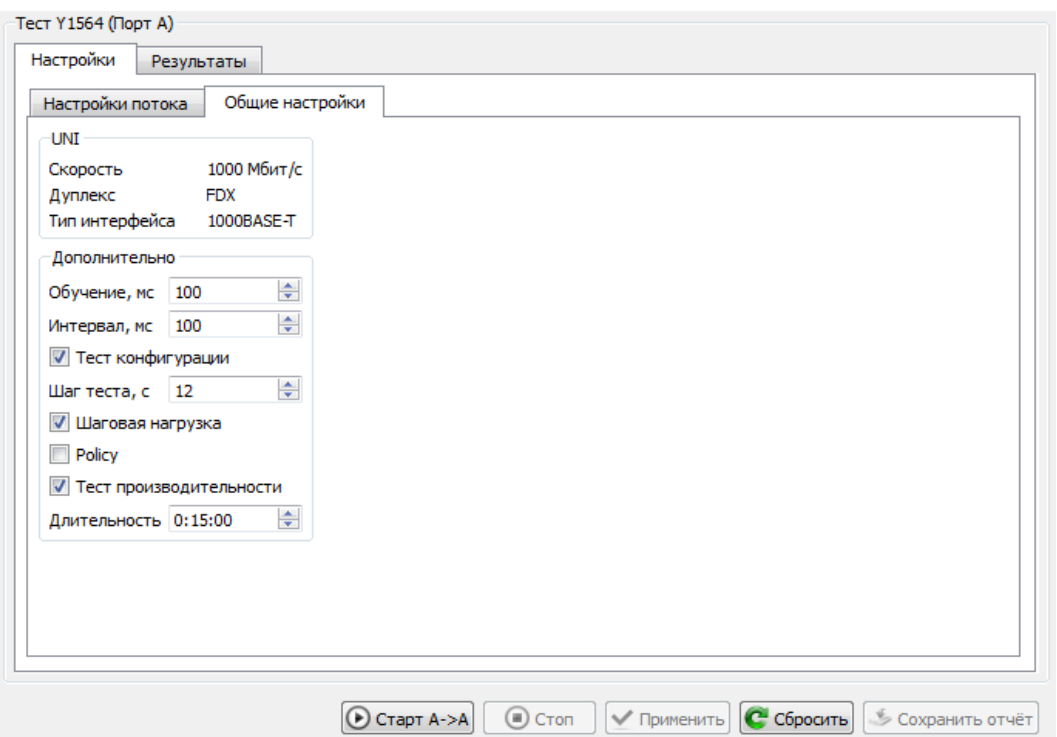

Рисунок 10.11 Y1564, общие настройки

# **Закладка «Заголовок»**

Закладка содержит одинаковые поля настроек для всех тестов с генерацией трафика. Описание находится в пункте 10.7.4.

Выбор потока для настроек заголовка его кадров осуществляется в меню «Настройки потока».

#### **Закладка «Настройки потока»**

**«Поток №X»** – выбор потока для изменения его настроек

**Активен** – флаг, при установке которого текущий выбранный поток становится задействованным при проведении теста.

**Длина пакета, б** – длина кадров, выраженная в байтах, генерируемых в тесте для выбранного потока.

### **Закладка «Специальные настройки VLAN»**

**Специальные настройки VLAN** – флаг, при установке которого текущий выбранный поток становится задействованным при добавлении меток VLAN.

**VLAN** – выбор количества VLAN-меток, которые будут добавляться к выбранному потоку.

Поля ввода настроек VLAN аналогичны полям в меню **«Параметры интерфейсов»**, описание находится в пункте 10.20.

### **Закладка «SLA»**

**Ед. измерения** – выбор единиц измерения, в которых будут вводиться значения в поля **«CIR»** и **«EIR»** для выбранного потока.

**CIR** – величина максимальной гарантированной пропускной способности для текущего потока для критерия прохождения тестов конфигурации и производительности.

**EIR** – величина максимально допустимого превышения CIR для текущего потока для критерия прохождения тестов конфигурации и производительности.

**M** – максимально допустимое превышение величины CIR+EIR.

**FLR** – максимально допустимая величина коэффициента потерь кадров для текущего потока для критерия прохождения тестов конфигурации и производительности.

**FTD, мс** – максимально допустимое время задержки распространения кадров для текущего потока, выраженное в миллисекундах для критерия прохождения тестов конфигурации и производительности.

**AVAIL, %** – минимальная величина доступности канала выраженная в процентах от общего времени теста производительности для критерия прохождения теста производительности.

**FDV, мс** – максимально допустимая величина пакетного джиттера для текущего потока для критерия прохождения тестов конфигурации и производительности.

#### **Закладка «Дополнительно»**

**Обучение, мс** – время в миллисекундах, которое ожидает тестер после отправки обучающего Learning кадра или ARP-запроса до начала передачи тестовых кадров.

**Интервал, мс** – время в миллисекундах, в течение которого тестер ожидает возврата отправленных тестовых кадров из сети.

**Тест конфигурации** – установленный флаг разрешает проведение теста конфигурации.

**Шаг теста, с** – длительность испытания для теста конфигурации на каждом шаге.

**Шаговая нагрузка** – установленный флаг разрешает проведение измерений теста конфигурации в четыре этапа со значением нагрузки 25%, 50%, 75% и 100% от CIR.

**Policy** – установленный флаг разрешает проведение теста Policy.

**Тест производительности** – установленный флаг разрешает проведение теста производительности.

**Длительность** – временной интервал, заданный в формате «чч:мм:сс», в течение которого проходит тест производительности.

### **10.9.3 Статистика теста Y.1564**

Вид меню результатов теста Y.1564 показан на Рисунке 10.12.

В процессе проведения теста результаты представляются в виде таблиц, поля которых заполняются автоматически в соответствии с результатами измерений. Все закладки содержат следующие общие поля:

**Прошло** – время, прошедшее с момента запуска теста.

**Остал.** – время до окончания теста.

**«Поток №X»** – выбор потока для просмотра его результатов измерений.

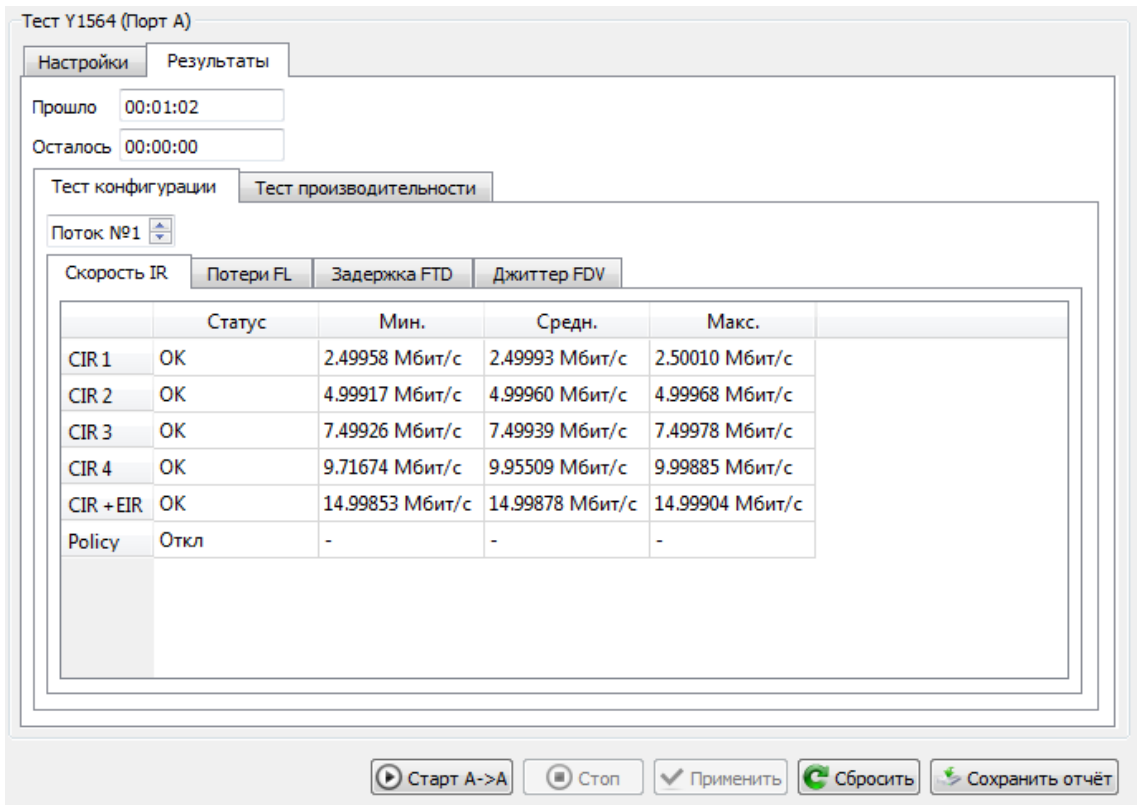

Рисунок 10.12 Тест Y.1564, результаты теста конфигурации

#### **Статистика теста конфигурации сервиса**

Статистика теста конфигурации включает в себя четыре закладки: **«Скорость IR»**, **«Потери FL»**, **«Задержка FTD»**, **«Джиттер FDV»**. Они имеют следующие заголовки строк:

• **CIR1\*** – поле отображает первый шаг теста CIR, равный 25% от установленного в настройках закладки **«SLA»** значения параметра **«CIR»**;

• **CIR2\*** – поле отображает второй шаг теста CIR, равный 50% от установленного в настройках закладки **«SLA»** значения параметра **«CIR»**;

• **CIR3\*** – поле отображает третий шаг теста CIR, равный 75% от установленного в настройках закладки **«SLA»** значения параметра **«CIR»**;

• **CIR4** – поле отображает четвертый шаг теста CIR при установленном флаге **«Шаговая нагрузка»**, или единственный шаг теста CIR, равный установленному в настройках закладки **«SLA»** значению параметра **«CIR»** при снятом флаге **«Шаговая нагрузка»**;

• **CIR+EIR** – поле отображает этап испытания с нагрузкой CIR+EIR;

• **Policy** – поле отображает этап испытания теста Policy с нагрузкой превышающей CIR+EIR.

В столбце «Статус» отображается текущее состояние теста и может принимать виды, описанные в п. 10.8.3.

При возникновении ошибок в испытаниях CIR или CIR+EIR тест **«Y.1564»** останавливается.

\* **Примечание:** Поле отключено, если флаг **«Шаговая нагрузка»** не установлен.

\*\* **Примечание:** Тест считается пройденным успешно, если среднее значение измеряемого параметра меньше установленного значения в настройках теста.

В таблицах закладок **«Скорость IR»**, **«Потери FL»**, **«Задержка FTD»**, **«Джиттер FDV»** все измеренные значения параметров отображаются для испытаний выбранного потока.

#### **Закладка «Скорость IR»**

**Мин.** – колонка отображает минимальные измеренные значения пропускной способности.

**Ср.** – колонка отображает средние измеренные значения пропускной способности.

**Макс.** – колонка отображает максимальные измеренные значения пропускной способности.

### **Закладка «Потери FL»**

**Кол-во** – колонка отображает количество потерянных кадров. **FLR** – колонка отображает коэффициент потерянных кадров **FLR**.

### **Закладка «Задержка FTD»**

**Мин.** – колонка отображает минимальные измеренные значения задержки распространения.

**Ср.** – колонка отображает средние измеренные значения задержки распространения.

**Макс.** – колонка отображает максимальные измеренные значения задержки распространения.

#### **Закладка «Джиттер FDV»**

**Мин.** – колонка отображает минимальные измеренные значения пакетного джиттера.

**Ср.** – колонка отображает средние измеренные значения пакетного джиттера.

**Макс.** – колонка отображает максимальные измеренные значения пакетного джиттера.

#### **Статистика теста производительности сервиса**

Вид результатов теста производительности показан на Рисунке 10.13.

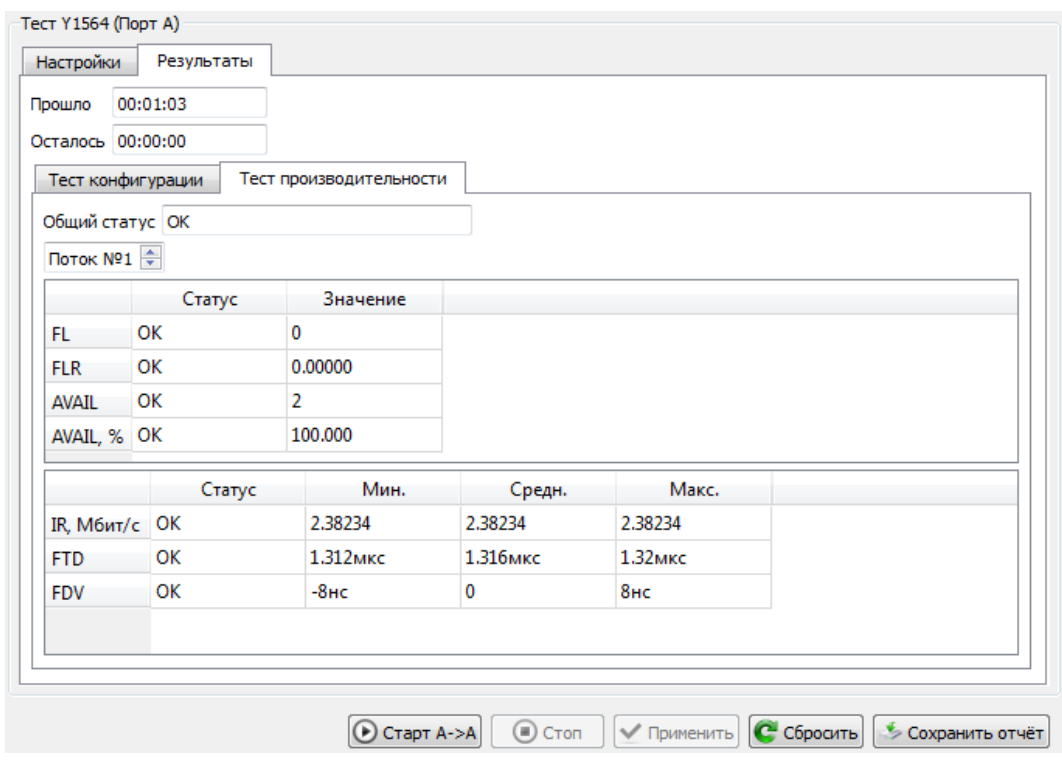

Рисунок 10.13 Тест Y.1564, результаты теста производительности

Тест производительности считается пройденным успешно, если измеренные значения параметров вошли в допуски, установленные в его настройках.

Статус Теста производительности отображается над полем **«Поток №X»**, показывает текущее состояние теста и может принимать следующие значения:

• **Готово** – тест прошел успешно;

- **Жду**  тест еще не начался;
- **Идет**  тест идет в данный момент;
- **Стоп**  тест остановлен;
- **Откл.**  тест отключен;
- **Ошибка**  тест завершился неудачно;

• **Нет сх** – во время проведения теста пропала или отсутствовала синхронизация линии;

- **Нет Тх**  нет передачи тестового трафика;
- **Нет Rx** нет приема тестового трафика;

• **RxTx** – количество принятых тестовых кадров больше чем отправленных, что сигнализирует о проблемах сетевого оборудования, к которому подключен данный измерительный интерфейс прибора.

В поле статуса отображается текущее состояние теста и может принимать виды, описанные в п. 10.8.3.

В таблицах все измеренные значения параметров отображаются для выбранного потока.

Параметры результатов теста производительности первой таблицы:

• **FL** – поле отображает измеренное количество потерянных кадров;

• **FLR** – поле отображает измеренное значение коэффициента потерь кадров;

• **AVAIL** – поле отображает значение времени доступности линии, выраженное в секундах;

• **AVAIL,%** – поле отображает значение коэффициента доступности линии выраженное в процентах от общего времени теста производительности.

**Значение** – колонка отображает измеренные значения параметров.

Параметры результатов теста производительности второй таблицы:

• **IR** – поле отображает измеренное значение пропускной способности;

• **FTD** – поле отображает измеренное значение задержки распространения;

• **FDV** – поле отображает измеренное значение пакетного джиттера.

• **Мин.** – колонка отображает минимальные измеренные значения параметров.

**Ср.** – колонка отображает средние измеренные значения параметров.

**Макс.** – колонка отображает максимальные измеренные значения параметров.

**Примечание 1:** Если измеренное значение коэффициента потерь кадров больше максимально допустимой величины в настройках теста, измерение параметров **«FL»** и **«FLR»** считается пройденным неудачно. Если измеренное значение коэффициента доступности линии меньше минимально допустимой величины в настройках теста, измерение параметров **«AVAIL»** и **«AVAIL,%»** считается пройденным неудачно. Если измеренное средней значение задержки больше установленного максимального значения в настройках теста, то измерение параметра **«FTD»** считается пройденным неудачно. Если измеренное среднее значение пакетного джиттера больше установленного максимального значения в настройках теста, то измерение параметра **«FDV»** считается пройденным неудачно.

**Примечание 2:** Флаг **«Тест производительности»** не установлен. В данном случае все параметры Теста производительности будут отключены.

# **10.10 Многопоточность**

Для одновременной генерации трафика содержащего кадры с различными параметрами с независимым измерением параметров по каждому потоку применяется тест **«Многопоточность»**.

#### **10.10.1 Настройки теста Многопоточность**

На Рисунке 10.14 отображены настройки теста Многопоточность.

# **Закладка «Заголовок»**

Закладка содержит одинаковые поля настроек для всех тестов с генерацией трафика. Описание находится в пункте 10.7.4.

Выбор потока для настроек заголовка его кадров задается через поле **«Поток №Х»**.

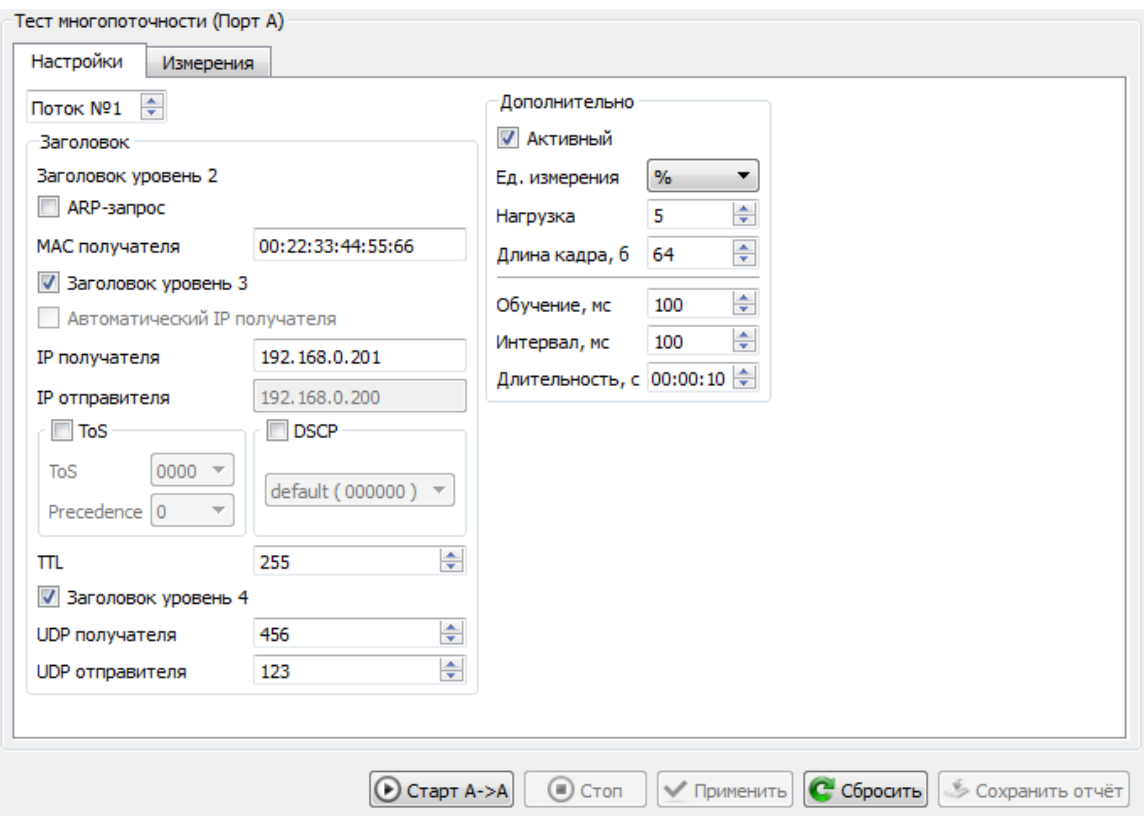

Рисунок 10.14 Тест Многопоточность, настройки

# **Закладка «Дополнительно»**

**Длительность** – временной интервал, заданный в формате «чч:мм:сс», в течение которого проходит тест. Если значение равно нулю, то тест идет бесконечно.

**Обучение, мс** – время в миллисекундах, которое ожидает тестер после отправки обучающего Learning кадра или ARP-запроса до начала передачи тестовых кадров.

**Интервал, мс** – время в миллисекундах, в течение которого тестер ожидает возврата отправленных тестовых кадров из сети.

**Активен** – флаг, при установке которого текущий выбранный поток становится задействованным при проведении теста.

**Ед. измерения** – выбор единиц измерения, в которых будет вводиться значение в поле **«Нагрузка»** для выбранного потока.

**Нагрузка** – величина нагрузки для выбранного потока.

**Длина пакета, б** – длина кадров, выраженная в байтах, генерируемых в тесте для выбранного потока.

# **10.10.2 Статистика теста Многопоточность**

Вид меню статистики теста **«Многопоточность»** показан на Рисунке 10.15.

В меню статуса теста отображаются следующие поля:

**Прошло** – время, прошедшее с начала запуска теста **«Многопоточность»**.

**Остал.** – время, оставшееся до окончания теста **«Многопоточность»**.

**Нагрузка** – значение нагрузки генерируемого потока.

**Тх кадры** – количество переданных кадров выбранного потока. **Rx кадры** – количество принятых кадров выбранного потока.

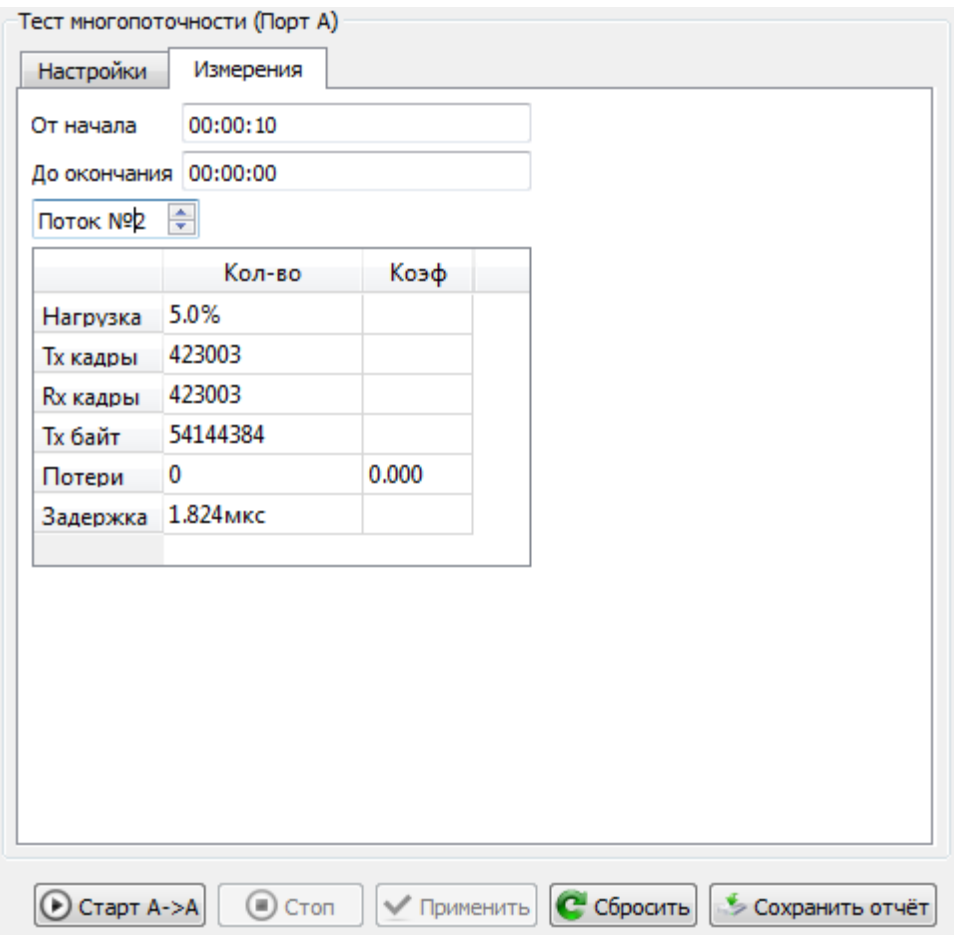

Рисунок 10.15 Тест Многопоточность, измерения

**Тх байт** – количество переданных байт выбранного потока.

**Потери\*** – количество потерянных байт выбранного потока, равное разнице между переданным и принятым количеством, отображается в столбце **«Кол-во»**. В столбце **«Коэф.»** отображается коэффициент потерь.

\* **Примечание:** Во время проведения теста значение потерь даже при их отсутствии может показывать величину отличную от нуля, что связано с задержками передачи информации в канале, а также в передающем и приемном буфере.

**Задержка** – измеренное усредненное значение задержки для выбранного потока, если испытание прошло успешно. В процессе выпол-

нения испытания поле отображает текущее измеренное значение задержки.

# **10.11 Пакетный джиттер**

Пакетный джиттер определяется в RFC-3393 как разница сквозных задержек прохождения двух кадров. Прибор позволяет производить измерение распределения пакетного джиттера в диапазоне от нуля до верхней заданной пользователем границы.

# **10.11.1 Настройки теста Пакетный джиттер**

На Рисунке 10.16 отображены настройки теста Пакетный Джиттер.

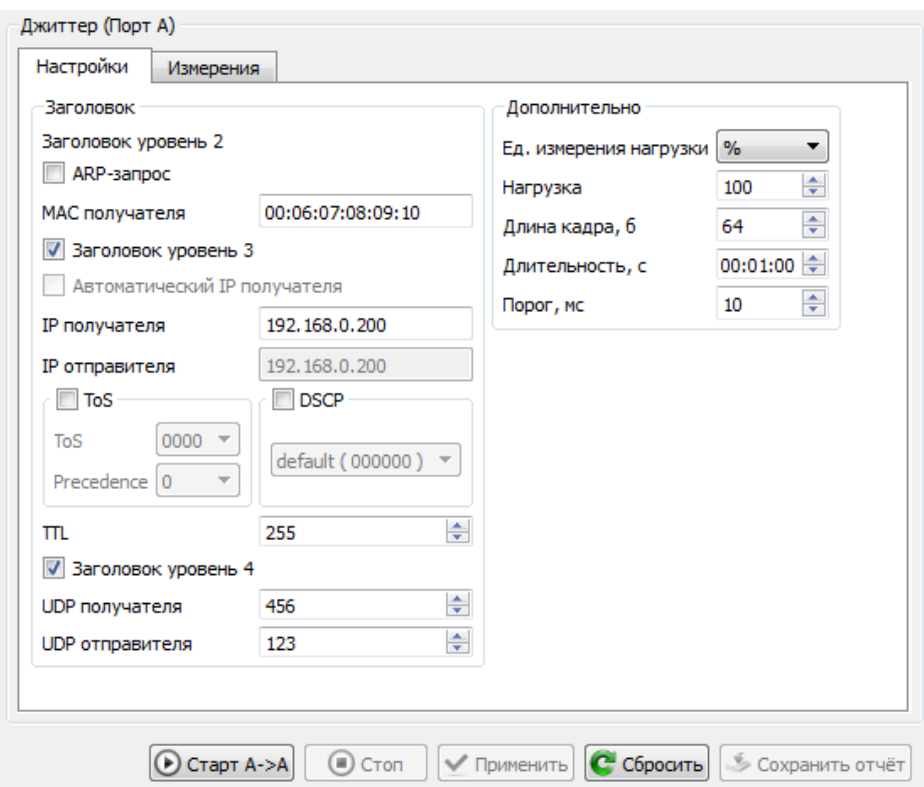

Рисунок 10.16 Тест Пакетный Джиттер, настройки

# **Закладка «Заголовок»**

Закладка содержит одинаковые поля настроек для всех тестов с генерацией трафика. Описание находится в пункте 10.7.4.

# **Закладка «Дополнительно»**

**Нагрузка** – отображает значение нагрузки, выраженной в процентах, на которой проводится испытание.

**Длина пакета, б** – длина кадров, генерируемых тестом, выраженная в байтах.

**Длительность, с** – временной интервал, заданный в формате «чч:мм:сс», в течение которого проходит тест.

**Порог, мс** – значение джиттера, выраженное в миллисекундах, которое используется в качестве верхней границы для составления распределения джиттера.

### **10.11.2 Статистика теста Пакетный джиттер**

Вид меню **«Измерения»** в тесте **«Пакетный джиттер»** показан на Рисунке 10.17.

#### **Закладка «Измерения»**

Закладка отображает общие результаты теста.

**Время от начала** – время, прошедшее с момента запуска теста.

**Время до окончания** – время до окончания теста.

#### **Таблица Rx Кадры**

**Все** – количество принятых кадров.

**По порядку** – количество принятых кадров, пришедших в том же порядке, в котором и были отправлены, выраженных в процентах от общего числа, а также в числовом виде.

**Не по порядку** – количество принятых кадров, пришедших не в том же порядке, в котором и были отправлены, выраженных в процентах от общего числа, а также в числовом виде.

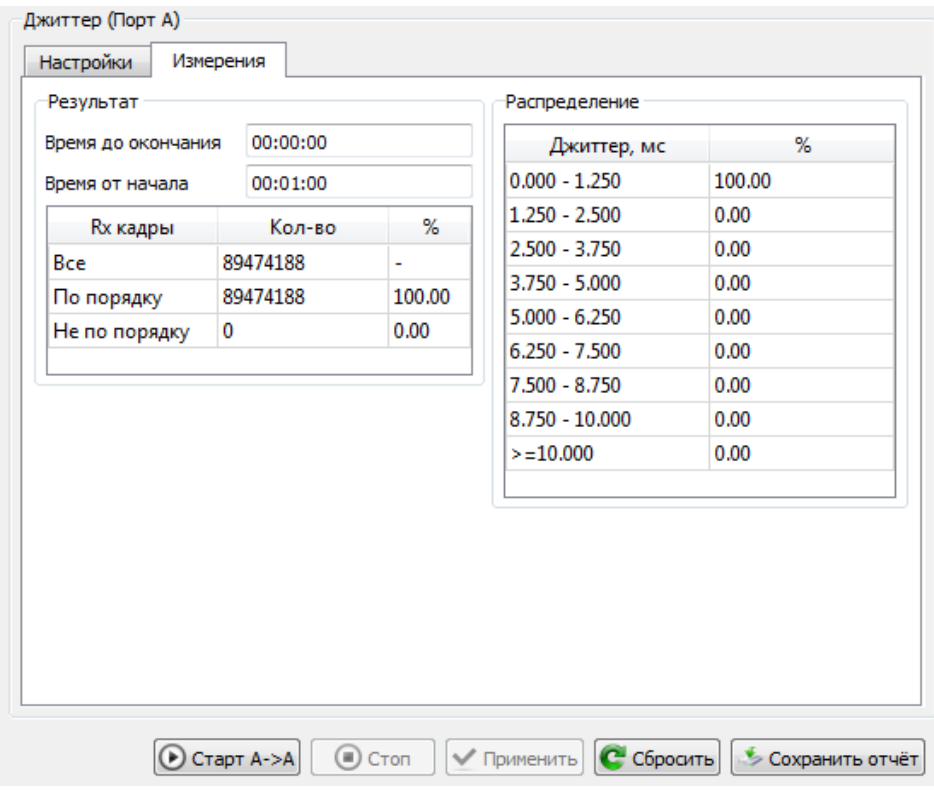

Рисунок 10.17 Тест Пакетный джиттер, измерения

### **Закладка «Распределение»**

**Джиттер, мс** – столбец показывает диапазоны десяти интервалов, в которые попадают значения джиттера в принятых кадрах. Интервалы формируются путем деления значения **«Порог»** на десять равных частей.

**«%»** – столбец показывает количество кадров с джиттером, значение которого попало в данный диапазон, выраженное в процентах от общего числа отправленных кадров.

**Примечание:** В распределении не учитываются кадры, пришедшие не по порядку, поэтому если такое случается, суммарное значение распределения может быть меньше 100%.

# **10.12 Тест временной синхронизации PTP**

**Примечание:** Тест **«PTP»** является опцией прибора **«08-SYNC»**.

Стандарт IEEE1588-2008 PTP определяет модель и протокол временной синхронизации в сетях Ethernet. Прибор может быть сконфигурирован как ведомое устройство PTP (PTP-слейв), при этом, соединяясь с доступными ведущими серверами PTP (PTP-мастер) осуществлять временную синхронизацию и измерять параметры по этому протоколу, такие как: количество пакетов, односторонние и средние задержки, пакетный джиттер и другие.

Тест **«PTP»** может запускаться только с порта А.

# **10.10.1 Настройки теста PTP**

# **Меню «Настройки PTP»**

**Unicast** – одноадресный (точка-точка) режим работы протокола PTP. **Multicast** – многоадресный режима работы протокола PTP.

**Длительность** – временной интервал, заданный в формате «чч:мм:сс», в течение которого проходит тест. Если значение равно нулю, тест идет бесконечно.

**Автоопределение домена** – режим, в котором домен определяется автоматически.

**Домен** – ручной выбор домена.

**IP PTP Мастер** – поле ввода IP-адреса ведущего устройства для одноадресного режима работы. В многоадресном режиме работы поле заблокировано.

**Unicast negatiation** – режим автосогласования с сервером, работающим в режиме Unicast.

**Интервал Announce** – период отправки сообщений «Announce» от сервера, работающего в режиме Unicast. Значение соответствует логарифму частоты отправки сообщений.

**Интервал Sync** – период отправки сообщений «Sync» от сервера, работающего в режиме Unicast. Значение соответствует логарифму частоты отправки сообщений.

После установки требуемых параметров необходимо перейти в меню «PTP Список серверов» по нажатию кнопки **«Выбор»**.

#### **Меню «PTP Список серверов»**

Меню содержит 10 строк для отображения найденных в сети PTPсерверов. Выбор сервера осуществляется переводом курсора к требуемой строке с информацией о сервере и нажатием кнопки **«Готово»**.

Для многоадресного режима работы сервер, выбранный по алгоритму BMCA отображается надписью «BMCA» в поле **«Номер»**.

# **10.10.2 Статистика теста PTP**

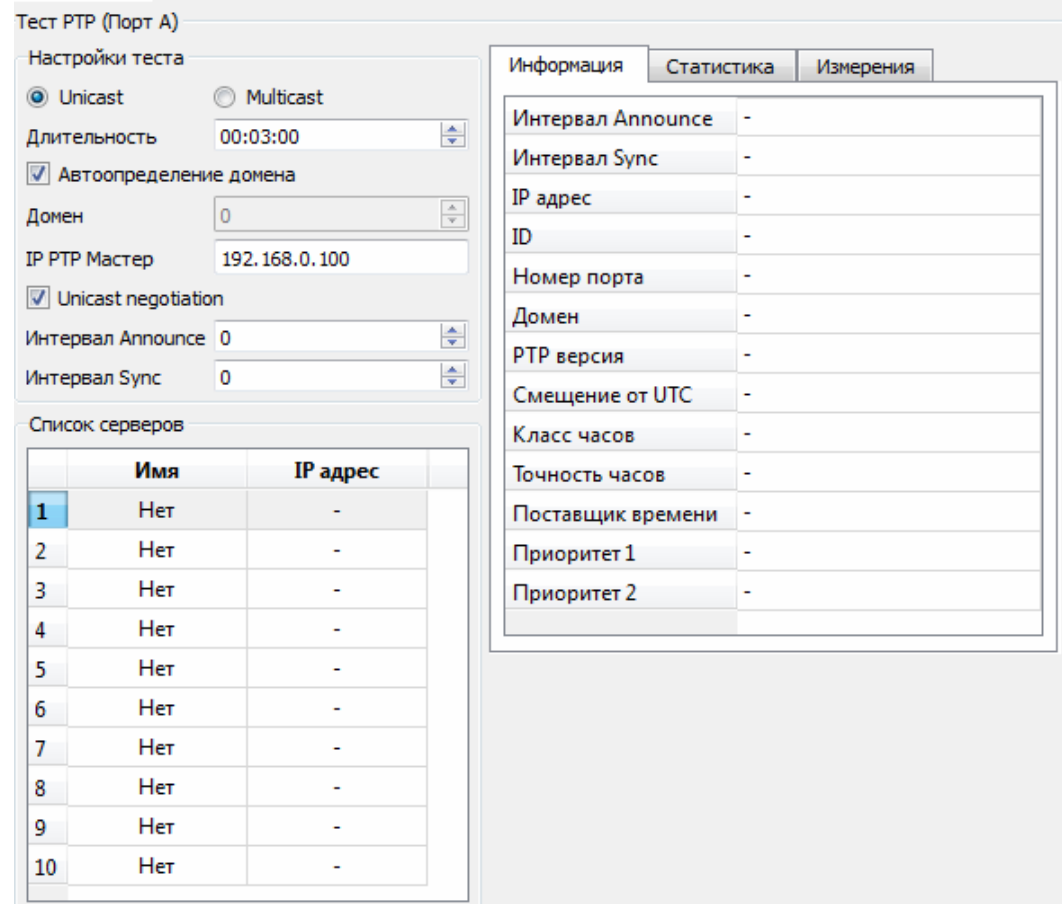

Вид меню **«PTP»** показан на Рисунке 10.18.

Рисунок 10.18 Временная синхронизация PTP

В меню **«PTP»** отображаются три закладки: «**Информация», «Статистика», «Измерения».**

### **Закладка «Информация»**

На закладке отображаются параметры выбранного сервера PTP. **Инт. Announce** – интервал между сообщениями «Announce».

**Интервал Sync** – интервал между сообщениями «Sync».

**IP адрес** – IP адрес сервера PTP.

**ID** – уникальный 64-битный идентификатор сервера PTP, отображается в двух строчках.

**Номер порта** – параметр, отображающий номер поддерживающего PTP порта сервера PTP.

**Домен** – домен, в который входит ведущее устройство PTP.

**Версия PTP** – версия протокола, может принимать значение 1 либо 2.

**Смещение от UTC** – количество секунд между шкалами PTP и UTC. В случае отсутствия информации от сервера смещение принимается равным нулю.

**Класс часов** – параметр, определяющий качественное технологическое соответствие ведущего устройства PTP.

**Точность часов** – параметр определяет минимальный интервал времени, с точностью которого можно обеспечить измерение времени. Используется для нахождения наилучшего из найденных PTP мастера для алгоритма BMCA.

**Поставщик врем.** – информационный параметр, отображающий номер категории по IEEE 1588 (см. Таблица А.8 Приложение А), к которой принадлежит поставщик времени, используемый PTP-мастером.

**Приоритет 1** – вспомогательный атрибут, заданный в настройках сервера PTP, используется в BMCA (чем меньше значение, тем больше приоритет сервера PTP). Величина параметра должна быть от 0 до 255.

**Приоритет 2** – вспомогательный атрибут, заданный в настройках сервера PTP, используется в BMCA (чем меньше значение, тем больше приоритет сервера PTP) в случае, если выбрать наилучшего мастера по основным параметрам не удалось. Величина параметра должна быть от 0 до 255.

#### **Закладка «Статистика»**

На закладке в графе таблицы **«Значение»** отображаются суммарные счетчики пактов протокола PTP на приеме и передаче, а также счетчики по отдельным сообщениям.

**Rx кадры** – все принятые от сервера пакеты протокола.

**Announce** – принятые пакеты «Объявления» от сервера PTP.

**Sync** – принятые пакеты «Синхронизации» от сервера PTP.

**Follow up** – принятые пакеты от сервера PTP, содержащие первую метку времени протокола.

**Delay Response** – принятые пакеты от сервера PTP, содержащие третью метку времени протокола.

**Tx кадры** – все отправленные серверу PTP пакеты протокола.

**Delay Request** – отправленные серверу PTP пакеты, содержащие вторую метку времени протокола.

# **Закладка «Измерения»**

На закладке отображаются значения параметров, измеренных по протоколу PTP.

**Прошло** – время, прошедшее с начала запуска теста **«PTP»**.

**Остал.** – время, оставшееся до окончания теста **«PTP»**.

**Tms** – задержка между ведущим и ведомым устройством PTP, отображает разницу между временем приема сообщения «Sync» ведомым устройством PTP и временем отправки этого сообщения.

**Tsm** – задержка между ведомым и ведущим устройством PTP, отображает разницу между временем приема сообщения «Delay Request» ведущим устройством PTP и временем отправки этого сообщения ведомым.

**T среднее** – средняя задержка между ведущим и ведомым устройством PTP.

**Расхождение** – расхождение шкал времени между ведущим и ведомым устройством PTP после первой синхронизации.

**Sync PDV** – пакетный джиттер, вычисляемый по сообщениям «Sync».

# **10.11 Тест измерения расхождения шкал времени**

Тест измерения расхождения шкал времени – тест **«Синхронизация»**, позволяет измерять расхождение шкал времени от различных источников синхронизации. Для прибора МАКС-ЕМК источниками синхро-

низации могут быть внешний порт  $\bigoplus$ , и сигналы синхронизации по протоколу PTP и NTP.

**Примечание:** Тест **«Синхронизация»** является опцией прибора **«08- SYNC»**.

Тест **«Синхронизация»** может запускаться только с порта А.

# **10.11.1 Настройки теста Синхронизация**

В меню **«Настройки Синхронизация»** отображаются восемь закладок: **«Общие настройки», «Настройки PTP», «Информация PTP», «Настройки NTP», «Информация NTP 1», «Информация NTP 2»**, а также переход в меню **«PTP Список серверов».**

# **Закладка «Общие настройки»**

Закладка содержит основные настройки теста.

**Опора** – выбор источника опорного сигнала из вариантов: внешний опорный сигнал 1PPS, PTP, NTP.

**Измеряемое** – выбор источника измеряемого сигнала из вариантов: внешний опорный сигнал 1PPS, PTP, NTP.

**Длительность** – временной интервал, заданный в формате «чч:мм:сс», в течение которого проходит тест. Если значение равно нулю, то тест идет бесконечно.

**Относительный временной интервал** – флаг, при установке которого за нулевое значение разности фаз принимается первое измеренное значение.

### **Закладка «Настройки PTP»**

Закладка содержит настройки теста для источника синхронизации PTP.

**Unicast** – флаг выбора одноадресного режима работы протокола синхронизации PTP с серверами.

**Multicast** – флаг выбора многоадресного режима работы протокола синхронизации PTP с серверами.

**Автоопределение домена** – флаг выбора режима, при котором домен определяется автоматически.

**Домен** – поле выбора домена для ручного режима.

**IP PTP Мастер** – поле ввода IP-адреса ведущего устройства для одноадресного режима работы. В многоадресном режиме работы поле заблокировано.

**Unicast negatiation** – флаг установки режима автосогласования с сервером, работающим в режиме Unicast.

**Интервал Announce** – период отправки сообщений «Announce» от сервера, работающего в режиме Unicast. Значение **Announce** соответствует двоичному логарифму периода отправления сообщений, нормированного к 1 секунде –  $log_2(1/\{k$ оличество сообщений в секунду}).

**Интервал Sync** – период отправки сообщений «Sync» от сервера, работающего в режиме Unicast. Значение соответствует двоичному логарифму периода отправки сообщений -  $log_2(1/\frac{1}{2}$ количество сообщений в секунду}).

**Преобразовать время PTP в UTC** – флаг установки режима автосогласования с сервером, работающим в режиме Unicast.

После установки требуемых параметров необходимо перейти в меню «PTP Список серверов» по нажатию кнопки **«Выбор»**.

# **Меню «PTP Список серверов»**

Меню содержит 10 строк для отображения найденных в сети PTPсерверов для режима Multicast. Выбор сервера осуществляется переводом курсора к требуемой строке с информацией о сервере и нажатием кнопки **«Готово»**.

Для многоадресного режима работы сервер, выбранный по алгоритму BMCA отображается надписью «BMCA» в поле **«Номер»**.

## **Закладка «Информация PTP»**

На закладке отображаются параметры выбранного сервера PTP.

**Инт. Announce** – интервал между сообщениями «Announce».

**Интервал Sync** – интервал между сообщениями «Sync».

**IP адрес** – IP адрес сервера PTP.

**ID** – уникальный 64-битный идентификатор сервера PTP, отображается в двух строчках.

**Номер порта** – параметр, отображающий номер поддерживающего PTP порта сервера PTP.

**Домен** – домен, в который входит ведущее устройство PTP.

**Версия PTP** – версия протокола, может принимать значение 1 либо 2.

**Смещение от UTC** – количество секунд между шкалами PTP и UTC. В случае отсутствия информации от сервера смещение принимается равным нулю.

**Класс часов** – параметр, определяющий качественное технологическое соответствие ведущего устройства PTP.

**Точность часов** – параметр определяет погрешность измерения времени. Используется для нахождения наилучшего из найденных PTP серверов для алгоритма BMCA.

**Поставщик врем.** – информационный параметр, отображающий номер категории по IEEE 1588 (см. Таблица А.8 Приложение А), к которой принадлежит поставщик времени, используемый PTP-мастером.

**Приоритет 1** – вспомогательный атрибут, заданный в настройках сервера PTP, используется в BMCA (чем меньше значение, тем больше приоритет сервера PTP). Величина параметра должна быть от 0 до 255.

**Приоритет 2** – вспомогательный атрибут, заданный в настройках сервера PTP, используется в BMCA (чем меньше значение, тем больше приоритет сервера PTP) в случае, если выбрать наилучшего мастера по основным параметрам не удалось. Величина параметра должна быть от 0 до 255.

Перемещение по таблице происходит постранично с помощью клавиш **«Вверх»** и **«Вниз»**.

# **Закладка «Настройки NTP»**

Закладка содержит настройки теста для двух возможных источников синхронизации по протоколу NTP.

**Сервер 1/Сервер 2** – настройки для первого и второго сервера.

**IP адрес** – поле ввода IP-адреса сервера синхронизации по протоколу NTP.

**UDP порт** – номер порта UDP.

**Интервал, с** – установка периода отправки сообщений в секундах.

# **Закладки «Информация NTP 1» / «Информация NTP 2»**

Закладки отображаются параметры выбранного сервера NTP.

**IP адрес** – IP-адрес сервера синхронизации по протоколу NTP.

**NTP версия** – версия протокола.

**Слой** – часовой слой. Значения и соответствующие им описания приведены в Таблице А.9 Приложения А.

**Интервал опроса** – интервал между последовательными сообщениями.

**Точность** – точность системных часов. Значение равно двоичному логарифму секунд.

**Задержка** – двухсторонняя задержка распространения сигнала.

**Дисперсия** – дисперсия для источника времени.

**Идент. источника** – идентификатор источника, определяющий код источника синхронизации.

# **10.11.2 Статистика теста Синхронизация**

Вид меню **«Синхронизация»** показан на Рисунке 10.19.

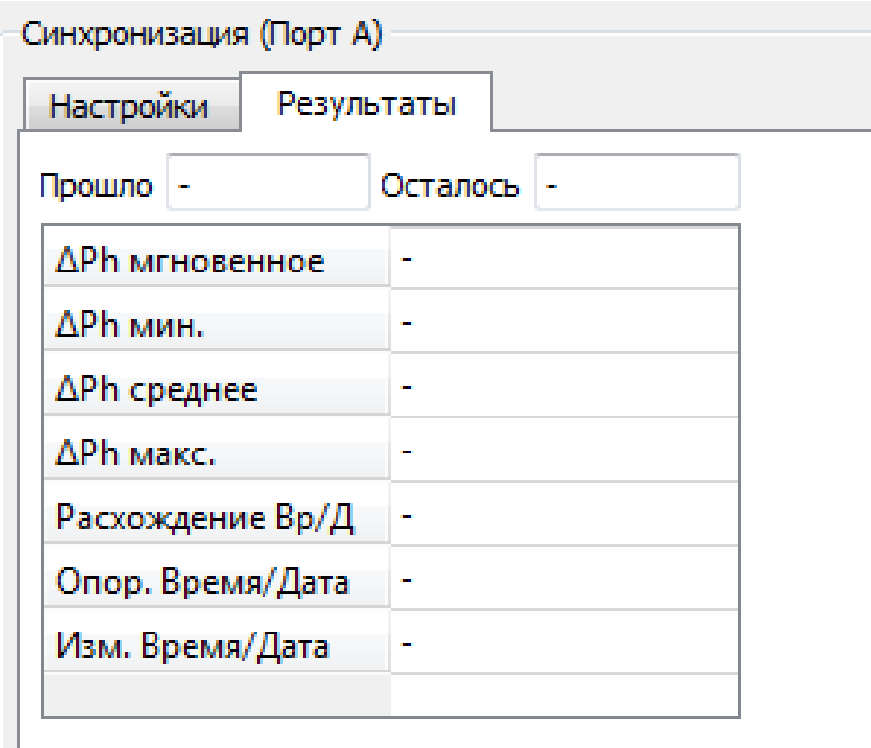

Рисунок 10.19 Тест «Синхронизация»

Меню теста содержит функциональные клавиши в режиме таблицы и графика:

**Старт/Стоп** – запуск и остановка теста.

**Настр.** – доступ к настройкам теста.

**График/Таблица** – отображение результатов теста в графическом или табличном виде.

**Сдвиг/Масшт.** – переключение режима «Сдвиг» или «Масштаб» для просмотра графиков. В режиме «Сдвиг» клавишами **«Вправо»**, **«Влево»**  осуществляется смещение горизонтальной, а клавишами **«Вверх», «Вниз»** – вертикальной оси в соответствующую сторону В режиме «Масштаб» клавишами **«Вправо»**, **«Влево»** осуществляется изменение масштаба горизонтальной оси**,** а клавишами **«Вверх», «Вниз»** – вертикальной оси.

В процессе проведения теста поля таблицы заполняются автоматически в соответствии с результатами измерений. Таблица содержит следующие общие поля:

**Прошло** – время, прошедшее с начала запуска теста «Синхронизация».

**Остал.** – время, оставшееся до окончания теста «Синхронизация».

∆**Ph мгн.** – текущее значение разности фазы сигналов PPS от двух источников синхронизации.

∆**Ph мин.** – минимальное за весь период измерения значение разности фазы сигналов PPS от двух источников синхронизации.

∆**Ph средн.** – среднее за весь период измерения значение разности фазы сигналов PPS от двух источников синхронизации.

∆**Ph макс.** – максимальное за весь период измерения значение разности фазы сигналов PPS от двух источников синхронизации.

**Расх. Вр/Д** – разница времени и даты от двух источников синхронизации.

**Опор. Вр/Д** – текущее значение даты и времени опорного источника синхронизации.

**Изм. Вр/Д** – текущее значение даты и времени измеряемого источника синхронизации.

**\* Примечание:** Расхождение даты и времени возможно измерить только при использовании источников синхронизации: PTP, NTP и ГЛО-НАСС/GPS.

График отображает мгновенные значения разности фаз источников синхронизации в зависимости от времени. График отображает временной интервал за последние 120 секунд во время работы теста и за последние 20 минут после остановки теста.

# **10.12 Утилиты TCP/IP**

### **10.12.1 Эхо-тестирование**

Эхо-тестирование (Ping) применяется для проверки достижимости определенного узла сети. Устройство, которому предназначается кадр, если оно способно отвечать, ответит на эхо-запрос, посланный согласно протоколу ICMP, эхо-ответом, по которому можно рассчитать двухстороннюю задержку. Также определяется процент потерь кадров. Вид меню **«Эхо-тестирование»** показан на Рисунке 10.20.

Результат тестирования предоставляется в виде таблицы, которая отображает информацию по шести последним запросам, а также в виде статистики за весь последний интервал тестирования. Первый столбец таблицы отображает номер запроса. Второй столбец – статус запроса, который может принимать значения:

- **Запрос**  был отправлен эхо-запрос, но ответ пока не пришел;
- **Прошел**  на эхо-запрос был получен правильный ответ;
- **Таймаут**  истекло время ожидания ответа на эхо-запрос;

• **Прерван** – ожидание ответа на последний эхо-запрос было прервано пользователем.

Третий столбец отображает размер посланного кадра в байтах. Четвертый столбец отображает двухстороннюю задержку распространения.

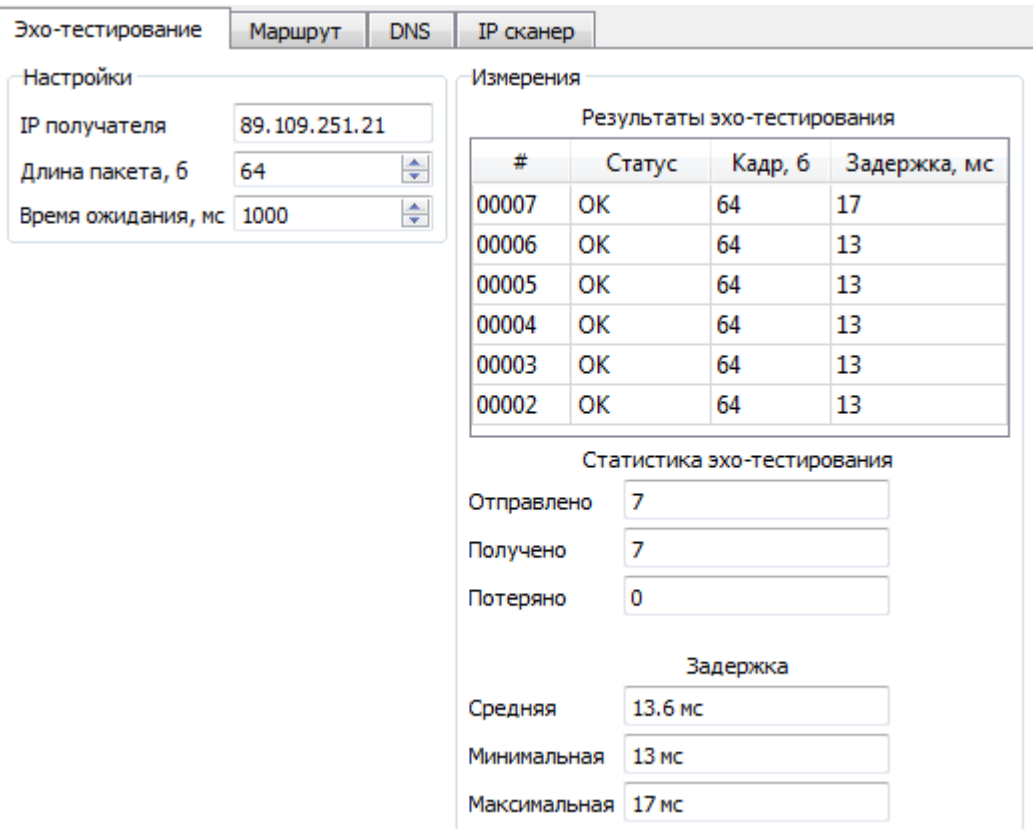

Рисунок 10.20 Эхо-тестирование

#### **Настройки эхо-запроса**

**IP адрес** – адрес получателя – устройства, на которое посылаются ICMP-пакеты для проверки его достижимости.

**Длина пакета** – длина кадра в байтах. Для сетей, не поддерживающих Jumbo-кадры, максимальная длина полезной нагрузки ICMP-пакета равна 1472 байта, а длина всего кадра 1518 байт.

**Время ожидания, мс** – время ожидания ответа на посланный пакет, теста эхо-запрос, выраженное в миллисекундах.

### **Статистика Эхо-запроса**

По результатам выполнения эхо-тестирования предоставляются следующие измеренные параметры:

- **Отправлено** количество отправленных кадров;
- **Получено** количество полученных кадров;
- **Потеряно**  количество потерянных кадров;
- **Задержка**
- **Средняя** средняя задержка в миллисекундах;
- **Минимальная** минимальная задержка в миллисекундах;
- **Максимальная** максимальная задержка в миллисекундах.

### **10.12.2 Маршрут (Traceroute)**

Тест Маршрут применяется для определения маршрутов прохождения кадров в сетях TCP/IP. В процессе теста в строках формируемой таблицы отображаются информация обо всех промежуточных маршрутизаторах, через которые проходит кадр по пути к конечному узлу сети. Вид меню **«Маршрут»** показан на Рисунке 10.21.

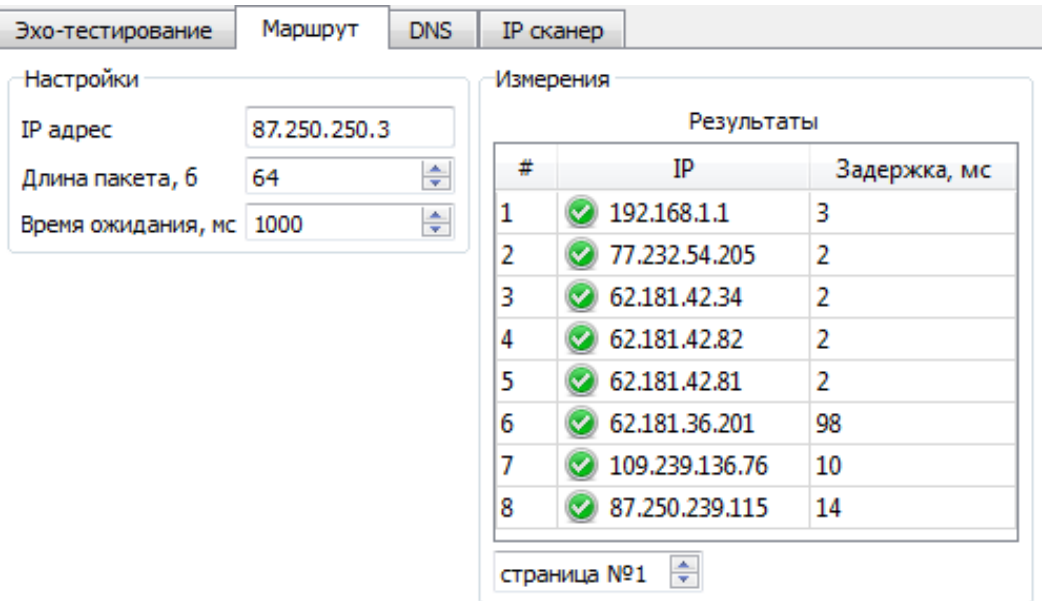

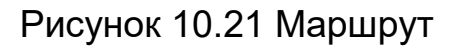

Результат тестирования предоставляется в виде таблицы, которая отображает информацию о промежуточных узлах. Первый столбец таблицы отображает номер промежуточного узла. Второй столбец – IPадрес промежуточного узла. В случае истечения времени ожидания ответа в строке отображается надпись **«Таймаут»\***. Третий столбец отображает задержку отклика узла. Перемещение по таблице происходит постранично с помощью клавиш **«Вверх»** и **«Вниз»**.

\* **Примечание:** Многие узлы сети блокируют возможность ответов на кадры ICMP протокола, в таких случаях выводится сообщение **«Таймаут»**.

#### **Настройки теста Маршрут**

**IP адрес** – IP-адрес получателя, конечного узла сети.

**Длина пакета** – длина кадра в байтах.

**Время ожидания, мс** – время ожидания ответа на запрос от промежуточного узла сети, выраженное в миллисекундах.

#### **10.12.3 DNS**

DNS (система доменных имен) – распределенная система для получении информации о доменах. Функция позволяет получать IP-адрес хоста по его доменному имени.

Вид меню **«DNS»** показан на 10.22.

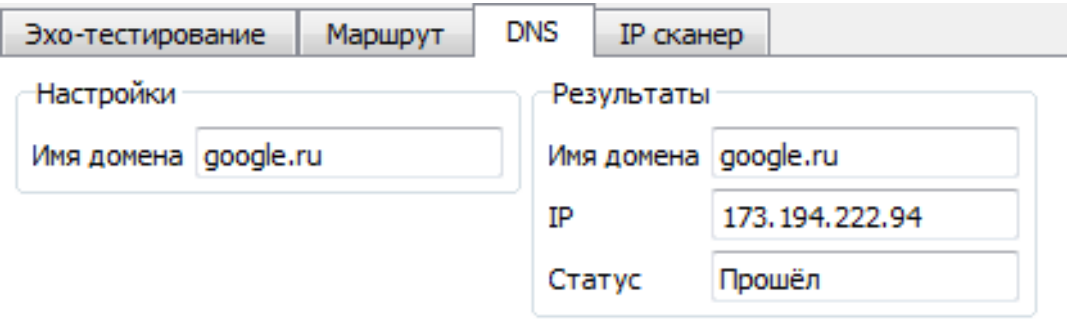

Рисунок 10.22 DNS

#### **Настройки теста DNS**

**Имя домена** – доменное имя, по которому будет произведен DNSзапрос.

**Статус** – текущий статус выполнения теста.

**IP домена** – полученный IP-адрес домена.

В тесте DNS в поле **«Статус»** может принимать следующие значения:

- **Прошел** тест прошел успешно и получен ответ на DNS-запрос;
- **В процессе** отправлен DNS-запрос, тест в ожидании ответа;

• **Таймаут** – в процессе запуска теста произошла ошибка (неправильное имя домена и т. д.);

• **« »** – тест еще не запускался ни разу.

# **10.12.3 IP Сканер**

Функция IP Сканер предназначена для обнаружения IP-адресов сети, которые отвечают на ARP-запросы.

Вид меню **«IP Сканер»** показан на Рисунке 10.32.

Результат тестирования представлен в виде таблицы, которая отображает информацию об узлах сети. Первый столбец таблицы отображает номер узла, второй – его IP-адрес.

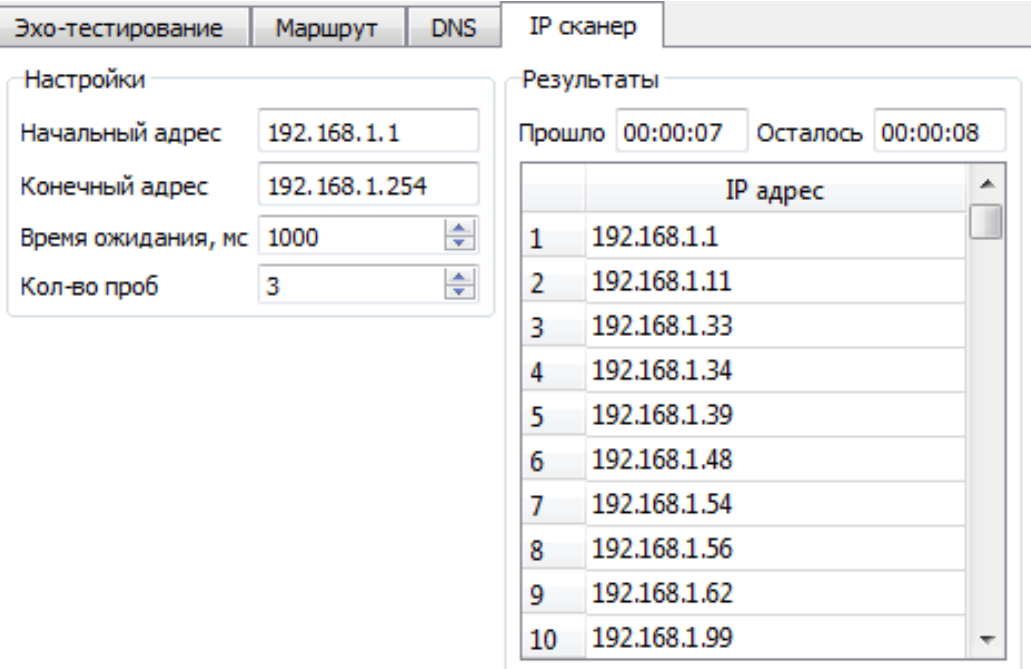

Рисунок 10.23 IP Сканер

#### **Настройки теста IP Сканера**

**Начальный адрес** – IP-адрес, начиная с которого производится сканирование сети.

**Конечный адрес** – IP-адрес, которым заканчивается сканирование сети.

**Время ожидания, мс** – время ожидания ответа на ARP-запрос от узла сети, выраженное в миллисекундах.

**Кол-во проб** – количество ARP-запросов, отправляемых одному узлу сети.

# **10.13 Диагностика медного кабеля**

Тестирование кабеля проводится в два этапа: тест качества кабеля и определение параметров витых пар. При тесте качества кабеля используется рефлектометрический метод диагностики неисправности с измерением расстояния до места дефекта и типа неисправности кабеля и вилок. Тест качества кабеля осуществляется при отсутствии синхронизации в линии, таким образом, во время выполнения теста индикатор Link будет гаснуть. Тест проводится отдельно для каждой витой пары (ВП) 1 – 2, 3 – 6, 4 – 5, 7 – 8 разъема RJ-45. Таблицы диагностики медного кабеля показаны на Рисунке 10.24.

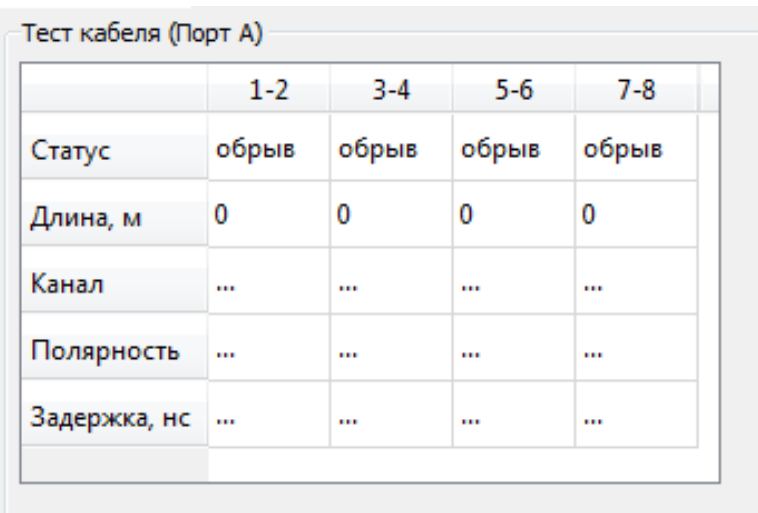

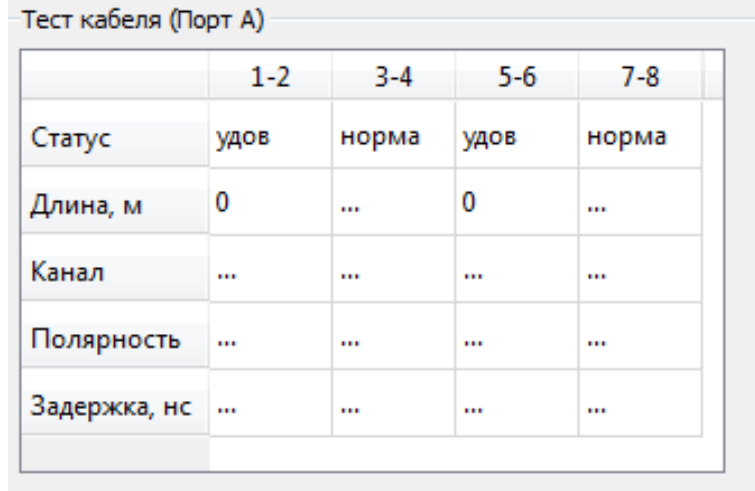

Рисунок 10.24 Диагностика медного кабеля

Меню теста содержит три функциональные клавиши:

- **Старт А**  запуск теста на порту А;
- **Старт В**  запуск теста на порту В.

Статистика теста кабеля содержит следующие поля:

**Статус** – результат теста качества кабеля, может быть следующими:

- **Норма** кабель в норме и подключен к линии;
- **Ошибка** тест не пройден\*;
- **Обрыв** обрыв в ВП;
- **КЗ** короткое замыкание в ВП;
- **Удов.** Удовлетворительно\*\*.

**Дист.** – расстояние до места короткого замыкания или обрыва, либо точки существенного отражения посланного импульса в случае, когда поле **«Статус»** принимает значение **«удов.».** В случае короткого замыкания или обрыва линии расстояние до места неисправности определяется рефлектометрическим методом с точностью +/-1 метр. В иных случаях длина кабеля измеряется с точностью до 10 метров.

**Канал\*\*\*** – канал MDI либо MDI-X (см. Таблица А.7 Приложение А).

**Полярн.** – полярность витой пары. Может принимать значения: положительная "+" или отрицательная "-".

**Зад.** – задержка перекоса в выбранной витой паре вследствие разности длин отдельных пар, показывает разностную задержку данной витой пары относительно самой короткой витой пары. Погрешность измерения – 8 нс.

**Прямой/Кросс** – тип кабеля при измерении патчкорда, подключенного к обоим портам А и Б.

\* **Примечание:** В случае, если во время тестирования на дальнем конце линия находилась в режиме форсированных 100 Mбит/c без автосогласования и при этом не была автоматически рассинхронизирована.

\*\* **Примечание:** В ВП нет короткого замыкания и нет обрыва линии, но амплитуда отраженного сигнала низкая, например, по причине плохого контакта в вилках или розетках.

\*\*\* **Примечание:** Для прямого кабеля автосогласование происходит по схеме MDI-MDIX, для перекрестного кабеля – по схеме MDI-MDI или MDIX-MDIX.

Определение параметров витых пар осуществляется при синхронизированной линии.

В режиме «Схема» отображается коммутация отдельных витых пар и соединений с порта А на порт Б.

# **10.14 Оптический тест**

Функция обеспечивает отображение информации об основных характеристиках SFP модулей и контроль параметров в режиме реального времени.

Вид меню **«Оптический тест»** показан на Рисунке 10.25.

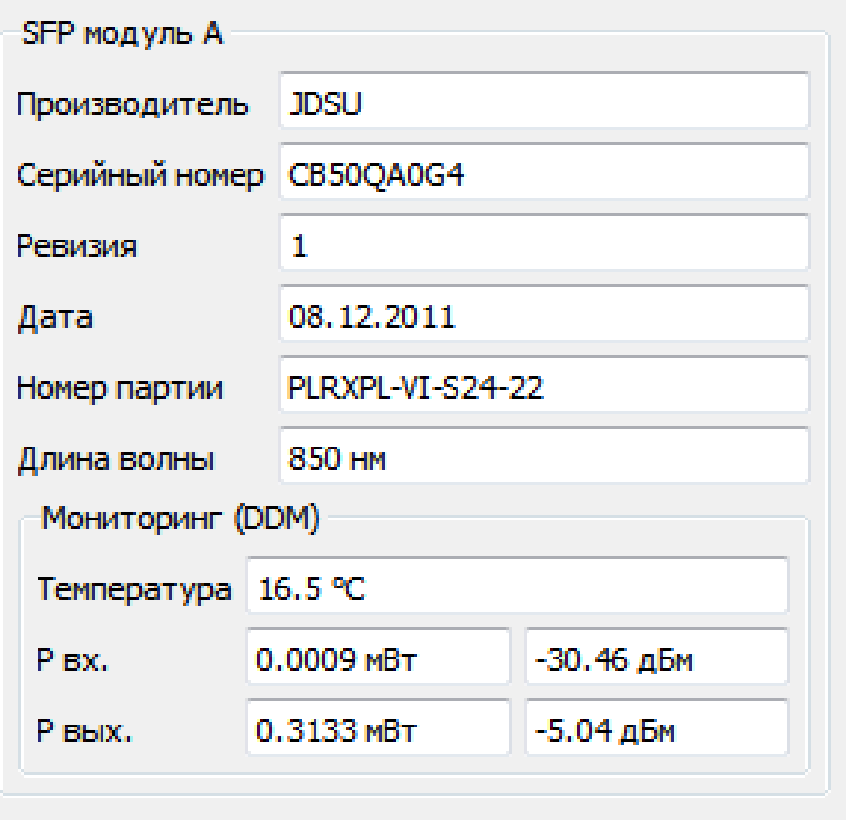

Рисунок 10.25 Оптический тест

### **Закладка «Информация»**

На экране отображается информация об SFP модулях, вставленных в порт А или Б. Для переключения между портами необходимо встать курсором на строчку **«SFP модуль А(В)»** и клавишами **«Вправо»** и **«Влево»** выбрать порт А или Б.

В меню отображается следующая информация

**Производитель** – производитель SFP модуля. При вынутом модуле поле отображает значение «нет SFP модуля».

**Серийный номер** – серийный номер модуля по номенклатуре производителя.

**Ревизия** – версия модуля по номенклатуре производителя.

**Дата** – дата производства.

**Номер партии** – номер партии модуля по номенклатуре производителя.

**Длина волны** – рабочая длина волны SFP модуля выраженная в нм.

# **Закладка «Мониторинг (DDM)»\***

Функция обеспечивает контроль параметров входной и выходной оптической мощности и температуры внутри SFP модуля.

В процессе проведения теста результаты представляются в виде таблицы, поля которой заполняются автоматически в соответствии с результатами измерений. Для переключения между портами необходимо перейти курсором к строчку **«SFP модуль А(Б)»** и клавишами **«Вправо»** и **«Влево»** выбрать порт А или Б.

**Температура** – текущее значение температуры внутри модуля, измеренное в ºС.

**P вх.** – текущее измеренное значение входной мощности оптического сигнала, измеренное в мВт и в дБм.

**P вых.** – текущее измеренное значение выходной мощности оптического сигнала, измеренное в мВт и в дБм.

**\*Примечание**: Не все SPF модули поддерживают функцию цифрового контроля параметров.

# **10.16 BER Тест**

#### **10.16.1 Описание BER теста**

BER Тест является тестом первого уровня, который позволяет тестировать канал на наличие битовых ошибок. Коэффициент битовых ошибок (BER) равен отношению числа принятых бит с ошибками к общему числу принятых бит.

BER Тест не предназначен для тестирования участков сети, содержащих сетевое оборудование второго и третьего уровня, т. к. при этом будут происходить потери кадров на этом оборудовании.

При тестировании участка сети с заворотом по схеме «A» (см. Рисунок 10.4.1), в удаленной точке необходимо включать шлейф первого уровня.

Вид меню **«BER тест»** показан на Рисунке 10.26.

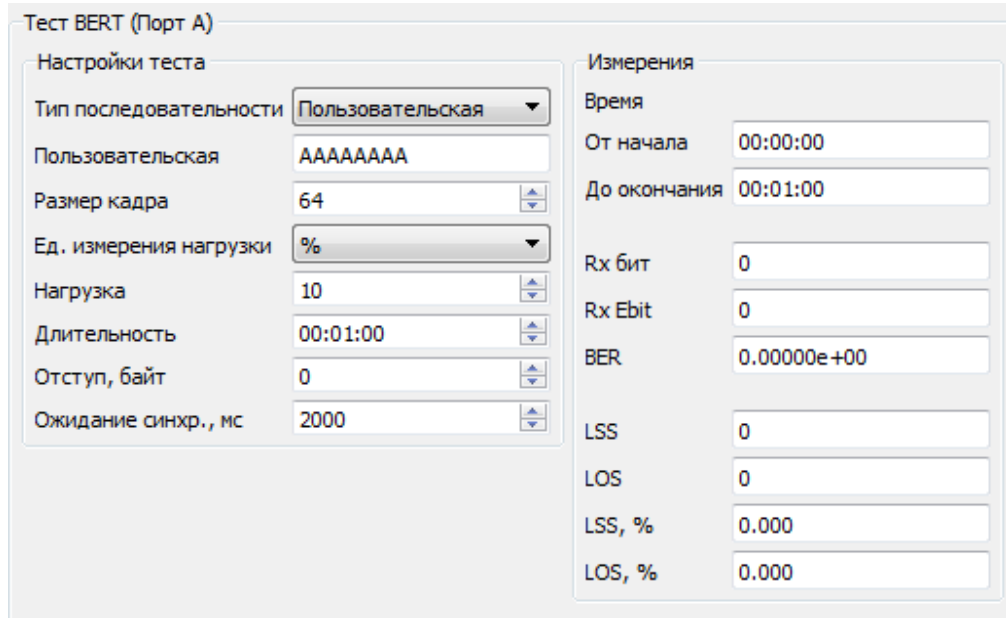

Рисунок 10.26 BER тест
В меню статуса теста отображаются следующие поля:

• **Прошло** – время, прошедшее с начала запуска BER теста;

• **Остал.** – время, оставшееся до окончания BER теста;

• **Rx бит** – количество принятых бит;

• **Rx Ebit** – количество принятых бит с ошибками;

• **BER** – отношение числа принятых бит с ошибками к общему числу принятых бит;

• **LSS** – количество секунд с отсутствием синхронизации с тестовой последовательностью;

• **LOS** – количество секунд с отсутствием синхронизации с линией;

• **LSS, %%** – отношение времени, в течение которого отсутствовала синхронизация с тестовой последовательностью, ко времени от начала теста;

• **LOS, %%** – отношение времени, в течение которого отсутствовала синхронизация с линией, ко времени от начала теста.

## **10.16.2 Настройки BER теста**

В меню **Настройки** отображаются поля:

• **Тип послед.** – выбор типа последовательности: пользовательская, задаваемая в поле **П.Посл.**, ПСП  $2^{11} - 1$ ,  $2^{15} - 1$ ,  $2^{20} - 1$ ,  $2^{23} - 1$ ,  $2^{29} - 1$ ,  $2^{31} - 1$ , CRTP;

• **П.Посл.** – 32 бита пользовательской последовательности;

• **Длина кадра** – длина кадров, выраженная в байтах, генерируемых в тесте;

• **Ед. измерения** – выбор единиц измерения, в которых будет задаваться значение нагрузки: %, Кбит/с, Мбит/c;

• **Нагрузка** – значение нагрузки;

• **Длительность** – временной интервал, заданный в формате «чч:мм:сс», в течение которого проходит тест, если значение равно нулю, то тест идет бесконечно;

• **Отступ\*, байт** – значение отступа в байтах непосредственно после поля «Преамбула», после которого начинается вставка тестовой последовательности;

• **Ожидание синхр., мс** – время в миллисекундах, в течение которого тестер ожидает синхронизации с тестовой последовательностью.

**\* Примечание:** Отступ должен быть меньше или равен разности длины кадра и 16 байт.

## **10.17 Шлейф**

Меню установки шлейфов показано на Рисунке 10.27.

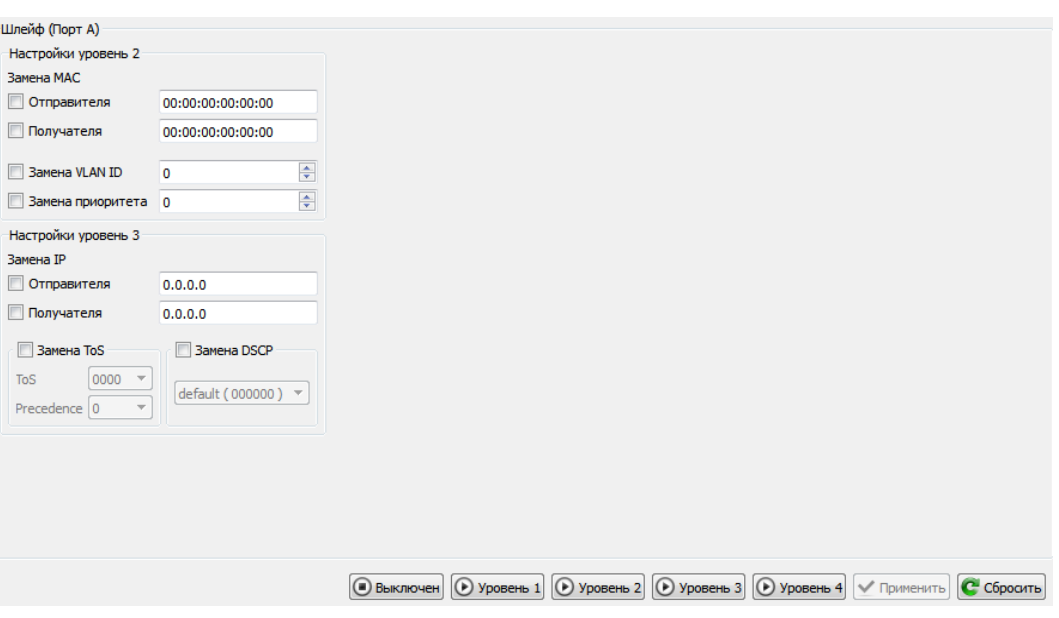

Рисунок 10.27 Меню установки Шлейфа

**L1** – шлейф первого уровня. Данный шлейф работоспособен только в том случае, если сеть между анализатором и шлейфом не содержит активных устройств – IP маршрутизаторов и Ethernet коммутаторов, а содержит только кабели.

Все Ethernet кадры, принимаемые портом, в неизменном виде продвигаются на выход порта.

При этом типе шлейфа, анализатор может генерировать Ethernet кадры без MAC адресов назначения и отправителя.

**L2** – шлейф второго уровня. Данный шлейф работоспособен только в том случае, если сеть между анализатором и шлейфом не содержит IP маршрутизаторов, а содержит только Ethernet коммутаторы и кабели.

Ethernet кадры с MAC адресом назначения данного устройства подвергаются следующему преобразованию:

• MAC адрес отправителя из принятого пакета становится MAC адресом назначения;

• в поле MAC адреса отправителя стандартно записывается MAC адрес данного устройства.

Ethernet кадр со сформированным таким образом заголовком продвигается на выход порта.

При этом типе шлейфа, на анализаторе в качестве MAC адреса назначения необходимо задать MAC адрес шлейфа.

**L3** – шлейф третьего уровня. Данный шлейф будет работоспособен только в следующих случаях:

• между анализатором и шлейфом нет NAT преобразователей, то есть они находятся в одной локальной или общественной сети;

• анализатор назодится в общественной локальной сети, ему присвоен внешний IP адрес.

Шлейф находится в локальной сети, он связан с анализатором через NAT преобразователь.

В этом случае NAT преобразователь локальной сети шлейфа должен быть настроен на проброс порта, т. е. все пакеты из внешней сети, содержащие в TCP/UDP заголовке фиксированный порт – идентификатор измерительного соединения, должны направляться на локальный IP адрес шлейфа.

В шлейфе принятые Ethernet кадры с MAC адресом назначения данного устройства, содержащие IP пакеты с адресом назначения данного устройства, подвергаются следующему преобразованию:

• IP адрес отправителя из принятого пакета становится IP адресом назначения;

• в поле IP адреса отправителя стандартно записывается IP адрес данного устройства;

• MAC адрес назначения стандартно получается из ARP таблицы, сформированной ранее посредством запуска ARP протокола;

• в поле MAC адреса отправителя стандартно записывается MAC адрес данного устройства.

Ethernet кадр со сформированным таким образом заголовком, содержащий IP пакет со сформированным выше описанным образом заголовком, продвигается на выход порта.

При этом типе шлейфа, на анализаторе в качестве IP адреса назначе-ния необходимо задать внешний IP адрес шлейфа или NAT преобразова-теля локальной сети шлейфа.

**L4** – шлейф четвертого уровня. Данный шлейф предназначен для случая работы анализатора из локальной сети через NATпреобразователь во внешнюю общественную IP сеть.

Устройство шлейфа может находиться:

• в общественной сети, шлейфу присваивается внешний IP адрес;

• в локальной сети, шлейфу присваивается частный адрес. Шлейф соединен с анализатором, находящимся в другой локальной сети, через общественную IP сеть и два NAT преобразователя.

В этом случае NAT преобразователь локальной сети шлейфа должен быть настроен на проброс порта, т. е. все пакеты из внешней сети, содержащие в TCP/UDP заголовке фиксированный порт – идентификатор измерительного соединения, должны направляться на локальный IP адрес шлейфа.

С принимаемыми кадрами и заголовками IP пакетов производятся те же преобразования, что и при шлейфе L3.

Дополнительно, с заголовками TCP и UDP производится следующее преобразование: порты отправителя и получателя TCP/UDP из принятого пакета, меняются местами.

Ethernet кадр со сформированным таким образом заголовком, содержащий IP пакет со сформированным выше описанным образом IP и TCP/UDP заголовками, продвигается на выход порта.

При этом типе шлейфа, на анализаторе в качестве IP адреса назначения необходимо задать внешний IP адрес шлейфа или NAT преобразователя локальной сети шлейфа.

## **10.17.1 Настройка шлейфа, закладка «Общие»**

**Статус** – поле выбора уровня, на котором будет осуществляться функция **«Шлейф»**. Поле может принимать значения:

- **Выключен** выключение функции **«Шлейф»**;
- **Уровень 1** включение шлейфа L1;
- **Уровень 2** включение шлейфа L2;
- **Уровень 3** включение шлейфа L3;
- **Уровень 4** включение шлейфа L3.

Смена режима происходит по нажатию кнопки **«Задать»**.

При включенном шлейфе любого уровня, выбор уровня доступен только для просмотра.

## **10.17.2 Настройка шлейфа второго уровня**

При включении шлейфа второго уровня автоматически делается перестановка полей кадра MAC-адрес источника и получателя между собой, если не установлен флаг **«Замена МАС»**.

**Замена MAC** – при установке флага напротив полей **«Отправитель»** и **«Получатель»** происходит замена МАС-адресов источника и получателя в принятых кадрах на МАС-адреса источника и получателя, заданные в соответствующих полях.

**Отправитель** – задает новый MAC-адрес отправителя.

**Получатель** – задает новый MAC-адрес получателя.

**VLAN** – флаг включения замены идентификатора VLAN - VID. Поле VID в принятом кадре заменяется на значение из соответствующего поля.

**Приоритет** – замена приоритета передаваемого трафика (для стандарта IEEE 802.1p). Поле PCP в принятом кадре заменяется на значение из соответствующего поля.

#### **10.17.3 Настройка шлейфа третьего уровня**

При включении шлейфа третьего уровня автоматически делается перестановка полей кадра IP-адрес источника и получателя между собой, если не установлены флаги **«Замена IP»**.

**Замена IP** – при установке флага напротив полей **«Отправитель»** и **«Получатель»** происходит замена IP-адресов источника и получателя в принятых кадрах на IP-адреса источника и получателя, заданные в соответствующих полях.

**Отправитель** – задает новый IP-адрес отправителя.

**Получатель** – задает новый IP-адрес получателя.

**ToS/Precedence** – установка флага включает замену ToS байта параметров QoS. При включении флага блокируется установка **DSCP**, а ее значение игнорируется. Подробное описание полей см. RFC 791. Название битов в ToS байте приведены в Таблице А.1 Приложение А.

**ToS** – поле задает новое значение битов Т0-Т3 в ToS байте. Отображается в двоичной форме и может принимать значения 0000, 0001, 0010, 0100, 1000.

**Precedence** – задает новое значение биты Р0-Р2 в ToS байте. Может принимать значения от 0 до 7. Соответствия значений и названий приоритетов приведены в Таблице А.2 Приложение А.

**Замена DSCP** – установка флага включает замену DSCP байта параметров QoS. При включении флага блокируется установка **ToS/Precedence**, а ее значение игнорируется. Название битов в DSCP байте приведены в Таблице А.3 Приложение А. Поле может принимать значение от 0 до 64, и отображает 6 старших бит DS0-DS5 из соответствующего байта заголовка кадра в двоичной форме. Также отображается литерная аббревиатура (Подробное описание см. RFC 2474, RFC 2597). Соответствие значений и названий DSCP приведены в Таблицах А.4 и А.5 Приложения А.

#### 10.18 Статистика

Прибор накапливает статистику по принятым и отправленным кадрам с разделением информации по уровням, по типам кадров, по размерам кадров, а также ошибочным кадрам. Вид меню **«Статистика»** показан на Рисунке 10.28.

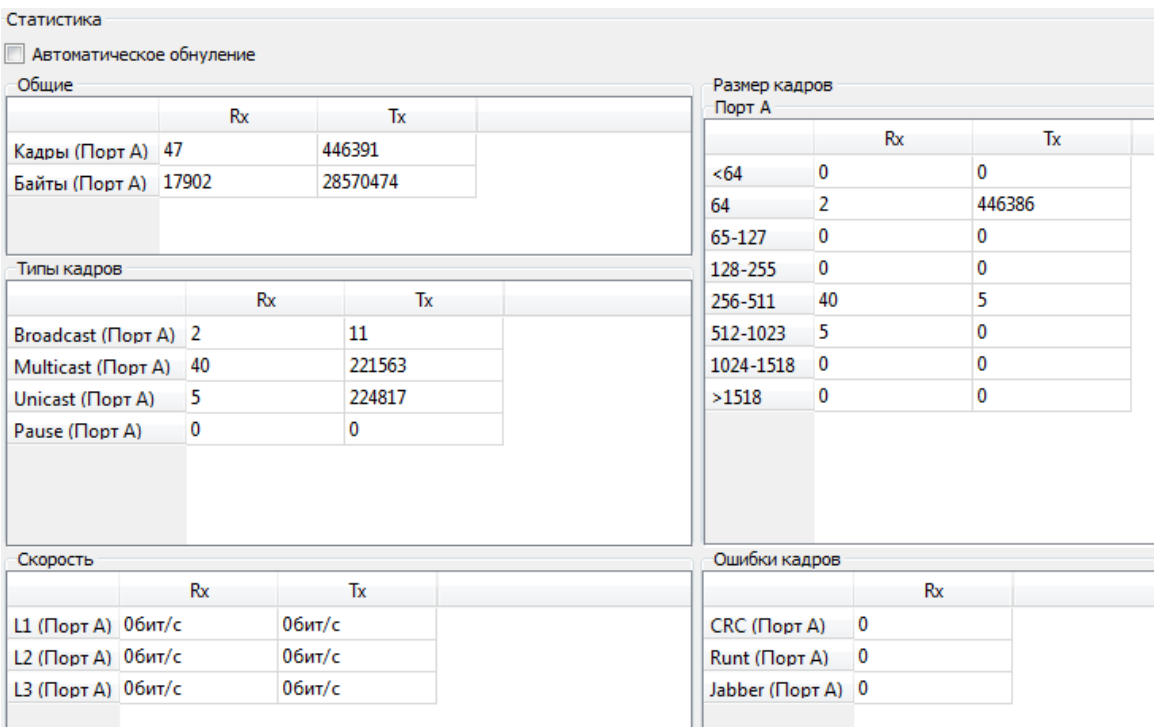

Рисунок 10.28 Статистика

#### **10.18.1 Параметры меню «Статистика»**

#### **Статистика «Общие»**

В полях отображается количество принятых и полученных данных по портам А и В, выраженное в байтах и в кадрах.

**Rx кадры** – число принятых кадров.

**Tx кадры** – число переданных кадров.

**Rx байт** – число принятых байтов.

**Tx байт** – число переданных байтов.

**Автоматическое обнуление** – при установленном флаге осуществляется сброс всей статистики при каждом новом запуске любого теста с генерацией трафика (**«RFC 2544»**, **«Y.1564»**, **«Тест трафика»**, **«Пакетный джиттер»**, **«Многопоточность», «BERT»**).

Для сброса всех накопленных значений статистики необходимо нажать клавишу «**Сброс**».

Для сохранения отчета статистики необходимо нажать клавишу **«Сохран.»**, ввести имя файла и нажать клавишу **«Сохран.»**.

### **Статистика «Скорость»**

**V L1** – скорость на приеме и на передаче для обоих портов по первому уровню, выраженная в бит/c.

**V L2** – скорость на приеме и на передаче для обоих портов по второму уровню, выраженная в бит/c. Значение скорости можно интерпретировать как мгновенные значения информационных скоростей приема и передачи данных без учета преамбулы, межкадрового интервала и разделителя начала кадра.

Максимальная скорость второго уровня на интерфейсах вычисляется по формуле:

$$
V_i = V_f \times \frac{S}{(S + P + SFD + IFG)}, \text{ rq}
$$

 $V_i$  – информационная скорость;

 $V_f$  – скорость подключения (1000, 100, 10 Мбит/с);

*S* – длина кадра;

*P* – преамбула (7 бит);

*SFD* – разделитель начала кадра (1 бит);

*IFG* – межкадровый интервал (12 бит).

**V L3** – скорость на приеме и на передаче для обоих портов по третьему уровню, выраженная в бит/c.

### **Статистика «Типы кадров»**

**Broadcast** – кадры с широковещательной адресацией.

**Multicast** – кадры с групповой адресацией.

**Unicast** – кадры с единичной адресацией.

**Pause** – кадры паузы.

**Rx А** – число принятых кадров на порту А.

**Tx А** – число переданных кадров на порту А.

**Rx Б** – число принятых кадров на порту Б.

**Tx Б** – число переданных кадров на порту Б.

## **Статистика «Размер кадров»**

**Размер** – размер кадра (указывается в байтах).

**Rx** – число принятых кадров.

**Tx** – число переданных кадров.

Для смены порта, по которому отображается статистика, необходимо войти во вкладку с помощью клавиши **«Ввод»** и выбрать номер порта клавишами **«Влево»** или **«Вправо»**.

### **Статистика «Ошибки кадров»**

**CRC** – количество принятых кадров с ошибочной контрольной суммой.

**Runts** – количество принятых кадров длиной менее 64 байт с правильной контрольной суммой.

**Jabber** – количество принятых кадров длиной более 1518 байт с неправильной контрольной суммой.

### **10.19 Память**

Прибор имеет встроенную энергонезависимую память на 488 записей для сохранения настроек и результатов измерений. Меню «Память» имеет три закладки: **«Настройки»**, **«Результаты», «Информация»**. Вид меню настроек показан на Рисунке 10.29.

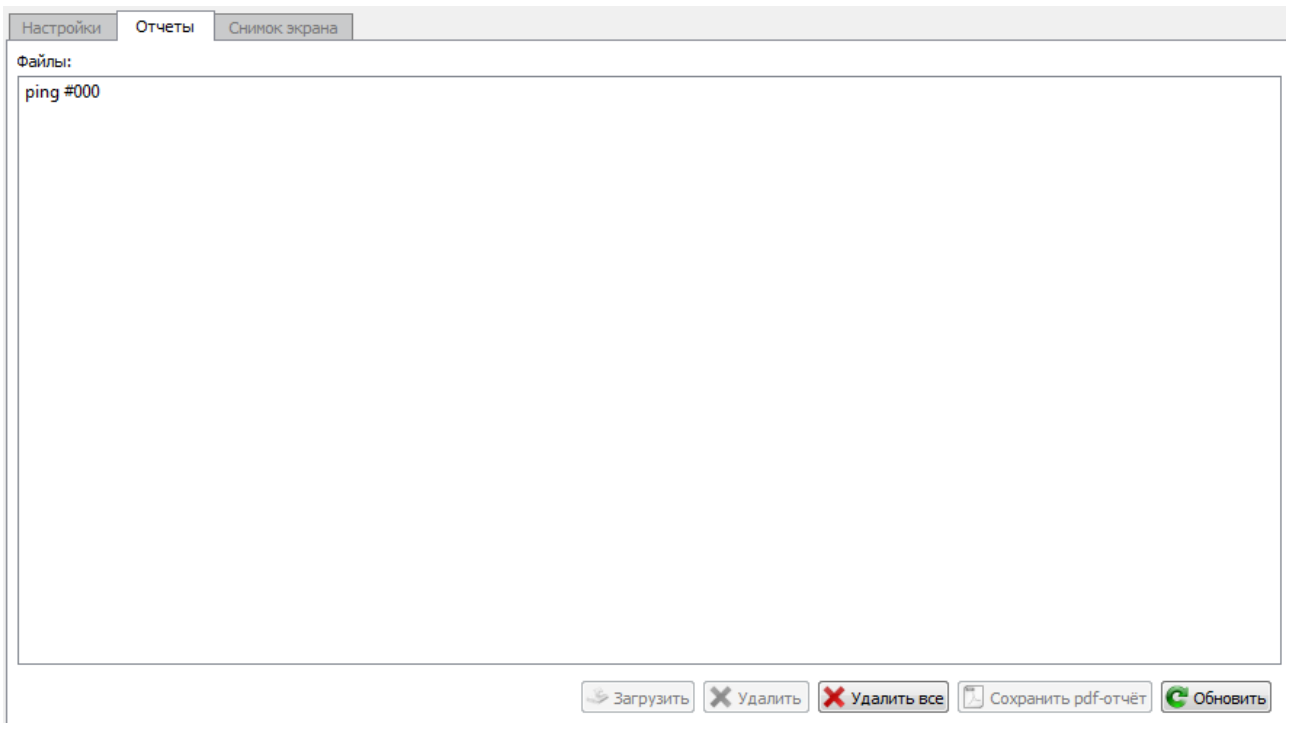

Рисунок 10.29 Меню Память

### **Закладка «Настройки»**

Для сохранения текущих настроек тестов и параметров интерфейсов необходимо перевести курсор на строку **«Текущие»** и нажать клавишу **«Сохран.»**. После чего можно ввести имя записи и нажать клавишу «**Сохран.**».

Для загрузки или удаления ранее сохраненных записей необходимо перевести курсор на строчку, содержащую требуемую запись и нажать клавишу **«Загруз.»**, **«Удалить»** или **«Уд. все»** соответственно\*.

#### **Закладка «Результаты»**

Окно сохранения результатов тестов открывается после проведения каждого теста при нажатии клавиши **«Меню»**. Для сохранения результатов проведенного теста необходимо ввести имя файла и нажать клавишу «**Сохран.**». Для отмены сохранения необходимо нажать клавишу

**«Отмена»**. Сохраненные записи отображаются на закладке **«Результаты»** меню **«Память»**.

Для загрузки или удаления ранее сохраненных записей необходимо перевести курсор на строчку, содержащую требуемую запись и нажать клавишу **«Загруз.»**, **«Удалить»** или **«Уд. все»** соответственно\*. При загрузке результатов тестов, автоматически открывается окно с соответствующим тестом.

**\* Примечание**: При включенных тестах загрузка настроек или результатов из памяти невозможна. Необходимо сначала остановить все тесты.

#### **Закладка «Информация»**

Закладка следующие поля:

• **Занято** – количество занятой энергонезависимой памяти, выраженное в %;

• Свободно – количество свободной энергонезависимой памяти, выраженное в %.

Меню **«Параметры интерфейсов»** отображает настройки для измерительных портов A, Б и порта удаленного управления с разъемом RJ-

45 обозначенного, как  $\overline{+}$ 

Вид меню настроек представлен на Рисунке 10.30

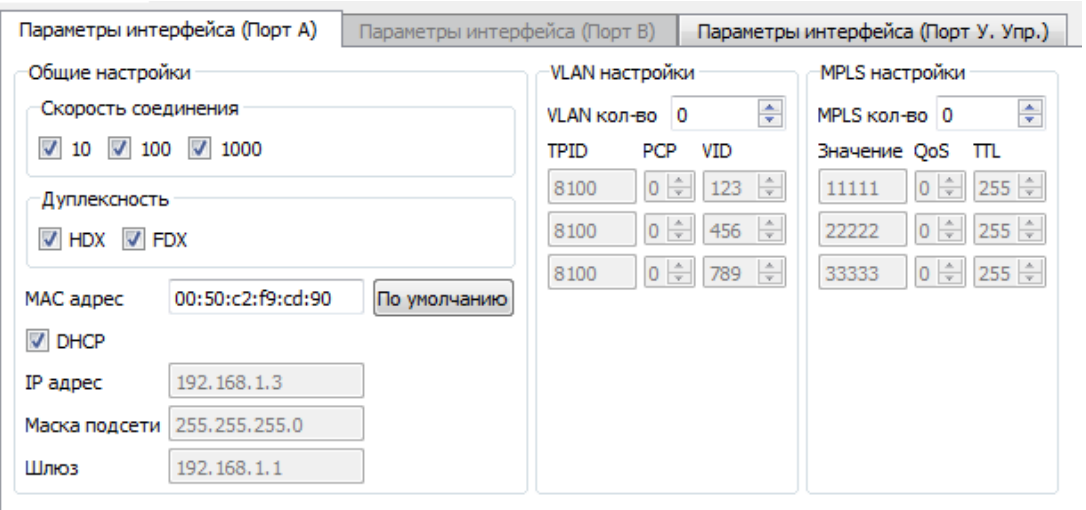

Рисунок 10.30 Параметры интерфейсов. Общие

Меню параметры интерфейсов каждого из портов содержит четыре закладки: **«Общие Порт А(Б)»**, **«VLAN Порт А(Б)»**, **«MPLS Порт А(Б)», «Фильтр пакетов Порт А(Б)»**.

### **Закладка «Общие Порт А(Б)»**

**Скорость** – выбор скорости передачи данных. При установке флагов **«10»**, **«100»**, **«1000»**, соединение конфигурируется автоматически на максимальной возможной из выбранных скоростей. При установке только одного флага соединение конфигурируется принудительно для выбранной скорости\*. При снятии всех флагов автоматически выставляются активными все флаги скорости для текущего порта.

**Дуплекс** – выбор режима соединения полудуплекс (half duplex), полный дуплекс (full duplex), при установке соответствующих флагов **«HDX»** или **«FDX»**, либо автоматически, при одновременной установке обоих флагов.

**MAC Адрес** – MAC-адрес настраиваемого порта\*\*: A, Б или LAN; по умолчанию в приборе установлены индивидуальные МАС-адреса для всех портов из фиксированного за производителем диапазона адресов, но любой адрес может быть изменен вручную.

**DHCP**\*\*\* – при включенной функции, IP-адрес порта, маска подсети и другие параметры будут получены автоматически от сервера DHCP.

**IP Адрес** – IP-адрес подсети; **Маска подсети** – маска подсети; **Шлюз** – шлюз подсети.

Применение настроек происходит по нажатию кнопки **«Задать»**, которая появляется при изменении текущих общих настроек.

**\* Примечание:** При оптическом соединении через SFP-модули выбор скорости передачи всегда осуществляется автоматически на 1000 Мбит/c вне зависимости от установленных флагов.

**\*\* Примечание:** Новое значение МАС-адреса порта вступает в силу только после перезагрузки прибора.

**\*\*\* Примечание:** При включенной функции Шлейф на данном интерфейсе протокол DHCP работать не будет. Необходимо предварительно выключить шлейф и получить настройки по DHCP.

### **Закладка «VLAN Порт А(Б)»**

**VLAN**\*\*\*\* – включение/выключение параметров VLAN (в соответствии со стандартами IEEE 802.1q, IEEE 802.1p). Может принимать значение равное количеству VLAN тегов от 0 до 3, которые необходимо вставить в кадр. При значении равном 0, трафик генерируется без VLAN. Смена количества VLAN тегов происходит по нажатию клавиш **«Вправо», «Влево»**.

**TPID** – идентификатор протокола тегирования.

**PCP** – приоритет передаваемого трафика (для стандарта IEEE 802.1p).

**VID** – идентификатор VLAN длиной 4 байта, можно устанавливать значения в диапазоне 0-4095.

**\*\*\*\* Примечание:** Одна метка VLAN занимает 4 байта. При включенных метках VLAN, из-за увеличения длины полей заполнения кадров минимальные длины будут составлять 68 байт для одного VLAN-тега, 72 байта – для двух, 76 байт – для трех. При установке меньших длин кадров в тестах с генерацией трафика будет выдаваться сообщение об ошибке. Тест RFC2544 со значениями длин кадров по умолчанию (с длиной кадров 64 байт) запускаться не будет.

### **Закладка «MPLS Порт А(Б)»**

**Примечание:** Управление настройками MPLS является опцией прибора **«08-MPLS»**.

**MPLS\*** – включение/выключение параметров MPLS. Может принимать значение равное количеству MPLS меток от 0 до 3. При значении, равном 0, трафик генерируется без MPLS меток. Смена количества MPLS меток происходит по нажатию клавиш **«Вправо», «Влево»**.

**Value** – значение метки.

**QoS** – класс обслуживания кадра.

**TTL** – время жизни кадра.

**\*Примечание**: Одна метка MPLS занимает 4 байта. При включенных метках MPLS, из-за увеличения длины полей заполнения кадров минимальные длины будут составлять 68 байт для одного MPLS-тега, 72 байта – для двух, 76 байт – для трех. При установке меньших длин кадров в тестах с генерацией трафика будет выдаваться сообщение об ошибке. Тест RFC2544 со значениями длин кадров по умолчанию (с длиной кадров 64 байт) запускаться не будет.

При одновременном включении меток VLAN и MPLS минимальная длина кадра увеличивается суммарно.

### **Закладка «Фильтр пакетов Порт А (Б)»**

На закладке устанавливаются параметры фильтрации пакетов. Допускается выбор нескольких вариантов фильтрации. Пакеты, удовлетворяющие условиям фильтрации, будут учитываться в категории результатов тестов.

**MAC получ.** – установленный флаг включает фильтрацию пакетов по установленному MAC-адресу получателя. При этом в категории результатов тестов учитываются только пакеты, удовлетворяющие условию.

**MAC отпр. = MAC получ.** – установленный флаг включает фильтрацию пакетов с совпадающими MAC-адресами получателя и отправителя. При этом пакеты, удовлетворяющие условию, удаляются из категории результатов тестов.

**IP получ.** – установленный флаг включает фильтрацию пакетов по установленному IP-адресу получателя. При этом в категории результатов тестов учитываются только пакеты, удовлетворяющие условию.

**IP отпр. = IP получ.** – установленный флаг включает фильтрацию пакетов с совпадающими IP-адресами получателя и отправителя. При этом пакеты, удовлетворяющие условию, удаляются из категории результатов тестов.

**VLAN ID 1** – установленный флаг включает фильтрацию пакетов по установленному идентификатору первого VLAN тега. При этом в категории результатов тестов учитываются только пакеты, удовлетворяющие условию.

**VLAN ID 2** – установленный флаг включает вариант фильтрации пакетов по установленному идентификатору второго VLAN тега. При этом в категории результатов тестов учитываются только пакеты, удовлетворяющие условию.

Применение настроек происходит по нажатию кнопки **«Задать»**, которая появляется при изменении текущих настроек фильтрации.

# **10.21 Дата и время (в версии У.У. для ЕМКС2)**

Меню Дата и время отображает текущие настройки даты и времени. **Дата** – установка и отображение текущей даты. **Время** – установка и отображение текущего времени.

# **10.22 Поверка**

В версии С1 функция поверки может быть включена кнопкой «Cheking» основного меню.

В версии для С2 функция поверки может быть включена кнопкой «Настройки прибора».

Меню отображает режим работы прибора для вывода различных сигналов на внешний разъем  $\Theta^*$ . Сигналы используются для поверки прибора или для синхронизации других устройств. Одновременно может быть выбран только один флаг.

**Выключить** – флаг для отключения коммутации сигналов.

**Тактовая частота** – флаг для коммутации сигнала поверки тактовой частоты прибора.

**Скорости** – флаг для коммутации сигнала поверки скорости информации и количества информации.

**Поверка расхождения PPS** – флаг для коммутации сигнала поверки погрешности измерения расхождения синхронизации.

**Вывод 1PPS PTP** – флаг коммутации сигнала 1 Гц с приемника PTP.

**Вывод 2048 кГц** – флаг коммутации сигнала 2048 кГц, полученного из входной частоты.

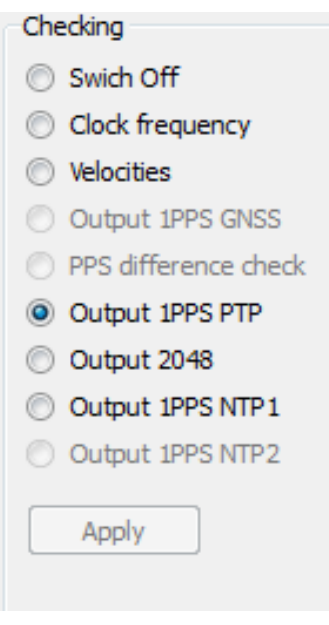

Рисунок 10.31

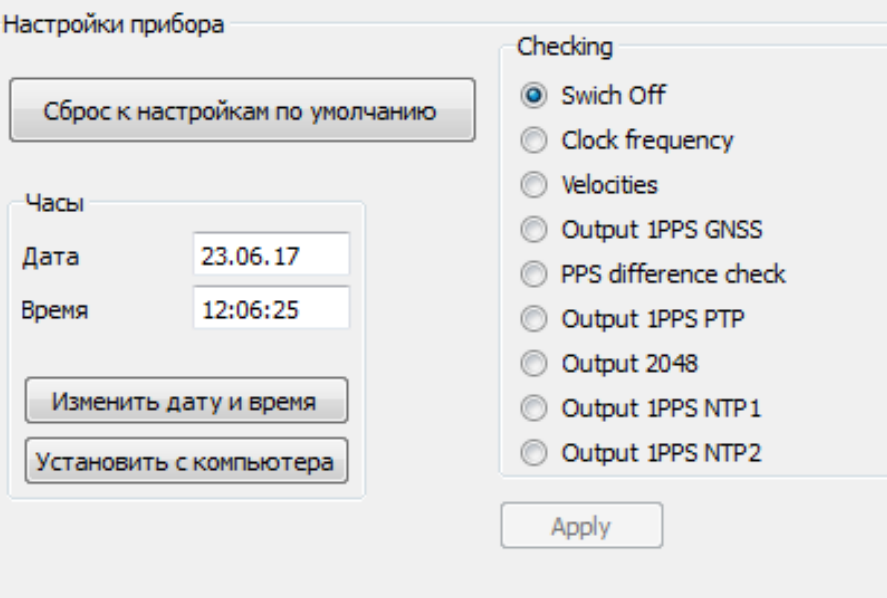

Рисунок 10.32

### **11 Методика поверки**

Настоящая методика устанавливает методы и средства первичной и периодической поверки тестеров-анализаторов пакетных сетей МАКС-ЕМК C, далее тестеров, выпускаемых АО НПП «КОМЕТЕХ», Санкт-Петербург, находящихся в эксплуатации, а также после хранения и ремонта. Методика разработана в соответствии с рекомендацией РМГ 51- 2002 ГСИ Документы на методики поверки средств измерений. Основные положения.

Поверку тестеров осуществляют один раз в два года метрологические службы организаций, которые аккредитованы в системе Росаккредитации на данные виды работ. Требования настоящей методики поверки обязательны для метрологических служб юридических лиц независимо от форм собственности.

Перед началом поверки прибор необходимо подготовить к работе согласно п. 9 данного руководства по эксплуатации.

#### **11.1. Операции поверки**

11.1.1 При проведении поверки должны быть выполнены следующие операции поверки, указанные в табл.11.1.1.

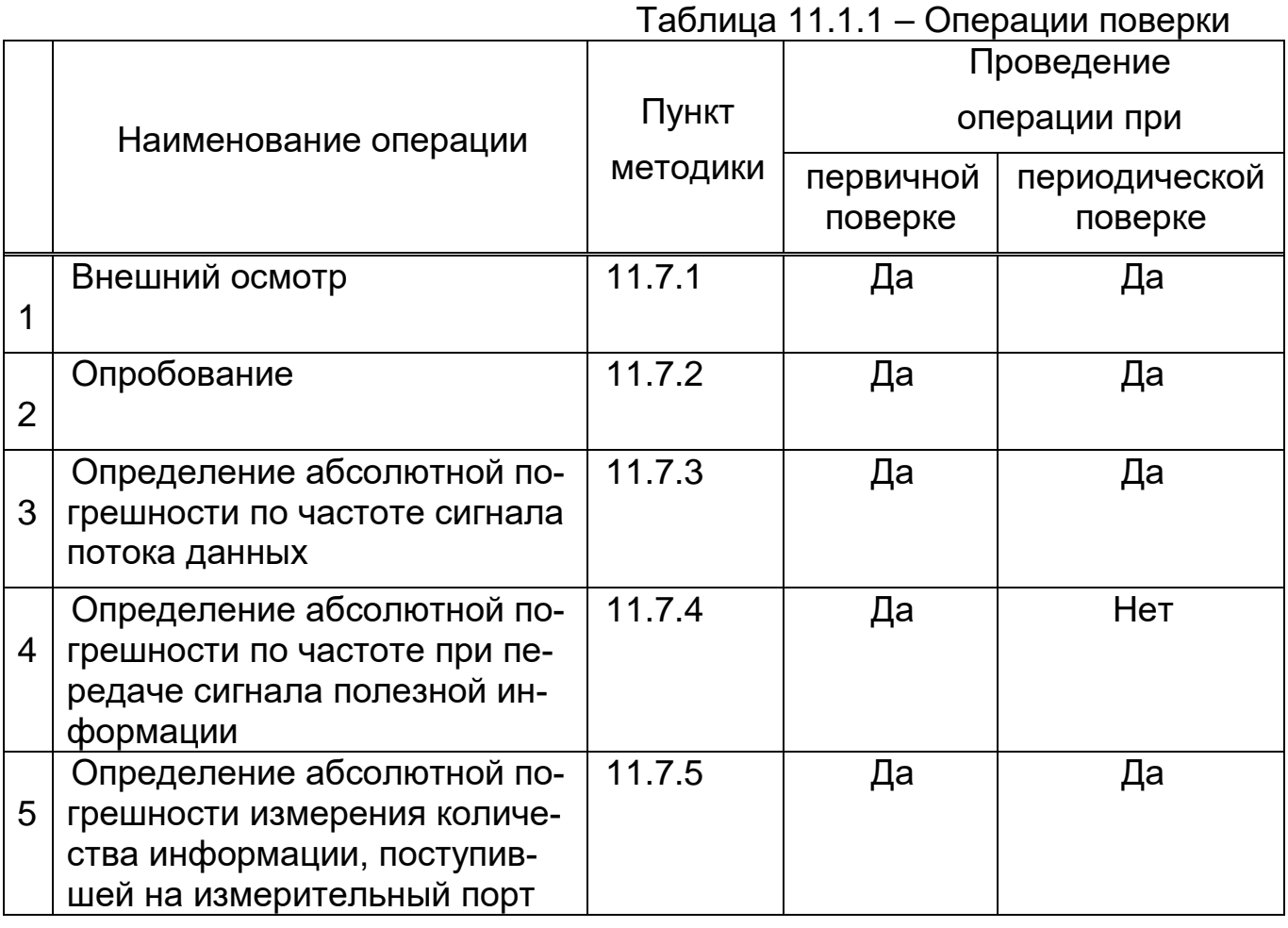

**87**

#### **11.2. Средства поверки**

При проведении поверки должны применяться средства поверки, указанные в табл. 11.2.1.

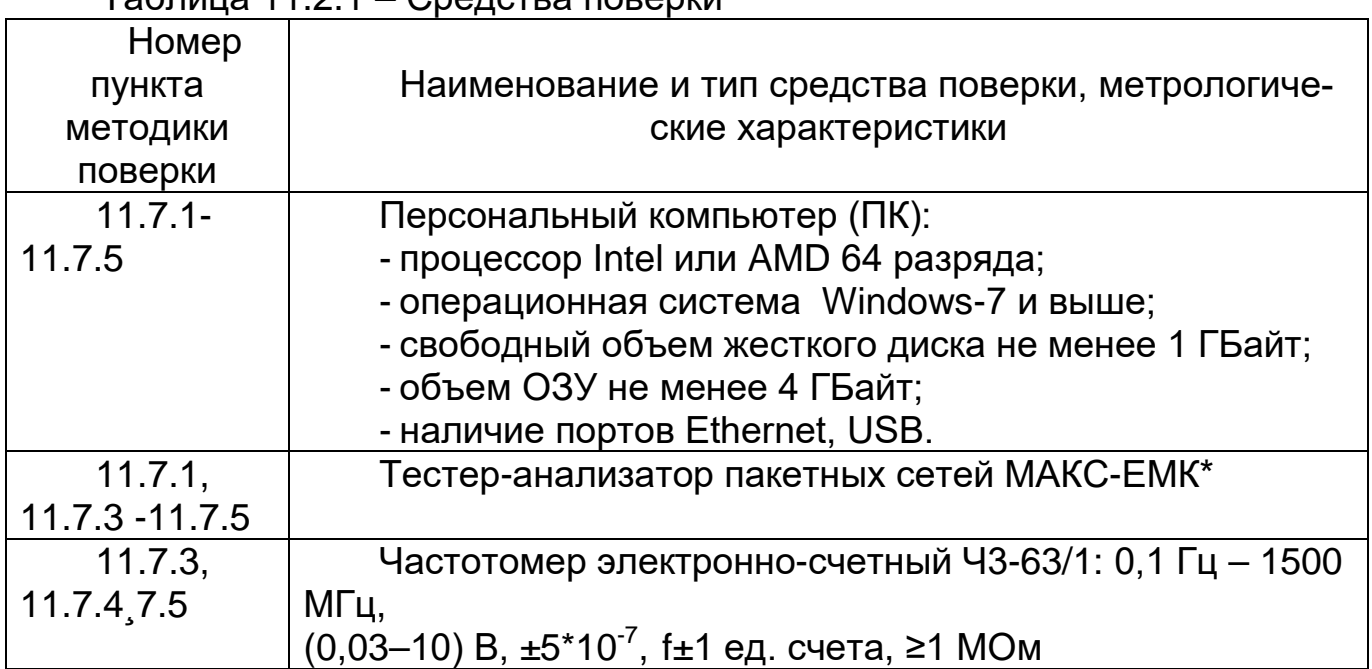

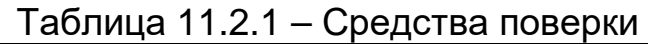

\* ПРИМЕЧАНИЕ – Используется в качестве источника цифрового сигнала.

Допускается использовать другие средства поверки с аналогичными метрологическими характеристиками.

Средства поверки должны быть исправны, поверены и иметь свидетельства о поверке.

### **11.3. Требования к квалификации**

11.3.1 К проведению поверки допускаются лица:

- прошедшие обучение на поверителей радиотехнических СИ и времени и частоты;

- изучившие эксплуатационную документацию поверяемого СИ;

- имеющие квалификационную группу по технике безопасности не ниже III.

## **11.4. Требования безопасности**

11.4.1 При поверке должны выполняться меры безопасности, указанные в руководствах и инструкциях по эксплуатации поверяемого тестера и средств поверки.

11.4.2 Рабочее место должно иметь соответствующее освещение.

## **11.5. Условия поверки**

При проведении поверки должны соблюдаться следующие условия:

- температура окружающей среды (20±5)°С;
- относительная влажность воздуха (65±15)%;
- атмосферное давление (100 $\pm$ 8)кПа;
- напряжение сети питания (220±11)В;
- частота промышленной сети (50 $\pm$ 0,5)Гц.

## **11.6. Подготовка к поверке**

Перед проведением поверки следует проверить наличие эксплуатационной документации и срок действия свидетельств о поверке на средства поверки.

Включают средства поверки и прогревают их в течение времени, указанного в инструкции по эксплуатации.

### **11.7. Проведение поверки**

# **11.7.1 Внешний осмотр**

Визуальным осмотром проверяют соответствие изделий технической документации в части комплектности, маркировки и упаковки. Также проверяют отсутствие видимых повреждений, целостность соединительных кабелей, зажимов и разъемов.

## **11.7.2 Опробование**

Опробование проводят, пользуясь руководством по эксплуатации.

11.7.2.1 Проверяют возможность включения тестера и его работоспособность.

Соединяют аппаратную часть тестера МАКС-ЕМК С с ПК, на который предварительно была установлена программа удаленного управления.

После авторизации в программе удаленного управления, следует подключиться к прибору. Для этого в окне программы необходимо ввести IP адрес управления устройства (по умолчанию он «192.168.0.202»), после этого нажать кнопку «Подключить».

Необходимо запустить программу EMKCRemote.exe. Для управления по порту Ethernet в области программы **«Подключение через Ethernet»** в поле ввода **«IP»** ввести IP-адрес Ethernet-интерфейса прибора для Удаленного Управления и нажать кнопку **«Соединить».** 

Вид диалогового окна программы показан на рис. 7.1.

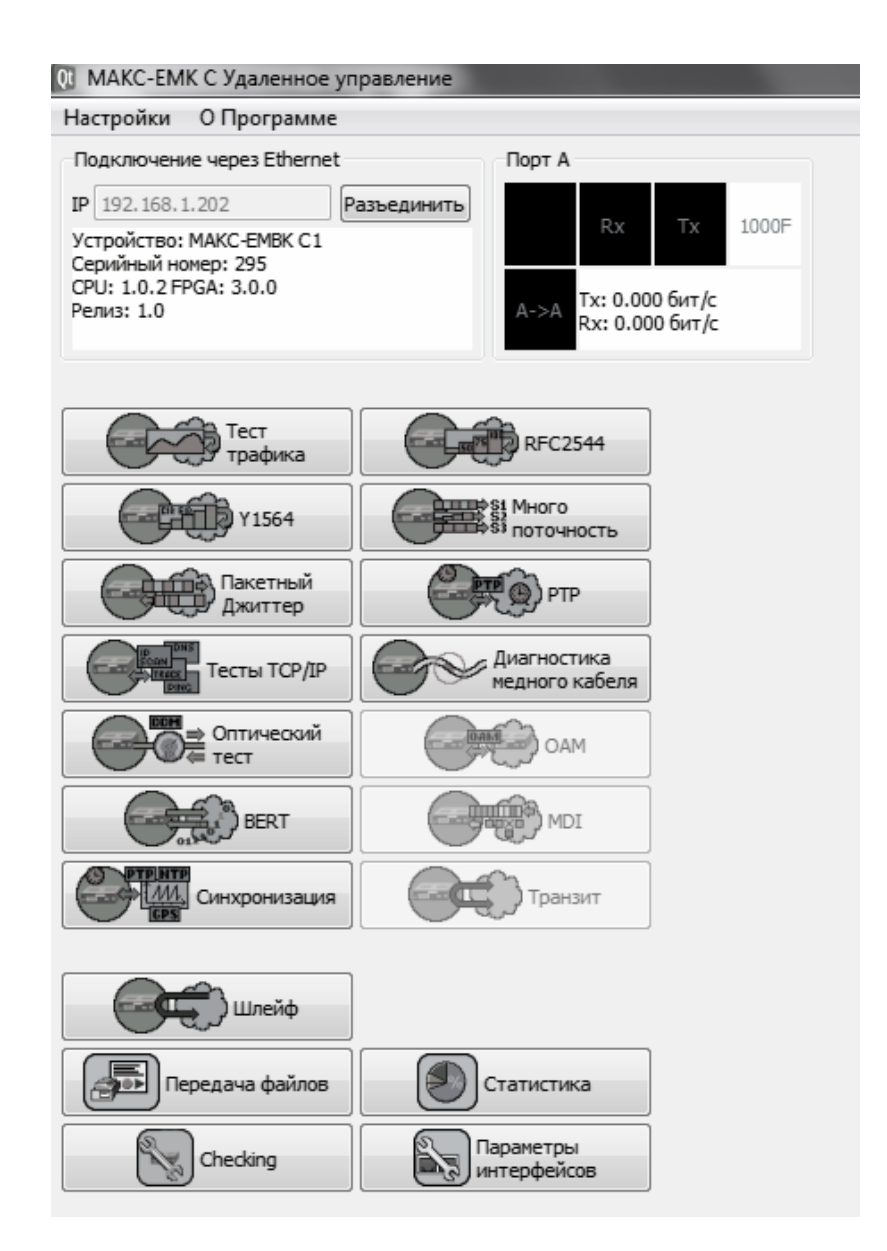

Рисунок 7.1

В случае успешного соединения в строке состояния должна появиться надпись о типе подключенного устройства, также появятся значения версий прошивок CPU, FPGA, номер релиза (версии) ПО и серийный номер прибора, а закладки измерительных функций должны стать активными. Если требуется разорвать связь, необходимо нажать на кнопку «Разъединить».

Проверяют возможность выбора параметров интерфейсов общих настроек, установки настроек процесса тестирования, тестирование кабеля и работоспособность в основных режимах в следующей последовательности.

Если версия У.У. не подходит к данному прибору – то через У.У. к прибору будет невозможно подключиться. Сам факт подключения прибора к У.У. означает совместимость версии У.У. и ЕМКС1-2. При работе второго прибора в режиме шлейфа этого достаточно.

При попытке запуска асимметричного теста трафика, версии ПО (CPU) в обоих приборах должны совпадать.

Для прибора МАКС-ЕМК С2 опробование проводят сначала для Порта А, затем аналогично для Порта Б.

7.2.2.2 Проверяют номер версии встроенного программного обеспечения (ПО) – на экране программы удаленного управления (см. п.7.2.1). Он должен быть 1.0 или выше.

11.7.2.3 Опробование работы на физическом уровне

Порт проверяемого прибора МАКС-ЕМК С соединяют с портом А прибора МАКС-ЕМК (который используется в качестве источника цифрового сигнала) про помощи патчкорда. В меню «Настройки прибора» выбирают «Сброс к настройкам по умолчанию», нажимают кнопку «Сброс», выбирают вариант «Да». В меню МАКС-ЕМК «Процесс А» – «Стр. 2» – «Шлейф» устанавливают «Уровень 1». Далее выбирают меню МАКС-ЕМК С– «RFC 2544». Нажимают кнопку «Умолч.» для возврата к настройкам теста по умолчанию. На закладке «Заголовок» снять флаг «ARP–запрос», в качестве MAC-адреса получателя указывают MACадрес порта прибора МАКС-ЕМК, снимают флаг «Уровень 3». Отключают все тесты RFC 2544 кроме теста «Пропускная способность». Для этого снимают флаги «Выполнить» в закладках «Задержка», «Потери кадров», «Предельная нагрузка». Нажимают кнопку «Готово». Запускают тест RFC 2544("Старт A->A"). Наблюдают успешное прохождение теста на разных длинах кадров на физическом уровне, при этом значение пропускной способности «T L1» должно равняться 1000 Мбит/c.

При прохождении теста в верхней строке светится зеленым цветом Rx, желтым цветом RFC и Tx. В колонке «Статус» после прохождения теста на каждой длине кадров индицируется зеленый кружок и надпись «Готово». При этом значение пропускной способности «T L1» должно равняться 1000 Мбит/c (в верхней строке индицируется 1000F).

11.7.2.4. Опробование работы на канальном уровне

Порт проверяемого прибора МАКС-ЕМК С соединяют с портом А прибора МАКС-ЕМК при помощи патчкорда. На приборе МАКС-ЕМК выбирают меню «Процесс А» – «Шлейф» и устанавливают «Уровень 2». Далее выбрать меню – «RFC 2544» и запускают тест пропускной способности из пакета тестов RFC 2544 аналогично п. 11.7.2.1. Наблюдают успешное прохождение теста на разных длинах кадров на канальном уровне.

При этом значение пропускной способности «T L1» должно равняться 1000 Мбит/c (в верхней строке индицируется 1000F, LB2)

11.7.2.5. Опробование работы на сетевом уровне

Порт проверяемого прибора МАКС-ЕМК С соединяют с портом А прибора МАКС-ЕМК при помощи патчкорда. На приборе МАКС-ЕМК выбирают меню «Процесс А» – «Шлейф» и устанавливают «Уровень 3». Далее выбирают меню – «RFC 2544». На закладке «Заголовок» устанавливают флаги «ARP–запрос» и «Уровень 3», в качестве IP-адреса получателя указывают IP-адрес порта А прибора МАКС-ЕМК. Запускают тест пропускной способности из пакета тестов RFC 2544. Наблюдают успешное прохождение теста на разных длинах кадров на сетевом уровне.

#### **11.7.3 Определение абсолютной погрешности по частоте сигнала потока данных**

Определение погрешности по частоте сигнала потока данных, то есть погрешности по частоте опорного сигнала тактовой частоты проводят с помощью частотомера. К разъему  $\ominus\rightarrow$  прибора МАКС-ЕМК С подключают частотомер при помощи коаксиального кабеля. На поверяемом приборе выбирают меню «Настройки прибора», закладка «Поверка» («Checking»). Выставляют флаг «Тактовая частота».

Измеренное значение частоты должно быть 125000,000 кГц с относительной погрешностью  $\pm 2,$ 5 $\cdot$ 10 $^{\text{-}5}$ , что соответствует абсолютной погрешности ±3,125 кГц (частота должна находиться в диапазоне от 124996,875 до 125003,125 кГц).

#### **11.7.4 Определение абсолютной погрешности по частоте при передаче сигнала полезной информации**

Определение погрешности формирования 100% загрузки канала проводят с помощью частотомера. Измеряют частоту передачи байтов информации при генерации кадров с минимально возможным межкадровым интервалом для нескольких длин кадров. Каждый строб сигнала с разъема  $\ominus\rightarrow$  соответствует одному переданному байту, исключая преамбулу и межкадровый интервал.

Порт проверяемого прибора МАКС-ЕМК С соединяют с портом А прибора МАКС-ЕМК при помощи патчкорда. К разъему  $\Theta^*$  прибора МАКС-ЕМК С подключают частотомер при помощи коаксиального кабеля.

На приборе МАКС-ЕМК выключают все тесты на порту А через меню «Процесс А». Наблюдают отсутствие подписей под светодиодом «Тест» порта А.

На приборе МАКС-ЕМК С выбирают меню «Настройки прибора», закладку «Поверка» и выставляют флаг «Скорости». В меню «Параметры интерфейсов» – устанавливают скорость соединения 10 Мбит/с. Выбирают меню – «Тест трафика». На закладке «Заголовок» устанавливают флаги «ARP–запрос», «Уровень 3» и «Автоматический IP получ.». На закладке «Дополнительно» устанавливают следующие параметры: Нагрузка – 100%, Порог FLR – 0,00001, Длина пакета в соответствии с Таблицей 11.3, Длительность – 20 секунд. Сохраняют параметры, нажав клавишу «Готово». Запускают тест трафика, нажав клавишу «Старт A-  $>A^*$ .

Во время проведения теста измеряют значение частоты. Аналогично проводят измерения для скоростей соединения 100 и 1000 Мбит/с для каждой длины кадра. Скорость соединения устанавливают в меню «Параметры интерфейсов».

Рассчитывают абсолютную погрешность:

Δ = *F*ч – *F*т, где

*F*ч – тактовая частота, измеренная частотомером;

*F*т – теоретическая величина тактовой частоты, вычисленная для каждой скорости канала.

Максимальную загрузку канала определяют по формуле:

*F*т = 125×*M*×(*L*+8)/(*L*+20) МГц,

где *L* – длина кадра, байт.

*M* = 1 МГц для 1000BASE-T,

*M* = 0,1 МГц для 100BASE-T,

*M* = 0,01 МГц для 10BASE-T.

Таблица 7.1

Значения тактовой частоты Fт в МГц в зависимости от скорости передачи и длины кадров приведены в табл. 7.1

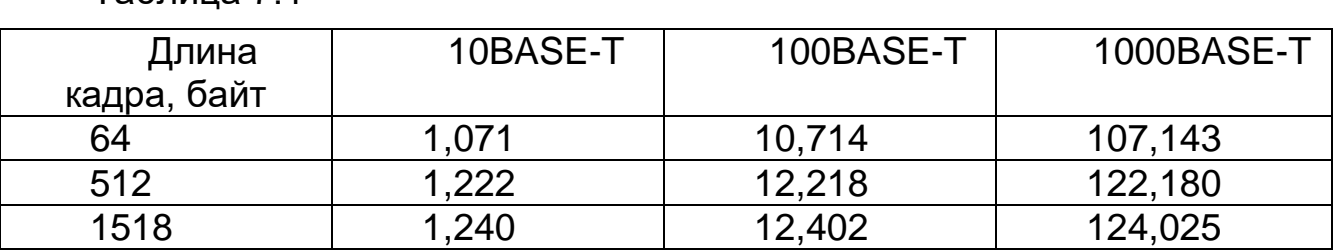

Абсолютная погрешность измерения должна быть в пределах ±15 кГц.

11.7.5. Определение погрешности измерения количества информации

Порт проверяемого прибора МАКС-ЕМК С соединяют с портом А прибора МАКС-ЕМК при помощи патчкорда. К разъему  $\ominus\rightarrow$  прибора МАКС-ЕМК С подключают частотомер при помощи коаксиального кабеля.

На приборе МАКС-ЕМК выключают все тесты на порту А через меню «Процесс А». Наблюдают отсутствие подписей под светодиодом «Тест» порта А.

На проверяемом приборе выбирают меню «Настройки прибора», закладку «Поверка» и выставляют флаг «Скорости». В меню «Статистика» на закладке «Общие» выставляют флаг «Автоматическое обнуление». В меню «Параметры интерфейсов» – устанавливают скорость соединения 10 Мбит/с, сняв флаги «100» и «1000». Далее выбирают меню «Процесс А» – «Тест трафика». На закладке «Заголовок» снимают флаг «ARP–запрос», устанавливают флаги «Уровень 3» и «Автоматический IP получ.». На закладке «Дополнительно» указывают следующие параметры: Нагрузка – 100%, Порог FLR – 0,00001, Длина пакета – 64 байта, Длительность – 1 секунда. Сохраняют параметры, нажав клавишу «Готово». Запускают тест трафика, нажав клавишу «Старт A->A».

Одновременно с запуском теста провести измерение с помощью частотомера. Измеряется количество принятых байт информации *N*ч c учетом преамбулы кадров, которое будет определяться количеством измеренных импульсов.

Выбирают меню «Статистика» и фиксируют величину *N*м – измеренное количество принятых байтов. Аналогично производят измерения для длины кадра 1518 байт.

Рассчитывают абсолютную погрешность:

 $\Delta = N4 \times L/(L+8) - N$ M,

где *N*ч – количество информации в байтах с учетом преамбулы, измеренное частотомером.

*N*м – количество информации в байтах, измеренное прибором без учета преамбулы.

*L* – длина кадра, байт.

Абсолютная погрешность измерения должна быть в диапазоне  $+1$  байт

## **11.8. Оформление результатов поверки**

Результаты поверки удостоверяются знаком поверки и свидетельством о поверке в случае соответствия тестеров требованиям, указанным в технической документации. Знак поверки и форма свидетельства о поверке должны соответствовать Приложению 1 к Порядку проведения поверки средств измерений, требований к знаку поверки и содержанию свидетельства о поверке, утвержденному приказом Минпромторга России от 02.07.2015 г.

№ 1815

В случае отрицательных результатов поверки на тестер выдают извещение о непригодности с указанием причин бракования.

### **12. Техническое обслуживание**

Техническое обслуживание прибора сводится к периодическому внешнему осмотру шнура питания прибора и патчкордов с целью содержания в исправном и чистом состоянии.

#### **13. Транспортировка и хранение**

**13.1** Прибор, упакованный в штатную тару, разрешается транспортировать при температуре воздуха от - 25 °С до + 55 °С и относительной влажности воздуха 95 % автомобильным транспортом, в закрытых железнодорожных вагонах, герметичных отапливаемых отсеках самолетов и сухих трюмах судов. При транспортировке должны соблюдаться правила перевозки и крепления грузов, действующие на соответствующем виде транспорта.

**13.2** Транспортировка прибора автомобильным транспортом по дорогам первой категории допускается на расстояние до 1000 км со скоростью до 60 км/ч, по дорогам второй и третьей категории и грунтовым дорогам – на расстояние до 250 км со скоростью 40 км/ч.

**13.3** При погрузке, транспортировке и разгрузке должны выполняться требования манипуляционных знаков и предупредительных надписей.

**13.4** Прибор должен храниться в отапливаемых складских помещениях в упаковке предприятия-изготовителя при температуре воздуха от 0 до + 40 °С, относительной влажности воздуха 80 % при температуре + 35 °С. Срок хранения - не более 6 месяцев.

**13.5** В помещениях для хранения прибора не должно быть паров кислот, щелочей и других агрессивных жидкостей, вызывающих коррозию металлов.

**13.6** При транспортировке и хранении прибора необходимо соблюдать общие требования правил пожарной безопасности.

# **14. Сведения об изделии**

Наименование: Тестер-анализатор пакетных сетей МАКС-ЕМК С

Обозначение: МБСЕ. 468212**.**012

Дата выпуска:

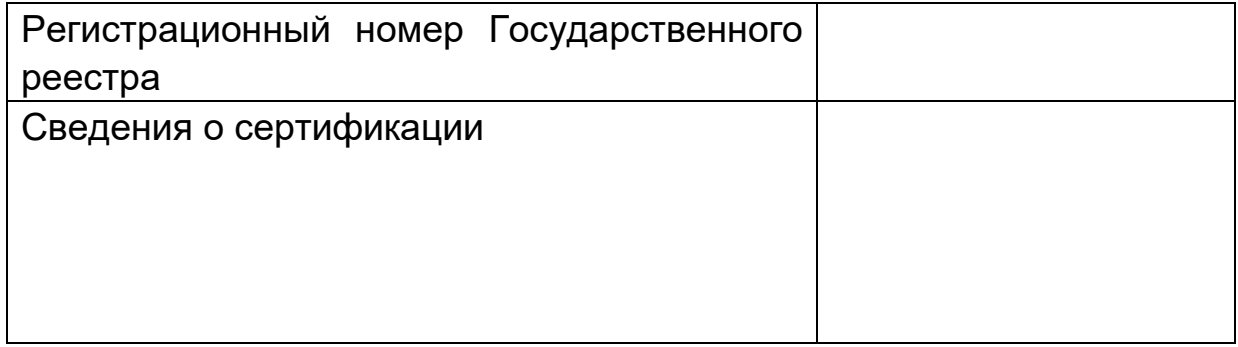

Предприятие-изготовитель: АО НПП «КОМЕТЕХ» Россия, Санкт-Петербург

> т/ф +7 812 407-25-04 e-mail: mail@kometeh.ru [www.kometeh.ru](http://www.kometeh.ru/)

Предприятие-изготовитель гарантирует соответствие анализатора МАКС-ЕМК С МБСЕ. 468212.012 ТУ требованиям технических условий при соблюдении потребителем правил транспортировки, хранения и эксплуатации. Гарантийный срок – 24 месяца со дня получения прибора заказчиком.

В договоре на поставку указанные сроки могут быть изменены по обоюдному согласию.

#### **Свидетельство о приемке**

Анализатор МАКС-ЕМК С МБСЕ. 468212.012 ТУ, заводской номер изготовлен и принят в соответствии с обязательными требованиями государственных стандартов, действующей технической документацией и признан годным для эксплуатации.

Начальник ОТК личная подпись расшифровка подписи число месяц год Главный инженер личная подпись **расшифровка подписи**  М.П. число месяц год

### **Свидетельство об упаковке**

Анализатор МАКС-ЕМК С МБСЕ. 468212.012 ТУ, заводской номер упакован согласно требованиям, предусмотренным в действующей технической документации.

должность личная подпись расшифровка подписи

число месяц год

# **Сведения о первичной и периодической поверке**

Сведения о первичной и периодической поверке прибора заносятся в нижеследующую таблицу:

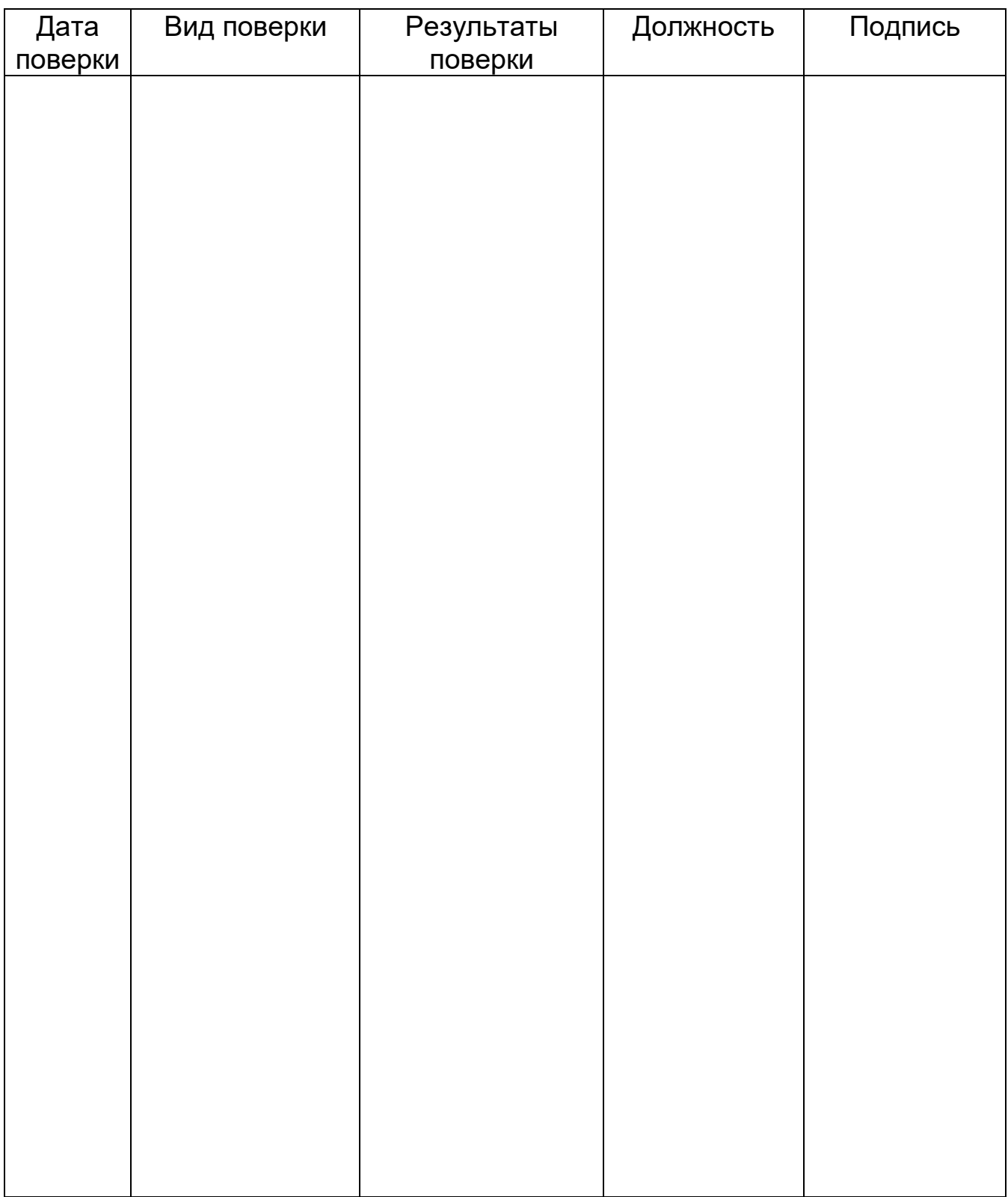

#### **Сведения о рекламации**

Предъявление рекламации эксплуатирующими предприятиями и организациями заказчика проводится в соответствии с установленными правилами.

Сведения о рекламациях вносить в нижеследующую таблицу:

Таблица

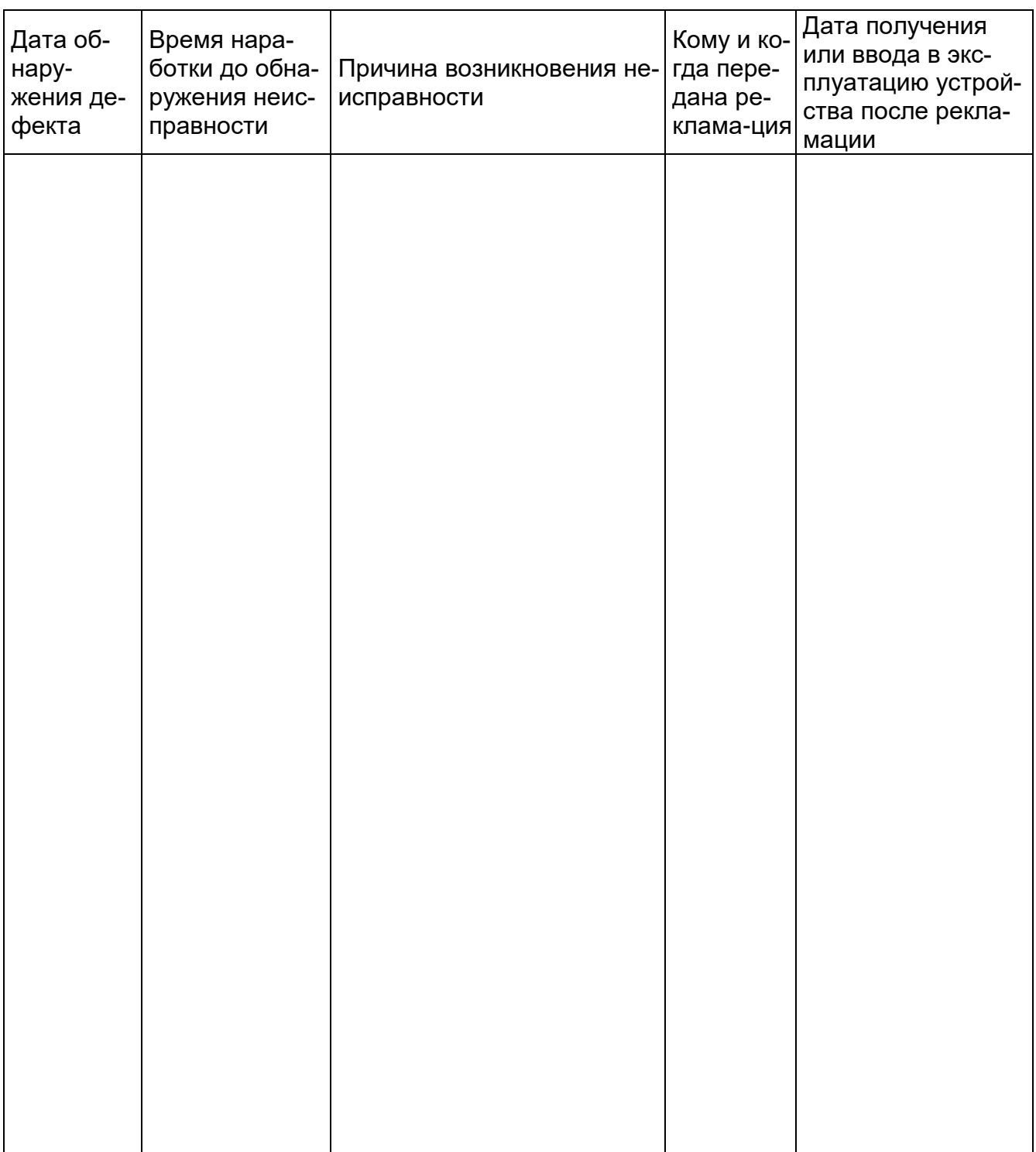

# **Приложение А**

# Таблица А.1. Название битов в ToS байте

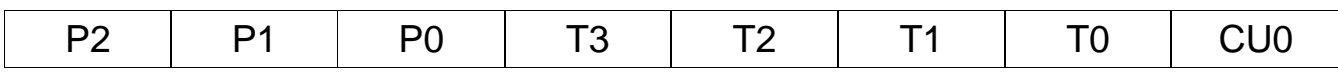

# Таблица А.2. Значения поля Precedence

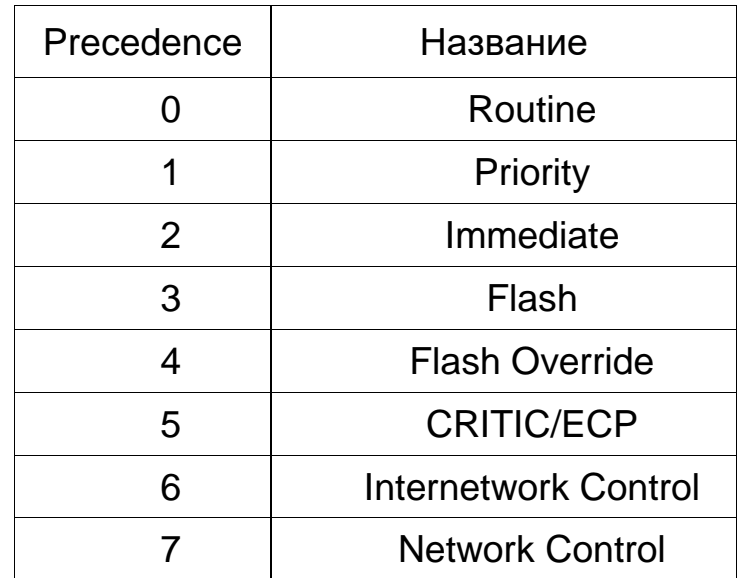

# Таблица А.3. Название битов в DSCP байте

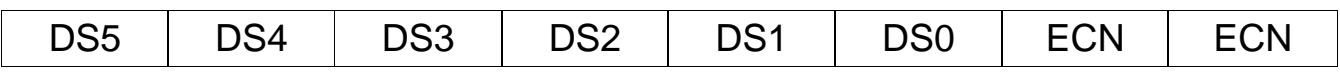

Название Двоичное значение **DSCP** Десятичное Значение **DSCP** AF11 001010 10 AF12 001100 12 AF13 001110 14 AF21 010010 18 AF22 010100 20 AF23 010110 22 AF31 011010 26 AF32 011100 28 AF33 011110 30 AF41 100010 34 AF42 100100 100100 36 AF43 100110 38 CS1 001000 8 CS2 010000 16 CS3 011000 24 CS4 100000 32 CS5 101000 101000 1 CS6 110000 48 CS7 111000 56 Default 000000 0 EF 101110 46

Таблица А.4. Значения поля DSCP
## Таблица А.5. Вероятности потерь кадров по классификации AF для поля DSCP

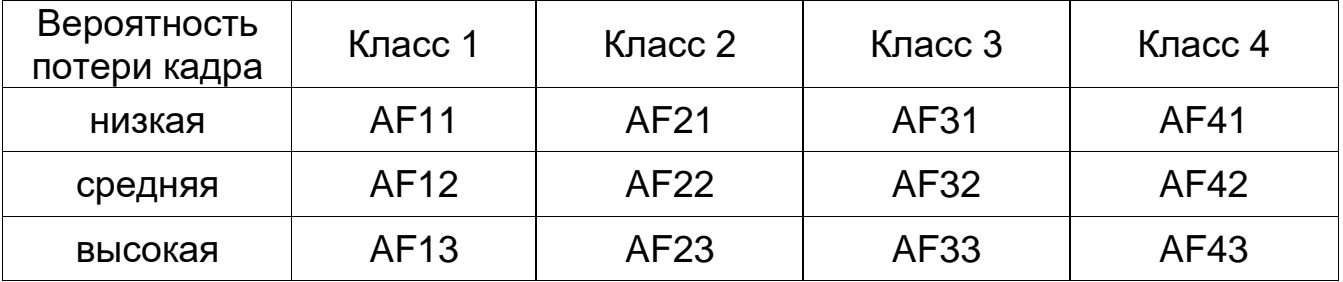

Таблица A.6. Пересчет пропускной способности по уровню 2,  $T_{L2}$  чистого канала для разных длин кадров

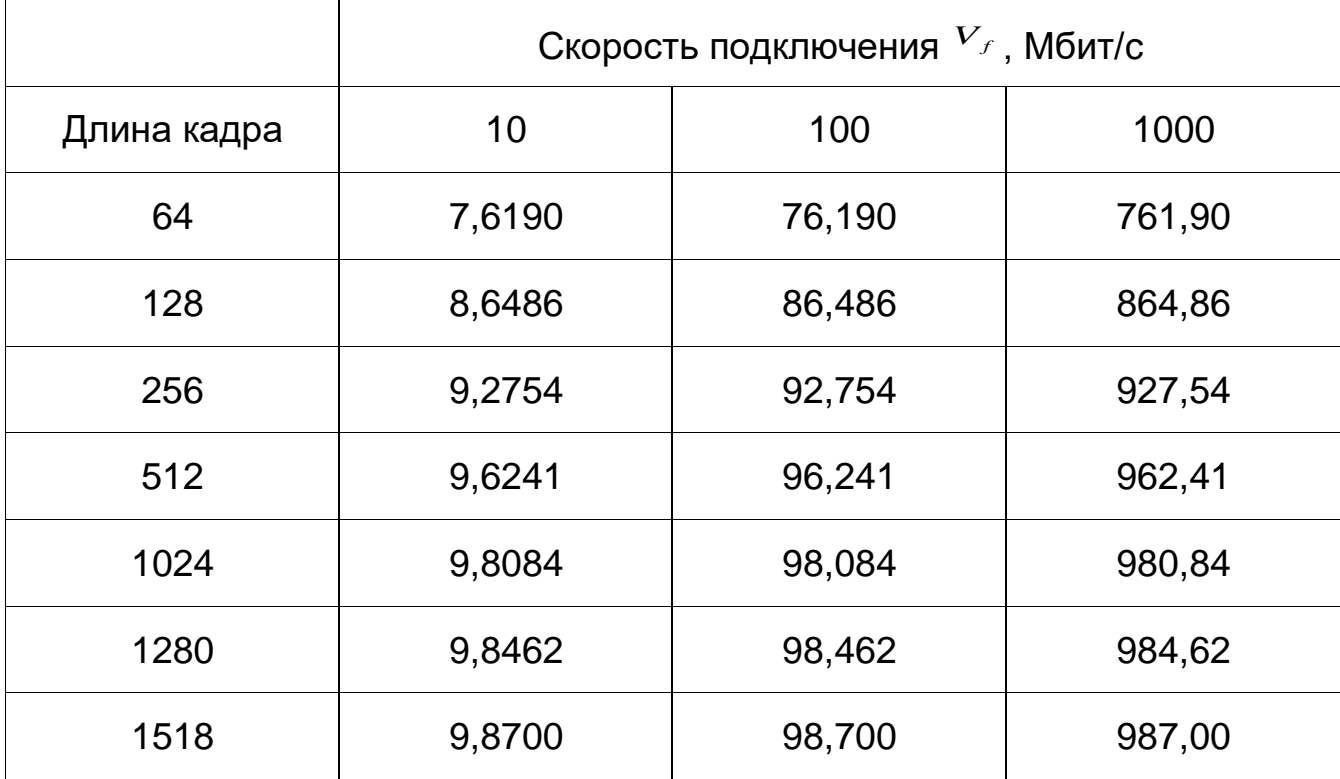

| Контакт        | <b>MDI</b>          | MDI-X  |
|----------------|---------------------|--------|
| 1              | BI_DA+              | BI_DB+ |
| 2              | BI_DA-              | BI_DB- |
| 3              | BI_DB+              | BI_DA+ |
| $\overline{4}$ | BI_DC+              | BI_DD+ |
| 5              | BI_DC-              | BI_DD- |
| 6              | BI_DB-              | BI_DA- |
| $\overline{7}$ | $BI$ <sub>DD+</sub> | BI_DC+ |
| 8              | BI_DD-              | BI_DC- |

Таблица А.7. Назначение сигналов MDI и MDI-X контактам

## Таблица А.8. Перечень поставщиков времени

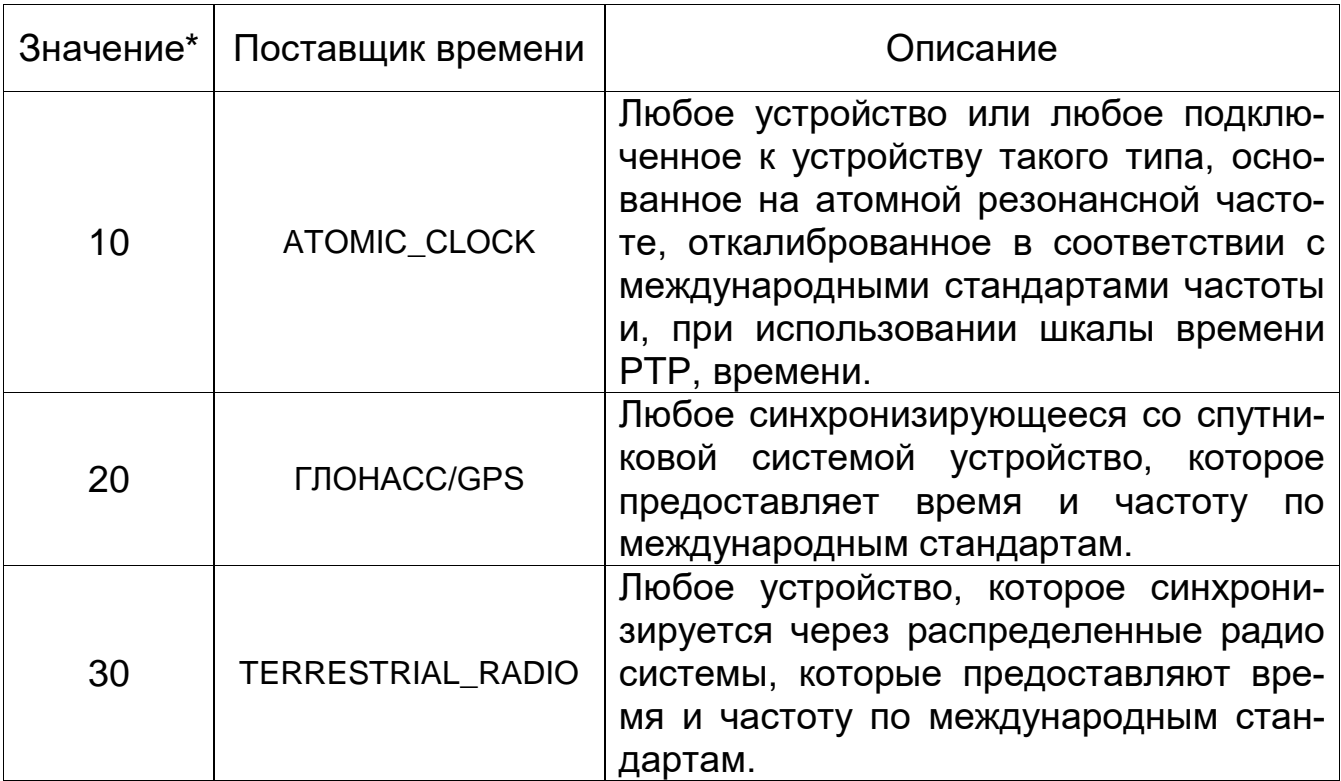

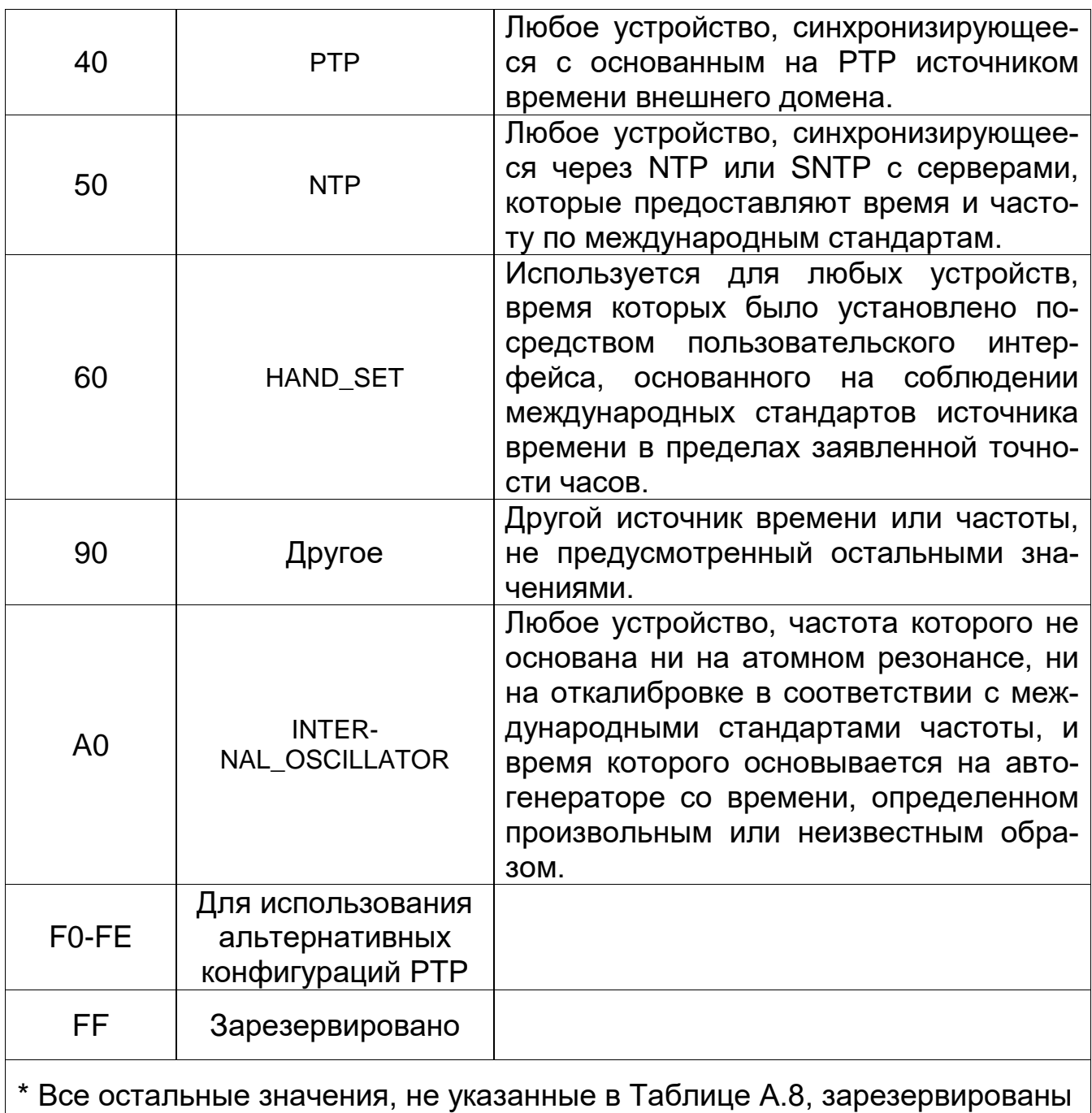

## Таблица А.9. Поле «часовой слой» в пакетах NTP

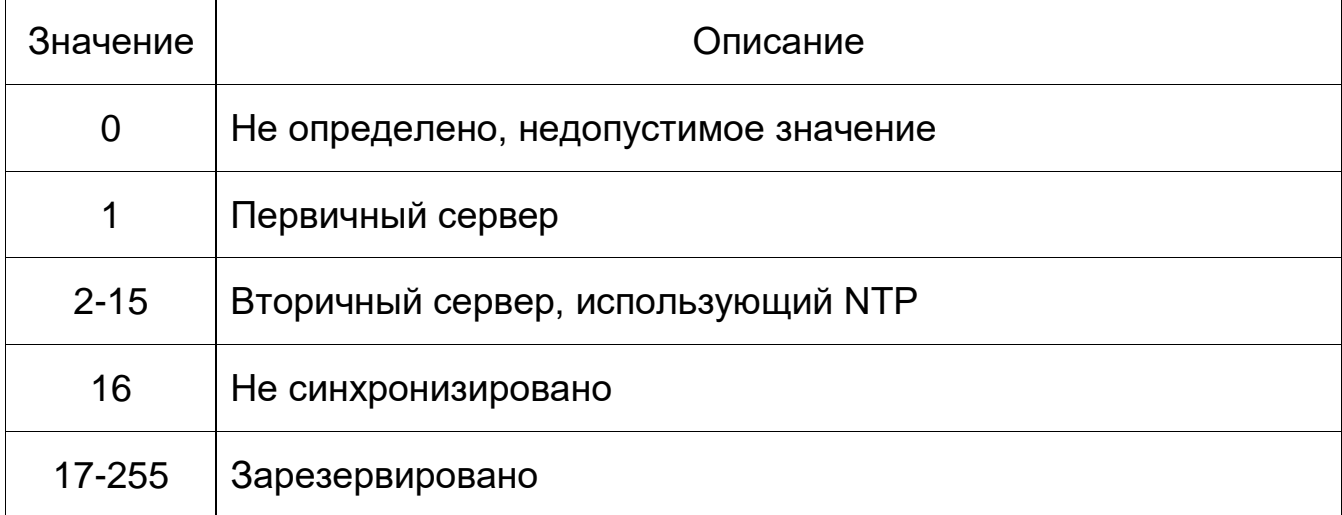